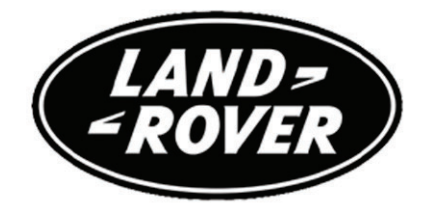

# **SYSTEME DE NAVIGATION**

**Publication numéro LRL 11 05 99 802**

Ce manuel fait partie de la documentation du propriétaire fournie avec votre nouveau véhicule. Les informations relatives aux véhicules à conduite à gauche et à conduite à droite sont indiquées dans les graphiques ; les informations spécifiques à un pays en particulier sont également soulignées.

Le **Guide rapide** a été conçu pour vous permettre de vous familiariser rapidement avec le fonctionnement de base du véhicule et pour vous expliquer certaines fonctions spécifiques au véhicule que vous venez d'acquérir. Nous vous conseillons de prendre tout le temps nécessaire pour étudier les instructions d'utilisation de votre véhicule dès que possible.

#### **Important**

*Les informations contenues dans ce manuel couvrent l'ensemble des variantes du véhicule et des équipements en option. A moins de faire partie des spécifications de première monte, certaines des options présentées n'équipent peut-être pas votre véhicule. Par conséquent, certaines rubriques de ce manuel peuvent ne pas s'appliquer à votre véhicule. En outre, en raison des cycles d'impression, ce manuel peut contenir la description d'options qui ne sont pas encore disponibles.*

Les informations contenues dans cette publication étaient correctes à la date d'impression. Il est possible que des changements aient été apportés à la conception du véhicule après l'impression de ce manuel. Si tel est le cas, un supplément au manuel aura été ajouté à la documentation du véhicule. Vous pouvez consulter les mises à jour ultérieures sur le site Internet de Land Rover à l'adresse : **www.ownerinfo.landrover.com**.

Dans le cadre de la politique d'amélioration constante de nos produits, nous nous réservons le droit de modifier les spécifications, la conception ou l'équipement à tout moment, sans préavis et sans obligation de notre part. La reproduction ou la traduction de cette publication, ou partie de celle ci, doivent faire l'objet d'une autorisation préalable de notre part. Exception faite des erreurs et omissions.

© Land Rover 2007

Tous droits réservés.

Publication de Land Rover Technical Communications

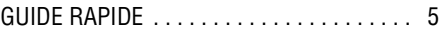

# **Introduction**

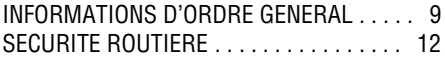

# **Vue d'ensemble**

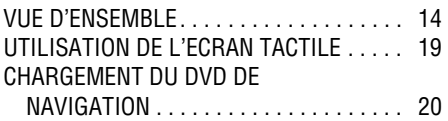

# **Configuration**

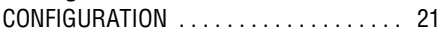

# **Système de navigation**

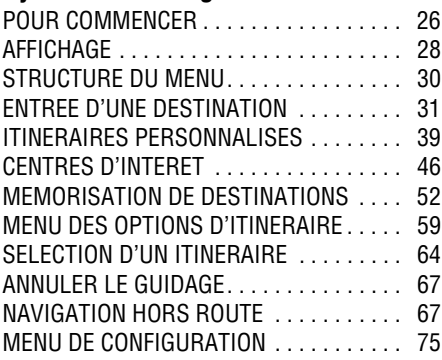

# **Fonction RDS-TMC**

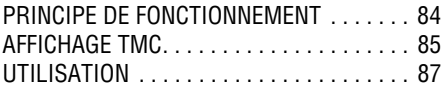

# **Fonction Infos 4x4**

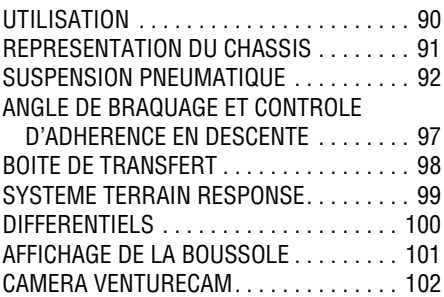

# **Système de commandes vocales**

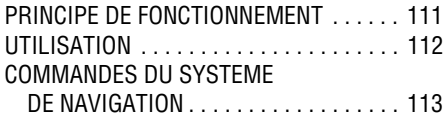

# **Annexes**

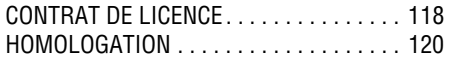

Un index complet se trouve à la fin de ce manuel.

# **GUIDE RAPIDE**

## **Système de navigation**

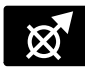

Appuyez sur le bouton de navigation situé sur l'encadrement de l'écran pour lancer le système

de navigation.

Lisez la mise en garde et appuyez sur **Accepter**.

*Note : Dans certains pays, le passager avant peut entrer des données lorsque le véhicule est en marche.*

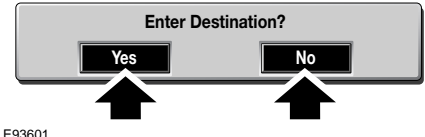

Si l'écran pop-up s'affiche, appuyez sur **Non** pour continuer ou **Oui** pour afficher le menu Entrer destination immédiatement.

*Note : Si vous ne voulez pas que cet écran s'affiche à nouveau, vous pouvez le désactiver dans le menu de configuration du système de navigation.*

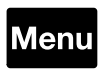

Si une autre fonction (radio, téléphone, etc.) est déjà affichée sur l'écran, appuyez sur la touche

de **Menu** sur l'écran pour accéder au menu d'accueil.

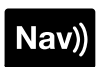

Dans le menu d'accueil, appuyez sur la touche de **Navigation**.

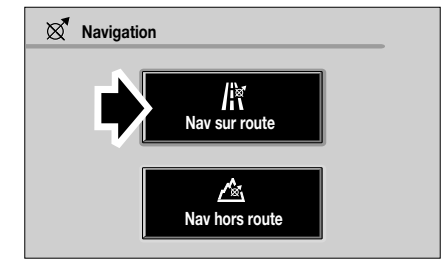

E90295FRE

Lorsque l'écran de navigation est affiché, appuyez sur **Nav sur route**.

# **Définir une destination**

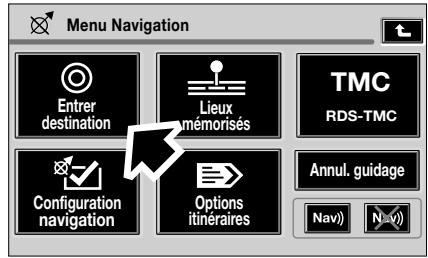

LAN1290 FRE

Dans le menu de navigation, sélectionnez **Entrer destination**.

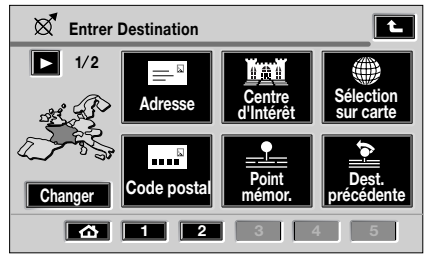

E90091FRE

Le menu Entrer Destination vous propose différentes méthodes pour entrer une destination. Dans notre exemple, c'est l'adresse de destination qui sera saisie. Appuyez sur **Adresse**.

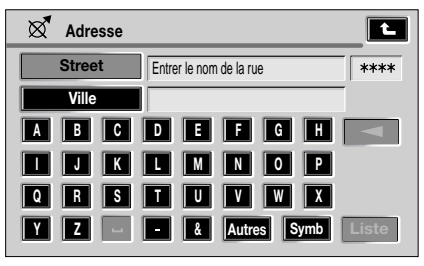

E90093FRE

Entrez le nom de la rue de l'adresse de destination en appuyant sur les lettres affichées.

- En cas d'erreur, vous pouvez effacer les lettres incorrectes en appuyant sur la flèche située à droite de la lettre **H**.
- Seules les lettres valides peuvent être sélectionnées.

Quand il a reçu suffisamment d'informations, le système de navigation affiche une liste d'adresses possibles. Appuyez sur l'adresse appropriée pour la sélectionner.

Le cas échéant, utilisez les flèches de défilement situées à gauche de la liste pour la parcourir vers le haut ou le bas.

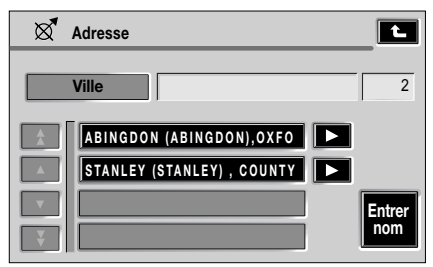

E90096FRE

Une fois que vous avez entré le nom de la rue, une liste de destinations comportant le nom de la rue s'affichera. Appuyez sur la flèche située à côté de la destination souhaitée pour la sélectionner.

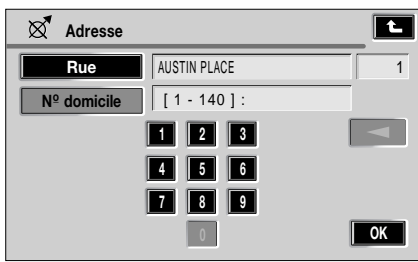

E90097FRE

Entrez le numéro de domicile (s'il est connu) puis appuyez sur **OK** pour confirmer.

Si vous ne connaissez pas le numéro de domicile, appuyez sur **OK** – le point central de la rue est alors utilisé comme destination.

*Note : Si une liste de gammes de numéros est affichée, sélectionnez la gamme applicable et entrez le numéro.*

Les informations détaillées de la destination s'affichent. Si elle sont correctes, appuyez sur **OK** pour confirmer.

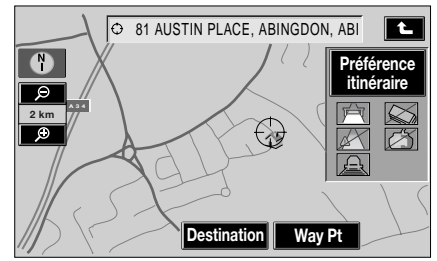

LAN1252 FRE

La carte montrant les informations détaillées de la destination et les paramètres de l'itinéraire est affichée sur l'écran.

Appuyez sur **Préférence itinéraire** pour changer les paramètres de l'itinéraire ou appuyez sur **Destination** pour lancer le calcul de l'itinéraire.

# **Préférences d'itinéraire**

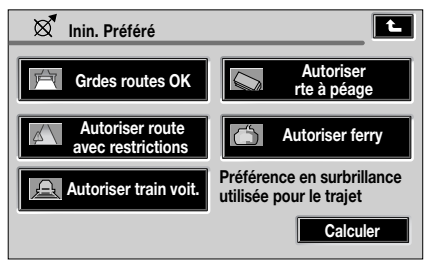

E90073FRE

Si la fonction **Itin. Préféré** est sélectionnée, appuyez sur la ou les options désirées et sélectionnez **Calculer** pour confirmer.

# **Lancer le guidage**

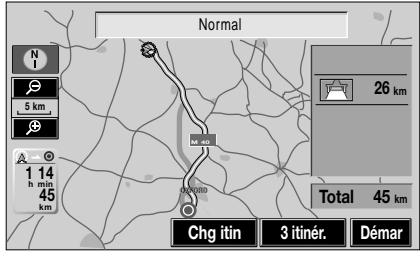

LAN1250 FRE

Lorsque le système a fini de calculer l'itinéraire, la carte s'affiche. Appuyez sur **Démar** pour lancer le quidage.

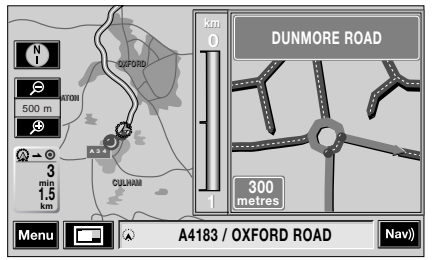

LAN1240 FRE

L'itinéraire apparaît en surbrillance sur la carte et une icône marque votre position actuelle. Le nom de la rue/numéro de domicile apparaît également dans la zone de texte au bas de l'écran.

Démarrez et suivez le guidage vocal donné par le système. Au fur et à mesure que vous vous approchez d'un carrefour, le système de guidage vocal s'accompagne d'une vue agrandie du carrefour en question.

Dès que vous avez atteint votre destination, le système vous l'indique par une confirmation visuelle et vocale.

# **Annuler le guidage**

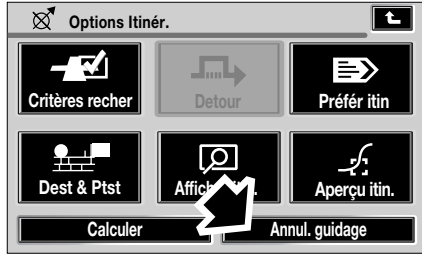

E90154FRE

Si vous souhaitez annuler l'itinéraire calculé à un moment quelconque, appuyez sur l'écran carte puis sélectionnez **Chg itin** pour afficher l'écran Options Itinér. Sur cet écran, appuyez sur **Annul. guidage**.

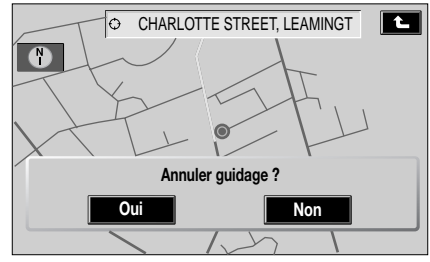

E90155FRE

Vous pouvez alors choisir d'annuler ou pas.

# **Introduction**

# **INFORMATIONS D'ORDRE GENERAL**

#### **Fonctionnement du système**

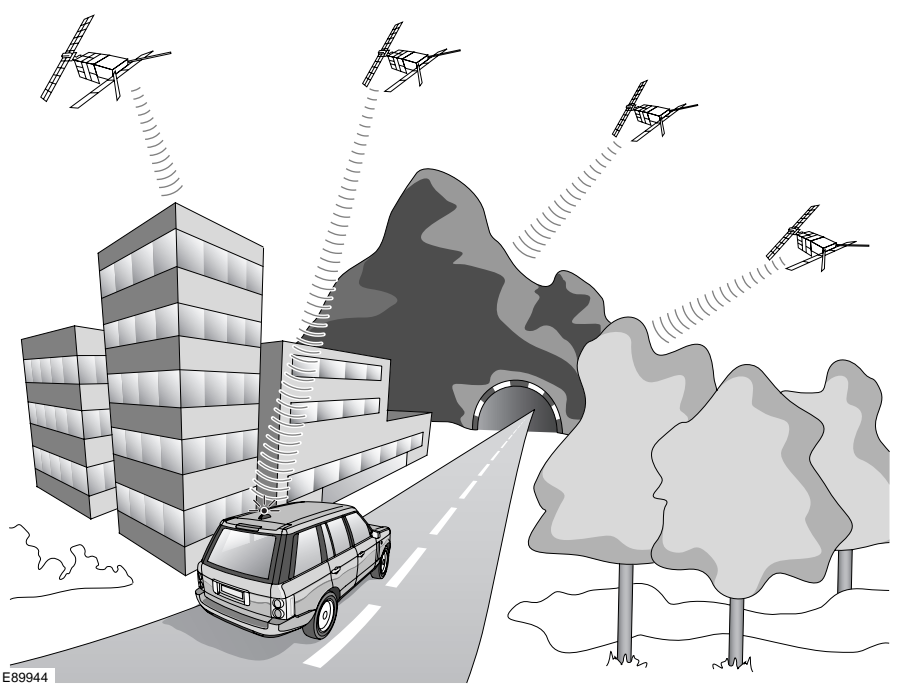

Le système utilise les signaux provenant des satellites du système de positionnement global (GPS), qui permettent de calculer la position approximative du véhicule. Ces signaux, associés aux données fournies par les capteurs du véhicule et aux données contenues sur le DVD de navigation permettent au système de déterminer la position réelle du véhicule.

L'ordinateur de navigation intègre ensuite ces données aux informations mémorisées sur le DVD afin de vous permettre de planifier et de suivre l'itinéraire qui vous mènera à destination. Le système de navigation est particulièrement utile lorsque vous circulez dans des endroits que vous ne connaissez pas.

# **Zone numérisée**

Le système de navigation ne peut fournir des informations et un guidage que pour les zones couvertes par le DVD de navigation – veillez à utiliser la version la plus récente du DVD correspondant à votre pays.

*Note : Votre concessionnaire Land Rover/ réparateur agréé saura comment procéder pour commander les mises à jour des DVD.*

Le DVD de navigation fourni contient une carte numérisée. Les autoroutes, les routes nationales, régionales et départementales sont ainsi détaillées sur cette carte. Les grandes villes et les arrondissements y sont également représentés. La carte comporte, par ailleurs, les routes régionales et non répertoriées ou les bretelles ainsi que le centre-ville des petites agglomérations et leurs arrondissements.

Les voies sans issue, les zones piétonnières, les sens interdits et les autres règles du Code de la route ont été pris en compte dans la mesure du possible. Des disparités peuvent se produire entre les données fournies par le DVD de navigation et la situation réelle en raison de modifications temporaires ou permanentes du réseau routier et des règles de la circulation.

Si la batterie du véhicule a été débranchée ou que le véhicule a été transporté sur un autre véhicule (par ex. une remorque ou un train), le système de navigation peut prendre plusieurs minutes pour identifier la nouvelle position.

# **Réception des signaux GPS**

Les signaux GPS sont extrêmement directionnels et leur réception peut parfois être interrompue. Ce problème peut se produire notamment dans les situations décrites ci-dessous :

- Dans les tunnels
- Dans les bâtiments
- Sur les routes passant sous des autoroutes surélevées
- Sur les routes bordées d'arbres serrés
- Sur les routes forestières entre des montagnes
- Entre des immeubles élevés
- Sur les routes passant sous des falaises

Cependant, la direction du véhicule et les capteurs de vitesse minimisent les effets néfastes éventuels sur le fonctionnement du système de navigation. Le système fonctionne à nouveau normalement dès que l'obstacle est passé.

# **Erreurs de position du véhicule**

Dans certaines conditions de conduite, il est possible que la position du véhicule indiquée soit incorrecte. Quelques exemples sont donnés ci-dessous :

- Quand le véhicule est transporté par ferry ou par train
- Sur routes à forte pente
- Après dépose de la batterie du véhicule ou défaillance du fusible d'alimentation
- Lors de l'utilisation de chaînes à neige
- Après remplacement des pneus
- Après que le véhicule a pivoté sur une plate-forme tournante
- Lorsqu'il y a deux routes parallèles
- Sur les routes élevées à proximité d'autres routes
- Sur les rampes d'accès circulaires de parcs de stationnement

### **Remarques d'ordre général**

- L'autoradio ou le lecteur de DVD continue de fonctionner pendant l'utilisation du système de navigation.
- Lors de la saisie d'une adresse, seuls les lettres, chiffres et symboles s'y rapportant sont affichés. Les entrées sont automatiquement complétées. Les espaces (par ex. dans Long Lawton) doivent être entrés en utilisant le symbole de soulignement du clavier de l'écran. Les lettres, chiffres et symboles peuvent être sélectionnés au clavier alphanumérique ou numérique affiché sur l'écran.
- L'itinéraire est automatiquement recalculé par le système si vous vous écartez de l'itinéraire défini.

### **Informations d'ordre général**

Le système de navigation aide le conducteur en proposant un itinéraire pour atteindre une destination sélectionnée. Le guidage est fourni sous forme d'instructions parlées (guidage vocal), complétées par une carte et des informations sur les bifurcations qui s'affichent sur l'écran tactile. Des informations sur route et hors route sont disponibles. Le DVD de navigation, qui contient des informations cartographiques numériques, doit être chargé dans le module de commande de navigation.

Tout en offrant une gamme de fonctions extrêmement complète, ce système est facile à utiliser. Pour tirer pleinement parti de ce système, prenez le temps de lire le manuel.

#### **AVERTISSEMENTS**

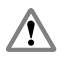

N'utilisez pas le système tant que vous ne vous êtes pas familiarisé avec son fonctionnement.

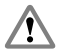

La base de données de navigation TU reflète la réalité telle qu'elle existait avant que vous ne receviez la base de données. Elle contient des données et informations provenant de services publics administratifs et d'autres sources, qui peuvent contenir des erreurs ou des omissions. Cette base de données peut donc contenir des informations inexactes ou incomplètes en

raison de l'évolution, des changements conjoncturels ou de la nature des sources utilisées. La base de données ne contient ou ne reflète aucune information sur – notamment – la sécurité du voisinage, les services de police ou de secours, les travaux de construction, la fermeture de routes ou de voies de circulation, les limitations de vitesse ou autres restrictions concernant les véhicules, la déclivité ou le degré d'inclinaison des routes, les limitations de hauteur, de poids et autres restrictions, les événements particuliers, les embouteillages ou la durée des trajets.

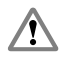

Utilisez, réglez ou consultez ce système uniquement lorsque vous pouvez le faire sans danger.

**SECURITE ROUTIERE** Les exigences du Code de la route s'appliquent.

Les panneaux de signalisation et les réglementations locales en matière de circulation doivent toujours être observés en priorité.

Le guidage est limité aux véhicules de tourisme. Les recommandations spéciales de conduite et les réglementations propres à d'autres véhicules (par ex. véhicules commerciaux) ne sont pas prises en compte. Vous ne devez saisir la destination de votre choix que lorsque le véhicule est à l'arrêt.

# **Informations concernant la sécurité**

L'écran de mise en garde est affiché chaque fois que le contact est établi et que le système de navigation est sélectionné.

L'écran de mise en garde donne les informations suivantes :

- La plupart des fonctions sont bloquées pendant la marche du véhicule.
- Veuillez lire attentivement la notice pour les instructions d'utilisation.
- Respectez toujours la signalisation.

Risques d'accident :

- Lors de l'utilisation du module de navigation en conduisant, par ex. au moment de la saisie de la destination,
	- Vous ne devez saisir la destination de votre choix que lorsque le véhicule est à l'arrêt.
	- Le module de navigation ne doit être utilisé que si les conditions de circulation le permettent et que vous êtes absolument certain que cela n'occasionne aucun risque, obstruction ou désagrément pour vous-même, vos passagers ou les autres usagers de la route.
- Causé par le non-respect du Code de la route.
	- Les exigences du Code de la route restent valides. Il est possible que des instructions imprécises ou incorrectes soient données en raison de la modification de certains itinéraires à la suite de travaux sur la chaussée ou de déviations par exemple. Les panneaux de signalisation et le Code de la route doivent donc toujours être respectés.
- En raison d'une utilisation incorrecte du module
	- Le système de navigation sert uniquement à faciliter la navigation. Ainsi, le système de navigation ne peut pas servir d'outil d'orientation quand la visibilité est mauvaise. Le volume du système audio/de navigation doit être réglé de manière à ne pas rendre les bruits extérieurs inaudibles.
	- Eteignez immédiatement le système si un défaut se produit (par ex. émission de fumée ou d'odeurs).

# **Vue d'ensemble VUE D'ENSEMBLE**

Un glossaire des termes, les touches de l'écran tactile, les types d'écrans de guidage et les autres fonctions de guidage sont décrits dans les pages qui suivent.

# **Avant le départ**

Avant que le véhicule n'atteigne le départ de l'itinéraire en surbrillance, et pendant le calcul du nouvel itinéraire, la distance et la direction en ligne droite vers la destination sont indiquées.

# **Pauses lors d'un trajet**

Pendant le guidage, le trajet peut être interrompu sans affecter l'itinéraire enregistré. Quand vous continuez votre route, le guidage reprend automatiquement.

### **Affichage de tout l'itinéraire**

La carte montrant tout l'itinéraire peut être affichée sur l'écran. Elle est sélectionnée dans le menu d'options d'itinéraire. Sur cet écran, vous pouvez sélectionner l'affichage du reste de l'itinéraire et la liste des bifurcations.

# **Points et zones à éviter**

A tout moment pendant la définition d'un itinéraire, vous pouvez choisir un point à éviter sur l'itinéraire actuel. Vous pouvez l'agrandir en zone à éviter au besoin. Dans le nouveau calcul de l'itinéraire, les points ou zones sélectionnés seront évités (dans la mesure du possible).

Des zones à éviter peuvent aussi être configurées pour être évitées en permanence dans tous les calculs d'itinéraires.

#### **Commandes tactiles**

Les touches suivantes sont affichées sur l'écran de la carte de guidage :

#### **Touche du menu de navigation**

Affiche le menu de navigation.

#### **Touche de répétition vocale**

Répète la dernière instruction vocale. Si le point de manœuvre a été dépassé, l'instruction relative au point de manœuvre suivant sera entendue.

#### **Touche d'écran de guidage**

Affiche l'écran de guidage superposé au lieu de la flèche de prochaine bifurcation.

#### **Touche de flèche de bifurcation**

Affiche la flèche de prochaine bifurcation au lieu de l'écran de guidage superposé.

#### **Icônes d'orientation de la carte**

Ces icônes sélectionnent l'orientation voulue de la carte (nord ou cap du véhicule au sommet de l'écran). La sélection actuelle est indiquée sur la carte.

*Note : Au-dessus du niveau de zoom de 4 km (2 mi), seule l'orientation nord au sommet est disponible.*

#### **Commande du zoom**

Sélectionne le niveau de zoom voulu pour la carte en appuyant sur l'une des flèches. L'échelle actuellement sélectionnée est indiquée.

### **Touches supplémentaires**

Ces touches apparaissent après avoir appuyé sur la carte affichée.

#### **Touche Chg itin**

Sélectionne le menu d'options d'itinéraire pour modifier les paramètres de préférences d'itinéraire.

#### **Touche Déf. dest.**

Enregistre un emplacement sélectionné sur la carte comme destination (affichée à la place de la touche Chg itin, après avoir appuyé sur l'écran deux fois en moins de 5 secondes).

#### **Touche Enregistrer**

Enregistre un emplacement sélectionné sur la carte comme point mémorisé.

#### **Touche CI**

Sélectionne la fonction CI rapides pour afficher les icônes de CI sur la carte.

#### **Touche de domicile**

Définit un itinéraire jusqu'à la position de domicile (s'affiche uniquement lorsqu'une position de domicile a été définie).

*Note : Si vous appuyez sur la touche Déf. dest. ou sur la touche de domicile, l'itinéraire actuel sera annulé et un nouvel itinéraire sera calculé.*

# **Recalcul automatique**

Pendant le guidage, si le véhicule s'écarte de l'itinéraire, un nouvel itinéraire sera calculé automatiquement. Pendant que l'itinéraire est recalculé, le temps et la distance pour arriver à destination sont remplacés par la distance et la direction en ligne droite vers la destination.

*Note : Si le véhicule est à moins de 400 m (¼ mi) de la destination ou du prochain point de passage, l'itinéraire n'est pas recalculé.*

### **Points de passage**

Quand le véhicule arrive à un point de passage, le système de navigation annonce **"Vous êtes arrivé à votre point de passage"** et le message **"Le guidage va maintenant commencer pour la prochaine étape de votre itinéraire"** s'affiche sur l'écran.

Quand vous reprenez votre route, le guidage se poursuit automatiquement, soit jusqu'au point de passage suivant, soit jusqu'à la destination finale.

Une fois que les points de passage ont été visités (ou que l'itinéraire a été annulé), ils sont supprimés de la liste des points de passage. Pour plus d'informations sur les points de passage, voir **ITINERAIRES PERSONNALISES** (page 39).

*Note : Lorsque des points de passage sont entrés, ils sont automatiquement ajoutés à la liste des destinations précédentes.*

# **Routes non identifiées**

Pendant le quidage sur route, si vous empruntez une route non terminée ou non répertoriée, un message vocal vous avertira quand vous entrerez dans cette zone et le guidage des bifurcations ne sera pas donné. Lors du calcul initial de l'itinéraire, un petit triangle apparaît sur l'écran pour indiquer la présence d'une route non terminée ou non répertoriée.

# **Types d'écran de guidage**

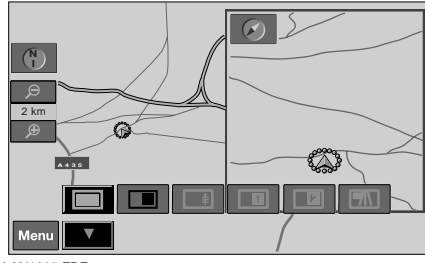

LAN1235 FRE

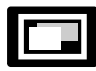

Appuyez sur cette touche pendant le guidage pour changer la configuration de l'écran en fonction

de votre préférence. Une rangée de touches d'option apparaît dans la partie inférieure de l'écran. Appuyez sur la touche appropriée pour sélectionner le type d'écran voulu, comme suit :

#### **Mode carte simple**

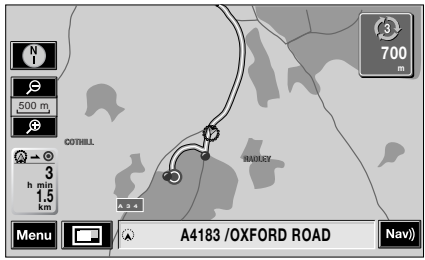

LAN1236 FRE

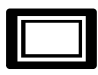

Ce mode affiche la carte de navigation principale, avec une icône en haut à droite de l'écran

indiquant la prochaine instruction de navigation (bifurcation à gauche, bifurcation à droite ou troisième sortie au prochain rond-point, par exemple) ainsi que la distance jusqu'au croisement.

#### **Mode carte double**

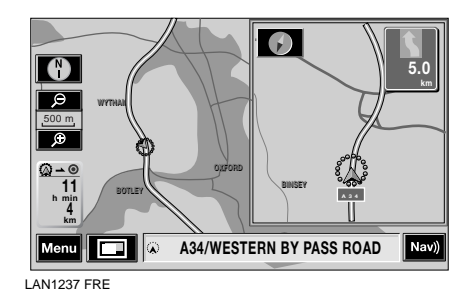

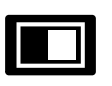

Ce mode affiche la carte de navigation principale plus une deuxième carte sur la moitié droite

de l'écran. Les deux cartes disposent de fonctions de zoom indépendantes ; la deuxième carte peut être visualisée au mode 2D ou 3D. Voir **MENU DE CONFIGURATION** (page 75).

La deuxième carte peut être utilisée pour montrer une vue agrandie de la position actuelle du véhicule.

L'icône d'instruction de navigation reste affichée en haut à droite de l'écran.

# **Mode liste des bifurcations**

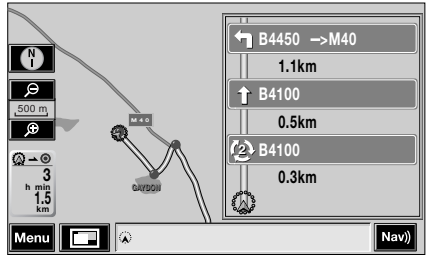

LAN1238 FRE

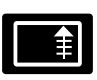

Outre la carte de navigation principale, ce mode affiche les trois prochaines bifurcations ou

manœuvres sur un panneau situé sur la moitié droite de l'écran.

#### **Mode flèche**

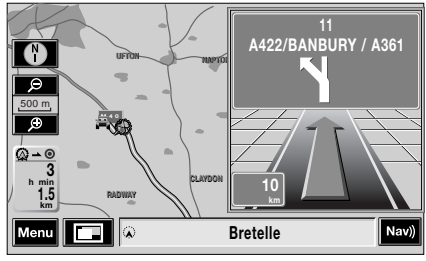

LAN1239 FRE

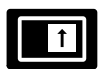

Une flèche de guidage est affichée dans la moitié droite de l'écran.

#### **Ecran de guidage**

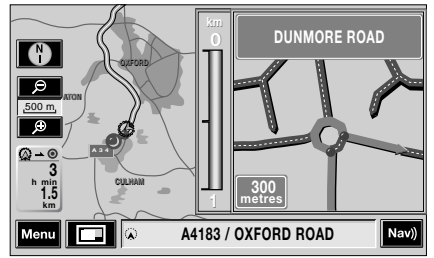

LAN1296 FRE

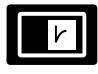

Cette fonction est uniquement disponible quand le guidage a commencé et elle apparaît

automatiquement à l'approche d'une intersection. Une vue agrandie du prochain carrefour ou de la prochaine manœuvre est affichée sur la moitié droite de l'écran.

*Note : L'écran de guidage s'affiche automatiquement si l'option Ecran de guidage est réglée sur Oui dans le menu Options usager. Voir MENU DE CONFIGURATION (page 75).*

#### **Infos autoroute**

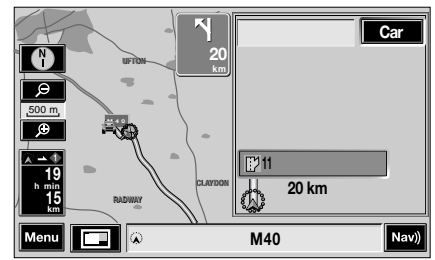

LAN1207 FRE

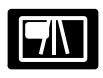

Cette fonction n'est disponible que lorsque vous circulez sur une autoroute ; elle apparaît

automatiquement pour afficher les dernières sorties d'autoroute (jusqu'à la sortie que vous devez prendre) ainsi que les numéros de sortie. De plus, les centres d'intérêt (CI) accessibles à chaque sortie d'autoroute peuvent également être affichés.

Appuyez sur **Car** (carte) pour afficher la zone autour de la sortie d'autoroute actuellement en surbrillance sur la liste.

*Note : Le mode Infos autoroute s'affiche automatiquement si l'option Infos autoroute est réglée sur Oui dans le menu Options usager. Voir MENU DE CONFIGURATION (page 75).*

# **Commandes de la carte**

# **Configuration de l'écran**

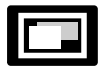

Appuyez sur cette touche pour changer la configuration de l'écran. Voir **Types d'écran de guidage**

dans ce chapitre.

### **Boussole**

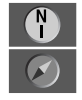

La touche supérieure indique que la carte est affichée avec le nord vers le haut. Appuyez sur la touche pour passer à l'autre affichage sur lequel

la carte est affichée avec le cap du véhicule vers le haut.

### **Echelle de la carte**

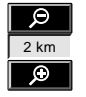

Cette touche correspond au zoom et vous permet de changer l'échelle de la carte. Le niveau de zoom actuel est indiqué entre les deux flèches.

*Note : Certaines fonctions ne sont pas disponibles si le niveau de zoom est trop grand. Un message s'affiche pour vous le signaler si c'est le cas.*

### **Durée du trajet et distance**

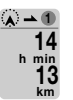

Cette touche permet d'afficher des informations sur la distance de la destination et le temps restant estimé jusqu'au premier point de

passage. Celui-ci se trouve à 13 km et à votre vitesse actuelle, vous arriverez dans 14 minutes (si vous préférez utiliser des miles, l'affichage indique le nombre de miles jusqu'au point de passage).

Appuyez sur la touche pour visualiser les options d'affichage de l'icône.

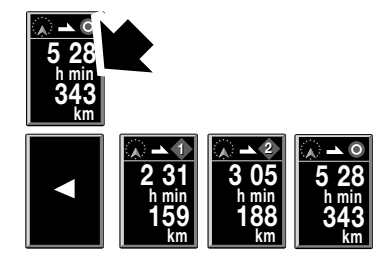

E90068FRE

Les options disponibles sont les suivantes :

- Distance et temps jusqu'au premier point de passage
- Distance et temps jusqu'au deuxième point de passage (ou point de passage suivant)
- Distance et temps jusqu'à destination

Sélectionnez l'option voulue ou la flèche pour retourner à l'écran de guidage.

# **UTILISATION DE L'ECRAN TACTILE**

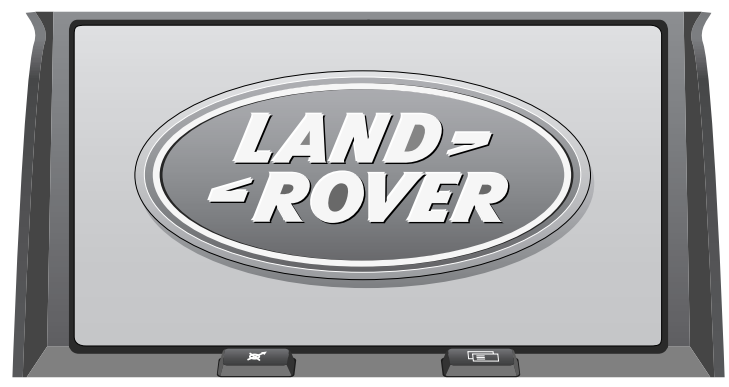

#### E89945

L'écran tactile permet de commander le système au moyen de menus, d'écrans comportant des messages et de cartes. La zone géographique couverte par le système de navigation dépend de la version du DVD de navigation que vous avez chargée. Le conducteur est guidé jusqu'à destination par des messages vocaux et/ou les messages affichés sur l'écran.

#### **Précautions concernant l'entretien**

L'écran tactile de votre véhicule permet de commander le système de navigation à partir d'un point unique. Pour le maintenir en bon état de fonctionnement, veuillez observer les précautions de base énumérées ci-dessous.

- Ne nettoyez l'écran qu'avec un chiffon doux humide.
- N'utilisez pas d'agents chimiques ni de produits de nettoyage domestiques pour nettoyer l'écran tactile ou son encadrement.
- Ne touchez l'écran tactile qu'avec le doigt. N'appuyez qu'un doigt à la fois sur l'écran pour éviter les erreurs de saisie.
- Une courte pression suffit pour activer les fonctions. N'exercez pas une pression excessive.
- Ne laissez pas d'objets pointus, durs ou abrasifs toucher l'écran.
- Evitez autant que possible d'exposer l'écran tactile à la lumière directe du soleil de façon prolongée.

*Note : Aucune des fonctions de l'écran tactile n'est activée en déplaçant les icônes.*

# **CHARGEMENT DU DVD DE NAVIGATION**

Pour charger le DVD de navigation, suivez les instructions ci-dessous. Pour savoir où se trouve le lecteur de DVD, reportez-vous aux illustrations car l'emplacement varie selon le type de véhicule.

# **Chargement du DVD de navigation sur le Discovery 3 et le Range Rover Sport**

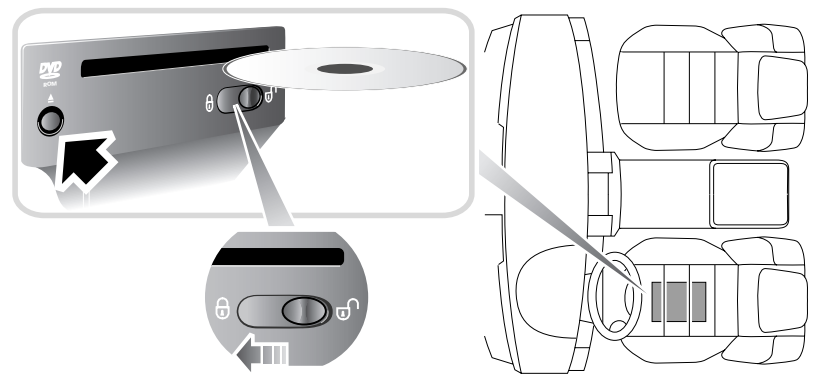

E91233

*Note : Il est nécessaire de lever le siège droit en position maximale puis de l'avancer complètement pour pouvoir accéder au lecteur de DVD de navigation.*

#### **Chargement du DVD de navigation sur le Range Rover**

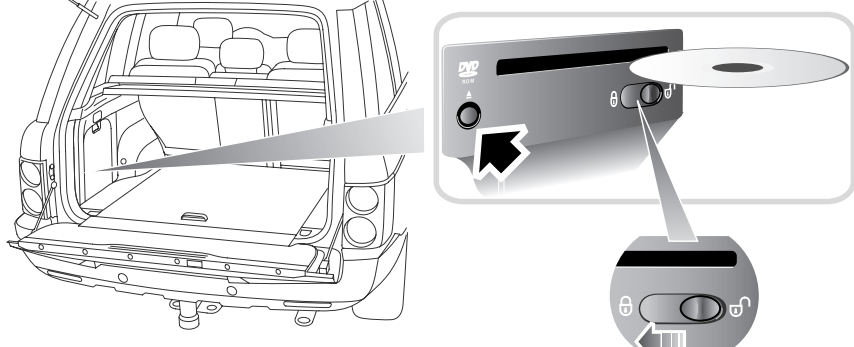

E91234

- **1.** Tournez la clé de contact en position **I**, puis placez le bouton de verrouillage/déverrouillage situé sur la face avant du lecteur de DVD en position déverrouillée.
- **2.** Si un DVD est déjà chargé, appuyez sur le bouton d'éjection.
- **3.** Chargez le DVD de navigation face imprimée vers le haut. Ne laissez pas pénétrer d'humidité ni d'objets étrangers dans la fente.
- **4.** Placez le bouton de verrouillage/déverrouillage en position verrouillée.

# **Configuration CONFIGURATION**

Lorsque le système est activé pour la première fois, le menu d'accueil s'affiche. Lorsque le système est activé les fois suivantes, le dernier écran ou menu utilisé s'affiche.

## **Personnalisation des paramètres du système**

A la livraison de votre véhicule, le système est programmé avec des paramètres (langue, etc.) correspondant au marché auquel le véhicule est destiné.

Vous pouvez modifier ces paramètres en fonction de vos préférences.

Appuyez sur la touche d'informations conducteur pour afficher le menu d'accueil.

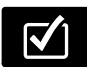

Appuyez sur la touche de **configuration**.

# **Configuration**

# **Modifier les paramètres de langue**

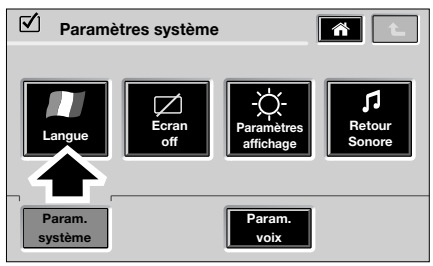

E92410FRE

Pour changer la langue utilisée par le système, appuyez sur la touche **Langue** dans le menu des paramètres du système.

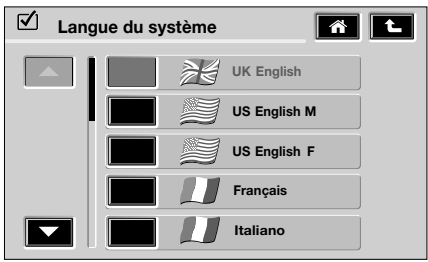

E92411FRE

Les langues proposées s'affichent sous forme de liste. Utilisez les flèches de défilement affichées sur l'écran pour parcourir la liste vers le haut ou le bas. La langue actuellement programmée est indiquée par une touche orange.

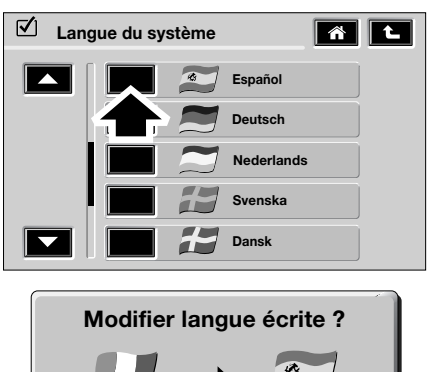

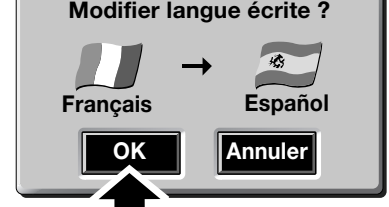

E92412FRE

Appuyez sur la touche à côté de la langue que vous souhaitez utiliser. Une fenêtre pop-up s'affiche avec la langue actuelle, la nouvelle langue et l'option permettant d'annuler ou d'accepter la modification.

Une fois que vous avez choisi la langue et appuyé sur **OK**, l'écran de configuration principal s'affiche.

*Note : Si vous ne comprenez pas la langue affichée, vous pouvez régler le système sur la langue de votre choix en effectuant une sélection au moyen des touches, comme indiqué. Le pays d'origine de la langue est indiqué par le drapeau correspondant.*

#### **Activation/désactivation du retour sonore**

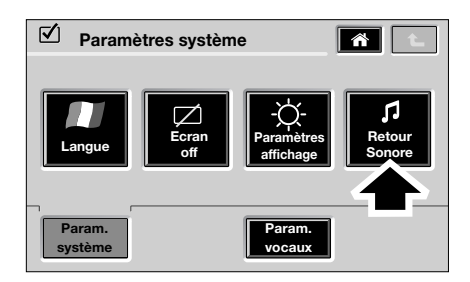

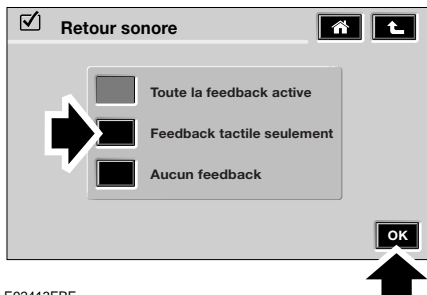

E92413FRE

Pour alterner entre activation et désactivation du retour sonore (messages d'information, etc.), appuyez sur la touche **Retour sonore** dans le menu des paramètres du système.

Dans le menu du retour sonore, appuyez sur **Toute la feedback active**, **Feedback tactile seulement** ou **Aucun feedback** selon le cas, puis appuyez sur **OK** pour confirmer votre choix.

# **Paramètres de l'écran tactile**

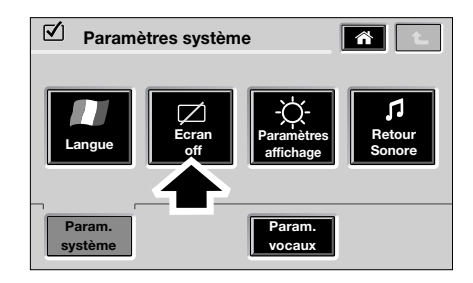

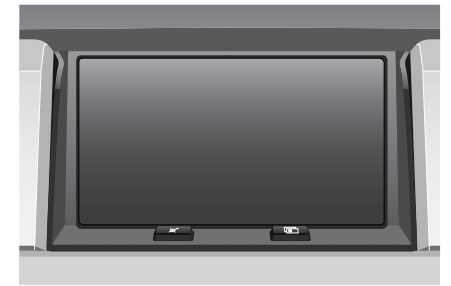

E92414FRE

Il est parfois préférable de désactiver l'écran tactile, pendant la conduite de nuit par exemple.

Pour désactiver l'écran tactile, appuyez sur **Ecran off**.

Pour activer l'affichage de l'écran tactile, appuyez n'importe où sur l'écran.

# **Configuration**

# **Paramètres d'affichage**

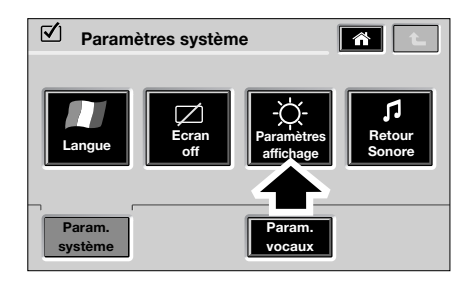

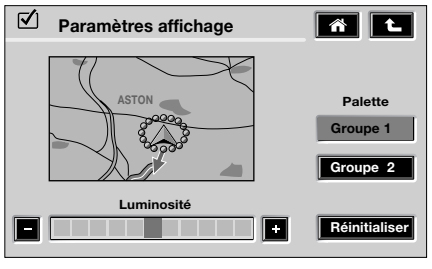

E92420FRE

Dans le menu des paramètres du système, appuyez sur **Paramètres affichage**.

*Note : Si l'écran carte n'est pas disponible à un moment précis, l'écran de prévisualisation affichera "Carte non disponible".*

Vous pouvez augmenter ou réduire le contraste en appuyant sur les touches **+** ou **–**. Le fait d'appuyer sur **Réinitialiser** ramène la commande de contraste à la position centrale.

Deux palettes de couleurs peuvent être sélectionnées en appuyant sur les touches **Groupe 1** ou **Groupe 2**. Le niveau de contraste peut être réglé pour chaque palette de couleurs. Cela permet de changer rapidement de paramètres par simple pression d'une touche, ce qui peut s'avérer utile pour les réglages de jour et de nuit par exemple.

#### **Paramètres du système de commandes vocales**

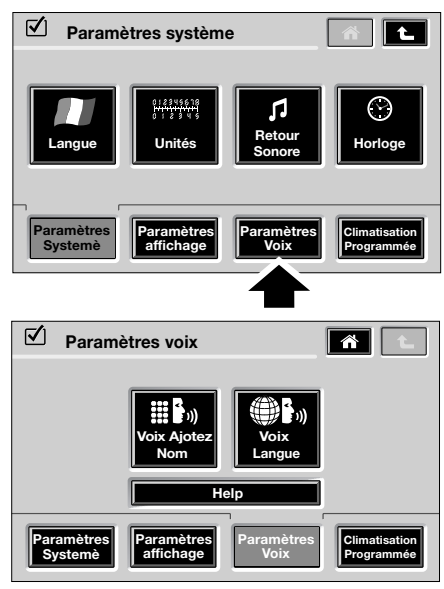

LAN1202 FRE

Dans le menu des paramètres du système, appuyez sur **Paramètres Voix**.

# **Configuration**

## **Langue parlée**

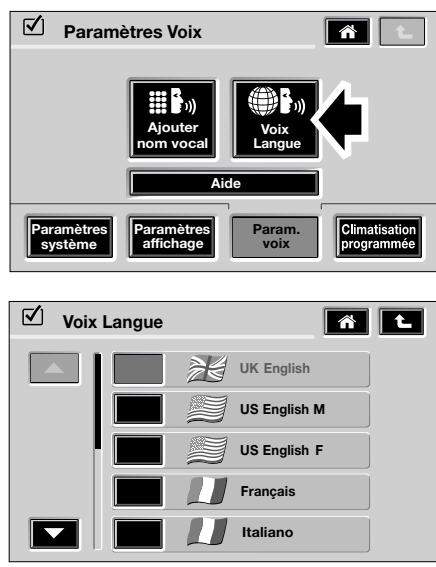

LAN1210 FRE

Dans le menu des paramètres du système de commandes vocales, appuyez sur

#### **Voix Langue**.

Il convient de noter que la touche Voix Langue est uniquement disponible avec l'option voix étendue ; elle ne l'est pas avec l'option voix élémentaire.

Appuyez sur les flèches de défilement vers le haut ou le bas pour parcourir la liste des langues disponibles.

Sélectionnez la langue voulue en appuyant sur la touche correspondante.

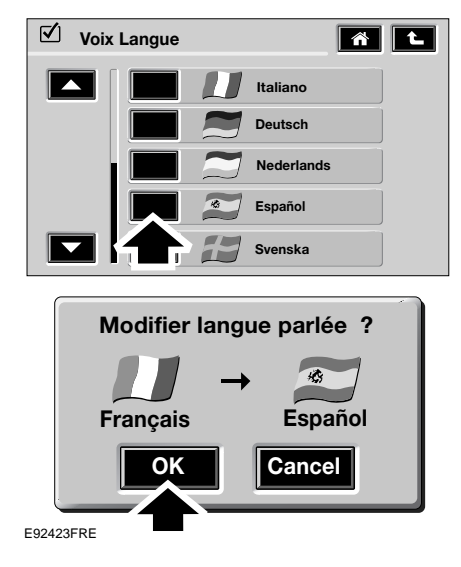

Appuyez sur la touche située à côté de la langue que vous souhaitez utiliser. Une fenêtre pop-up s'affiche avec la langue actuelle, la nouvelle langue et l'option permettant d'annuler ou d'accepter la modification.

Une fois que vous avez choisi la langue et appuyé sur **OK**, l'écran de réglage principal s'affiche.

# **Système de navigation POUR COMMENCER**

# **Sélection de la navigation**

*Note : Avant d'utiliser le système, vérifiez que le DVD de navigation correct est chargé. Voir CHARGEMENT DU DVD DE NAVIGATION (page 20).*

#### **Sélection du système**

*Note : Si le système doit rester activé pendant un certain temps alors que le véhicule est à l'arrêt (mais qu'il ne se trouve pas dans un espace clos), gardez le moteur en marche pour éviter de décharger la batterie.*

Pour sélectionner le système de navigation, appuyez sur le bouton de navigation. Voir **AFFICHAGE** (page 28).

Une mise en garde sera affichée.

Pour utiliser le système, lisez la mise en garde et appuyez sur **Accepter**.

*Note : Dans certains pays, le passager avant peut entrer des données lorsque le véhicule est en marche.*

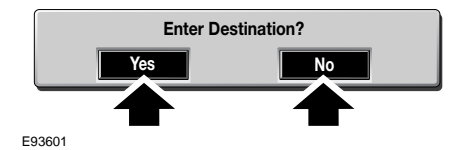

Si l'écran pop-up s'affiche, appuyez sur **Non** pour continuer ou **Oui** pour afficher le menu Entrer destination immédiatement.

*Note : Si vous ne voulez pas que cet écran s'affiche à nouveau, vous pouvez le désactiver dans le menu de configuration de la navigation.*

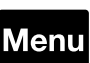

Si une autre fonction (radio, téléphone, etc.) est déjà affichée sur l'écran, appuyez sur la touche

de **Menu** sur l'écran pour accéder au menu d'accueil.

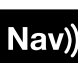

Appuyez maintenant sur la touche de **Navigation** sur l'écran.

Vous pouvez aussi appuyer sur le bouton de navigation situé sur l'encadrement de l'écran.

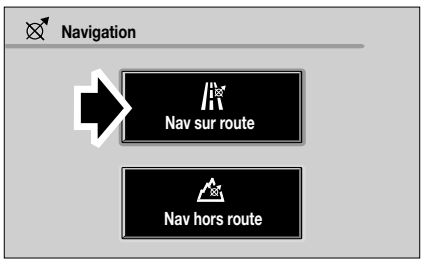

E90295FRE

Si l'écran ci-dessus est affiché, sélectionnez **Nav sur route** ou **Nav hors route**, selon le cas.

*Note : La touche Nav hors route n'apparaît que si l'option de navigation optimisée fait partie de la spécification de votre véhicule.* **Enter Destination?**

#### **Menu de navigation**

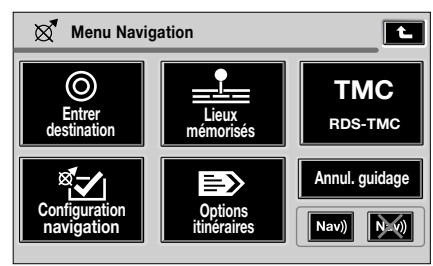

LAN1291 FRE

Le menu de navigation montre toutes les méthodes disponibles pour la définition de l'itinéraire.

Le menu de navigation est le menu de niveau supérieur du système et montre les fonctions disponibles :

Voir **ENTREE D'UNE DESTINATION** (page 31).

Voir **MEMORISATION DE DESTINATIONS** (page 52).

Voir **UTILISATION** (page 87).

Voir **MENU DE CONFIGURATION** (page 75). Voir **MENU DES OPTIONS D'ITINERAIRE** (page 59).

*Note : Si vous faites une erreur à un moment quelconque, appuyez sur la flèche de retour en arrière située en haut à droite de l'écran pour revenir en arrière.*

Vous pouvez sélectionner la page précédente ou la page suivante en appuyant sur la flèche située au-dessus de la carte dans le menu Entrer destination. Le numéro de la page s'affiche le long de la flèche.

#### **Guidage vocal**

Les touches en bas à droite de l'écran indiquent si le guidage vocal est actuellement activé ou désactivé.

Pour changer la configuration du guidage vocal, appuyez sur la touche voulue.

# **AFFICHAGE**

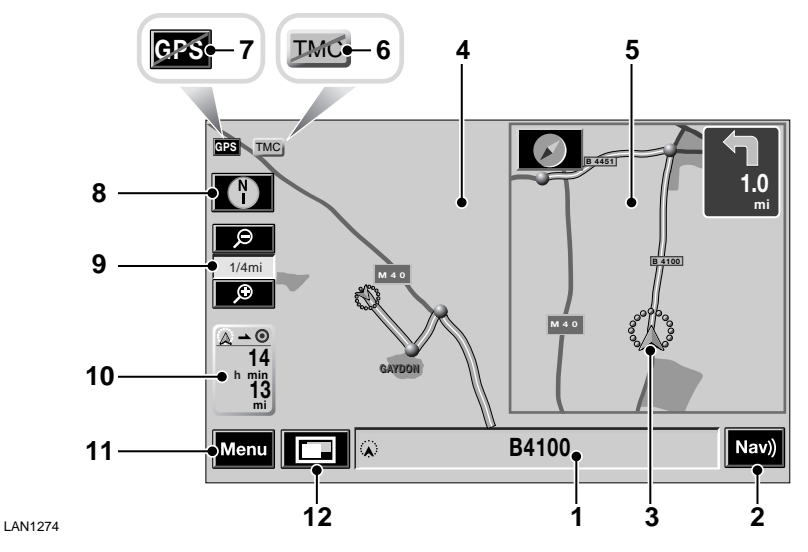

# **Affichage initial de la carte**

Vous trouverez ci-dessous une légende des fonctions principales :

- **1. Position actuelle du véhicule –** Indique le numéro de la route, le nom de la rue, etc. où se trouve le véhicule.
- **2. Répéter le guidage –** Appuyez sur cette touche pour entendre la dernière instruction de guidage du système de navigation.
- **3. Curseur de position actuelle –** Cette touche montre la position actuelle du véhicule sur la carte routière.
- **4. Carte –** Affichage d'une carte de la région
- **5. Détail de carte –** Affichage d'une vue plus détaillée de la région montrant la position actuelle du véhicule (3) Utilisez la touche de changement de mode d'affichage (12) pour sélectionner la vue détaillée requise.
- **6. TMC –** La station d'information routière qui vous signale les embouteillages durant le guidage et indique l'état de la circulation.
- **7. Icône GPS –** Indique que les signaux des satellites GPS reçus sont insuffisants pour un positionnement précis sur la carte. Cette icône apparaît seulement en cas de non réception d'un signal GPS.
- **8. Boussole –** Commande et indication de l'orientation de la carte, avec le nord ou le cap du véhicule vers le haut de l'écran. Appuyez sur la touche pour alterner entre les deux vues.

# **Système de navigation**

**9. Zoom –** Commande et indication du niveau de zoom actuel de la carte. Les échelles de carte disponibles vont du niveau de zoom maximum équivalent à 50 m (1/32 mi) au niveau minimum équivalent à 256 km (128 mi).

Le niveau de zoom peut être réduit ou augmenté en appuyant sur la flèche vers le haut ou le bas.

- **10. Distance –** Pendant la conduite guidée, la distance estimée jusqu'à la fin de l'itinéraire est affichée en unités métriques ou impériales, selon votre configuration. L'estimation de la durée du trajet ou l'heure d'arrivée estimée est affichée au-dessus.
- **11. Touche de menu –** Appuyez sur cette touche pour sélectionner le menu de navigation.

#### **12. Changement de mode d'affichage –** Appuyez sur cette touche pour accéder aux options de mode d'affichage. Appuyez sur la touche de l'option voulue pour la sélectionner.

La partie détaillée de la carte (voir le point 5 de la page précédente) n'est pas disponible quand l'affichage de carte simple est sélectionné.

### **Défilement de la carte**

Quand le véhicule est à l'arrêt, si vous appuyez sur la carte affichée pendant les premières secondes, le curseur se déplace doucement sur l'écran en direction du point sur lequel vous avez appuyé. Après les premières secondes, le curseur saute directement au point de l'écran sur lequel vous avez appuyé.

Quand le véhicule est en marche, si vous appuyez sur la carte affichée, le curseur saute immédiatement au point sur lequel vous avez appuyé.

### **Changement de la langue affichée**

Le texte affiché et le guidage vocal sont disponibles en plusieurs langues. Pour changer la langue :

- Dans le menu d'accueil, appuyez sur la touche de **configuration**. Voir **POUR COMMENCER** (page 26).
- Dans le menu des Options usager, appuyez sur la touche **Langue**.
- Pour sélectionner une langue, appuyez sur le drapeau du pays désiré puis sur **OK** pour confirmer.

Cette procédure change la langue utilisée pour tous les systèmes utilisant l'écran tactile.

# **STRUCTURE DU MENU**

Le menu de navigation permet de sélectionner diverses fonctions. Pour sélectionner un élément du menu, utilisez la touche correspondant à l'option voulue. Après la sélection d'un élément du menu, le sous-menu ou écran suivant est affiché. Si un élément de menu ne peut pas être sélectionné actuellement, la touche affichée a une teinte plus claire.

#### **Menu de navigation**

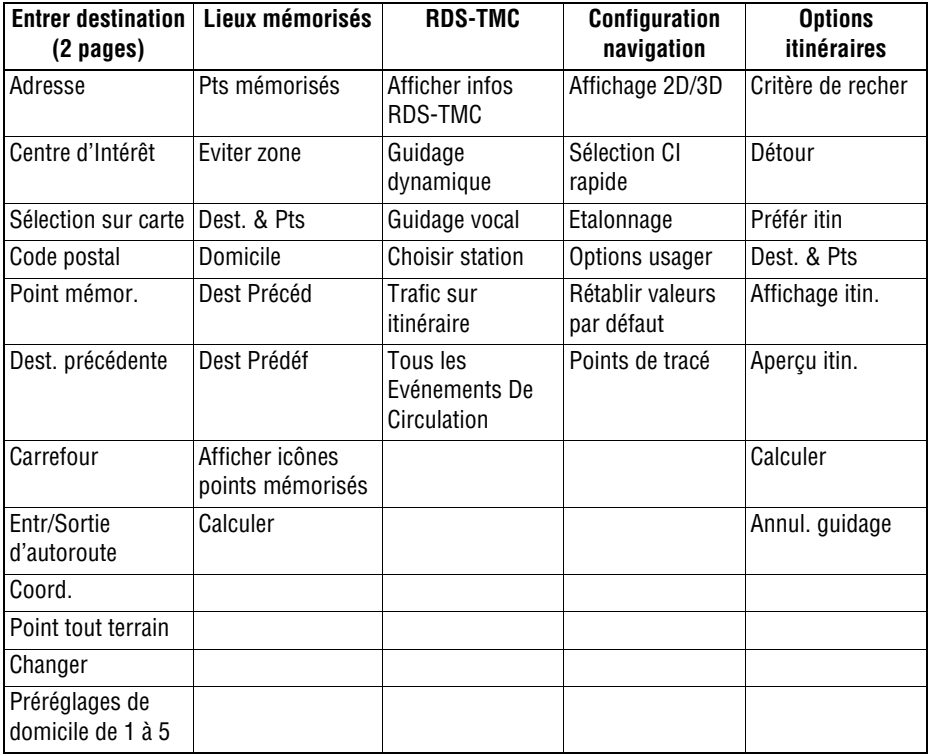

# **ENTREE D'UNE DESTINATION**

Appuyez sur la touche de l'écran tactile pour ouvrir le menu Entrer destination.

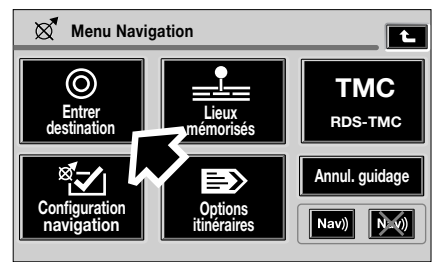

LAN1290 FRE

#### **Menu Entrer destination**

A partir de ce menu, vous pouvez entrer une destination et d'autres points de navigation.

Le menu Entrer destination comporte deux pages disponibles. Chaque page présente une petite zone de carte sur le côté gauche. Si votre zone n'apparaît pas, vous devez soit changer la zone de recherche, soit charger le DVD correct pour votre zone actuelle.

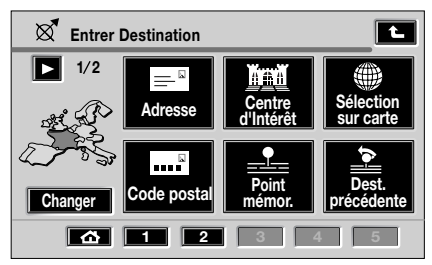

E90091FRE

Pour changer de la page d'entrée de destination actuelle à l'autre page disponible, appuyez sur la flèche située en haut à gauche de l'affichage, au-dessus de la carte.

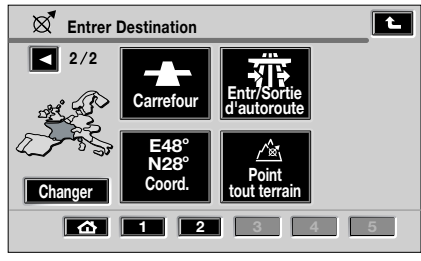

E90092FRE

# **Saisie d'une adresse**

#### **Saisie d'un nom de rue**

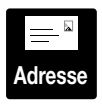

Après avoir sélectionné **Adresse** dans le menu Entrer destination, l'écran clavier alphanumérique s'affiche avec le message

**"Entrer le nom de la rue"**.

*Note : Les exemples montrent un itinéraire partant des bureaux Land Rover à Gaydon dans le Warwickshire en Angleterre et arrivant à Austin Place dans l'Oxfordshire en Angleterre.*

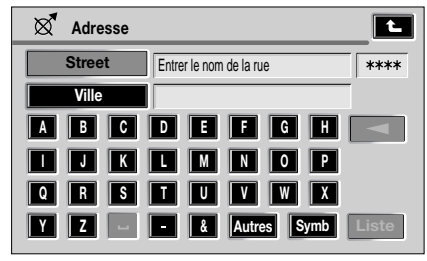

E90093FRE

Entrez le nom de rue en appuyant sur les lettres voulues. A mesure que vous entrez les lettres, le système calcule celles qui pourraient suivre pour créer une adresse valide et proposent uniquement ces lettres à la sélection.

*Note : Dans cet exemple, le nom de rue, Austin Place, est saisi en premier. Les adresses peuvent être saisies d'autres manières, par ex. en commençant par le nom de la ville.*

Si vous saisissez un caractère incorrect, appuyez sur la flèche de retour en arrière située à droite de la lettre **H** sur le clavier alphanumérique, puis saisissez la lettre correcte.

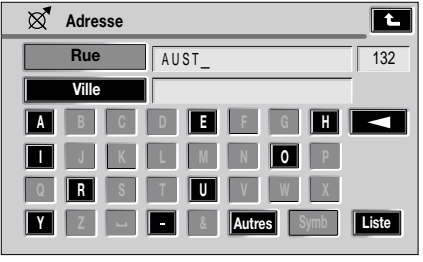

E90094FRE

Dans cet exemple, après la saisie des quatre premières lettres, le système de navigation n'affichera que les lettres susceptibles de former un nom de rue commençant par AUST.

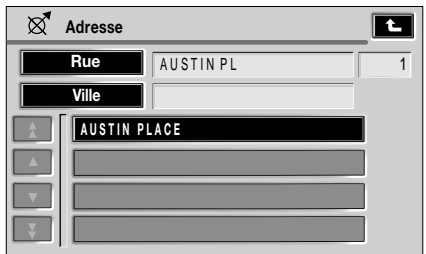

E90095FRE

- La liste des rues possibles d'après les lettres entrées est affichée.
- Sélectionnez la rue voulue en appuyant sur son nom sur l'écran. Dans cet exemple, nous avons utilisé Austin Place.

#### **Saisie d'un nom de ville**

La liste des villes où se trouve le nom de la rue entré est affichée.

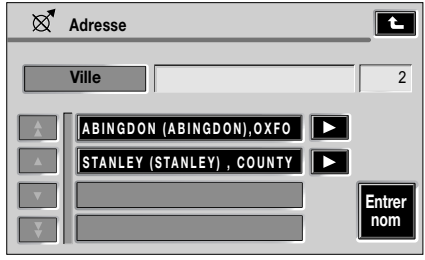

E90096FRE

Sélectionnez la ville requise.

*Note : Si une seule ville correspond, cette étape est omise.*

*Note : Lorsque plusieurs villes partagent le même nom de rue, une courte liste des villes s'affiche. Si plus de quatre options sont proposées, les flèches de défilement vers le haut/bas sont activées. Utilisez ces dernières pour parcourir la liste.*

*Note : Si plus de 100 correspondances sont trouvées, le clavier alphanumérique est affiché automatiquement pour permettre l'entrée du nom de ville voulu.*

#### **Saisie d'un numéro de domicile**

Une fois que vous avez entré le nom de la rue dans le système, l'écran suivant vous invite à entrer le numéro de domicile. Entrez le numéro de domicile en appuyant sur les touches voulues.

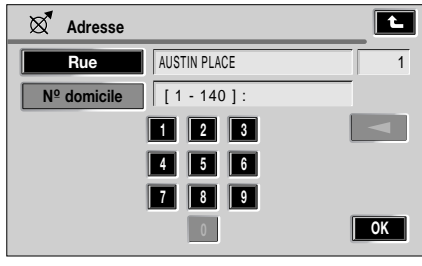

E90097FRE

Une fois que tous les chiffres ont été saisis, appuyez sur **OK**.

*Note : Si une liste de gammes de numéros de domicile est affichée, sélectionnez la gamme applicable. Si la rue n'a pas de numéros de domiciles, ou que vous ne connaissez pas le numéro de domicile, appuyez simplement sur OK. Le point central de la rue sera utilisé comme destination.*

Les informations détaillées de la destination sont affichées pour permettre de confirmer l'adresse. Si elles sont correctes, appuyez sur **OK**.

# **Système de navigation**

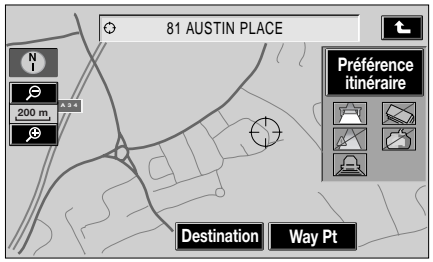

LAN1272 FRE

La carte montrant les informations détaillées de la destination et les paramètres actuels de l'itinéraire est affichée sur l'écran.

#### **Préférences d'itinéraire**

Un choix est affiché à droite et vous permet de choisir, selon vos préférences, d'utiliser ou d'éviter les routes principales, les autoroutes, les ferries ou les péages. Effectuez la sélection qui vous convient.

Appuyez ensuite sur **Destination** pour lancer le calcul de l'itinéraire.

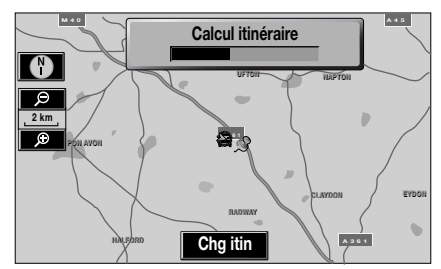

LAN1253 FRE

Le message **Calcul itinéraire** est affiché pendant le calcul de l'itinéraire.

#### **Lancer le guidage**

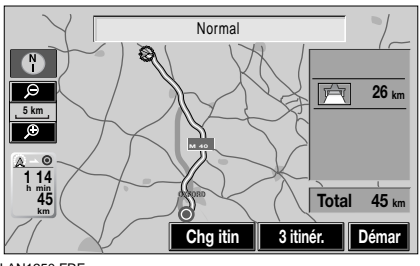

LAN1250 FRE

Une fois l'itinéraire calculé, la carte affichée montre l'itinéraire complet et les informations s'y rapportant.

#### **Arrivée à destination**

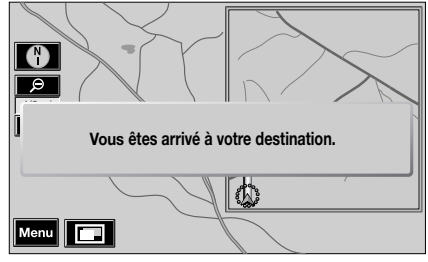

LAN1299 FRE

Quand le véhicule atteint la fin de l'itinéraire, un message s'affiche sur l'écran pour vous le signaler. L'arrivée à destination est aussi confirmée par le guidage vocal. Le système est alors prêt à être réutilisé.

### **Ordre de saisie de l'adresse**

L'exemple des pages précédentes vous montre comment entrer une adresse avec le nom de rue en premier, suivi de la sélection de la ville, puis du numéro de domicile. Cette méthode s'avère la meilleure dans la plupart des cas, mais d'autres sont possibles, comme indiqué ci-après :

#### **Entrée du nom de ville en premier**

Vous pouvez entrer le nom de la ville en premier, puis le nom de la rue et le numéro de domicile.

*Note : Pour entrer le nom d'une ville d'un autre pays, il faut utiliser l'orthographe usuelle dans le pays concerné.*

- Dans le menu Entrer destination, sélectionnez **Adresse**.
- Appuyez sur **Ville** et sélectionnez **Entrer le nom de la ville**.
- Entrez le nom de la ville ou du quartier voulu.
- Appuyez sur **Liste**.
- Sélectionnez la ville dans la liste affichée.
- Entrez le nom de la ville et appuyez sur **Liste**.
- Sélectionnez la rue voulue.
- Une liste de numéros de domicile possibles est affichée.
- Entrez le numéro de domicile et appuyez sur **OK**.

#### **Messages lors de la saisie de l'adresse**

Lors de la saisie de l'adresse, vous pourrez rencontrer l'un des messages suivants :

- **1. Numéro de domicile introuvable. Montrer le point central de la rue ? Oui/Non.**
- **2. L'adresse n'existe pas. Montrer le centre de cette rue ? Oui/Non.**
- **3. Rue trouvée dans de nombreuses villes. Veuillez entrer le nom de la ville.**

Appuyez sur l'une des touches (**Oui** ou **Non**) ou entrez un nom de ville, selon le cas.

# **Sélection sur carte**

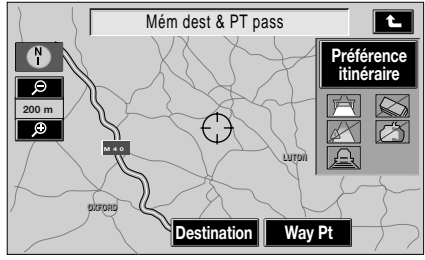

LAN1256 FRE

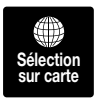

Dans le menu Entrer destination, choisissez **Sélection sur carte** ; la carte montrant la position actuelle du véhicule s'affiche.

Posez le doigt sur la carte, appuyez sur l'écran à l'emplacement sélectionné et la carte déplace le point sélectionné au centre de l'écran.

Si le point que vous souhaitez sélectionner n'est pas affiché, posez le doigt sur la carte et déplacez-le en direction de ce point. La carte affichée bouge chaque fois que vous la déplacez sur l'écran avec le doigt. Quand l'emplacement choisi apparaît sur la carte, appuyez sur l'écran à cet endroit pour le déplacer au centre de l'affichage.

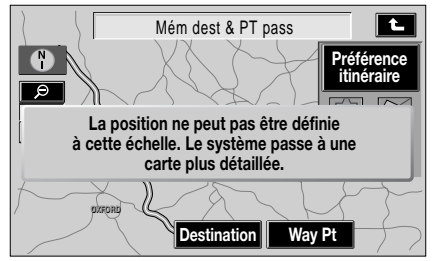

LAN1301 FRE

Si la position ne peut pas être spécifiée en raison de l'échelle de la carte, cette dernière sera remise à une échelle appropriée.

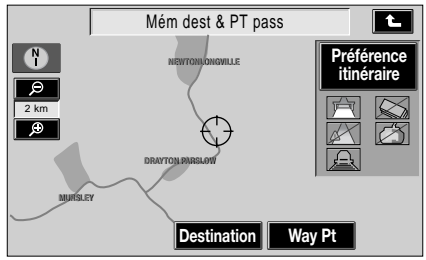

LAN1302 FRE

L'itinéraire sera alors calculé.

L'emplacement peut être enregistré comme destination ou comme point de passage.
# **Code postal**

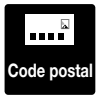

Après avoir sélectionné

**Code postal** dans le menu Entrer destination, l'écran clavier

alphanumérique est affiché avec le

message **"Entrer le code postal"**.

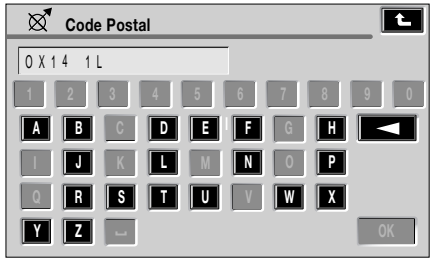

E91848FRE

Entrez les caractères du code postal voulus, y compris les espaces et la ponctuation, puis appuyez sur **OK**.

*Note : Si les espaces contenus dans le code postal ne sont pas respectés, le système ne pourra pas le trouver. Assurez-vous que les espaces requis sont inclus et à la bonne position.*

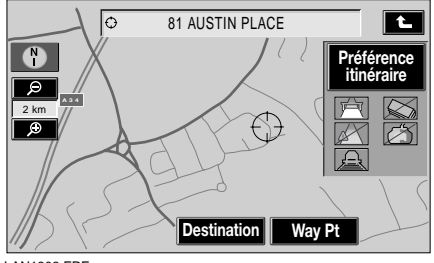

LAN1303 FRE

Le point central de la zone couverte par le code postal est affiché.

#### **Formats de code postal**

La liste suivante est celle des pays où le système de navigation accepte l'entrée de codes postaux complets :

- Allemagne
- Autriche
- Belgique
- Danemark
- Espagne
- France
- Italie
- Luxembourg
- Royaume-Uni
- Suisse

La liste suivante est celle des pays où le système de navigation n'accepte l'entrée des codes postaux que de façon réduite :

- Pays-bas Seuls les quatre premiers chiffres du code postal peuvent être saisis, par ex. 4817 doit être saisi pour 48172.
- Suède Seuls les trois premiers chiffres du code postal doivent être saisis, par ex. 162 00 doit être saisi sous la forme 162.

# **Points mémorisés**

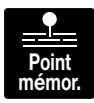

Lorsque vous sélectionnez **Point mémor.** dans le menu Entrer destination, la liste des points mémorisés enregistrés est affichée

sur l'écran par catégorie.

Sélectionnez la catégorie voulue.

Les informations détaillées de la destination sont affichées pour permettre de confirmer l'adresse.

Les points mémorisés sont décrits plus en détail dans la section consacrée aux lieux mémorisés. Voir **MEMORISATION DE DESTINATIONS** (page 52).

# **Destination précédente**

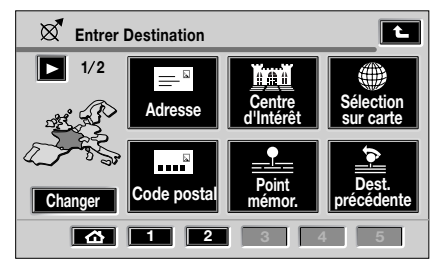

E90091FRE

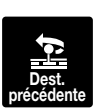

Lorsque vous sélectionnez **Dest. précédente** dans le menu Entrer destination, la liste des destinations précédentes

enregistrées est affichée sur l'écran.

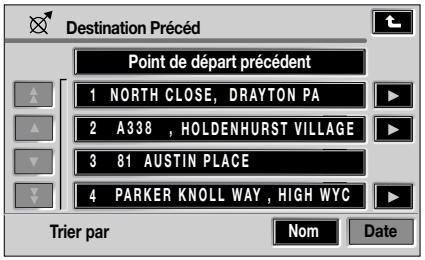

E90109FRE

La sélection s'effectue par nom ; appuyez sur le nom voulu.

Sélectionnez l'élément voulu.

Les informations détaillées de la destination sont affichées pour permettre de confirmer l'adresse.

*Note : Pendant la conduite, la fonction de défilement de la liste n'est pas active. Vous ne pouvez choisir que parmi les éléments figurant en haut de la liste.*

# **ITINERAIRES PERSONNALISES**

Vous pouvez personnaliser les sélections d'itinéraire selon vos besoins.

### **Domicile**

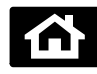

Appuyez sur la touche de **domicile** pour sélectionner le point mémorisé de domicile comme destination.

L'emplacement de la position du domicile est calculé et affiché sur l'écran. Le message **Calcul itinéraire** est affiché pendant le calcul de l'itinéraire.

Utilisez les touches numérotées situées à droite de la touche de domicile pour enregistrer d'autres destinations prédéfinies. Par exemple, la touche de domicile pourrait correspondre à votre adresse permanente et la touche 1 pourrait être attribuée à une résidence temporaire ou à votre lieu de travail.

# **Points de passage**

Un point de passage est un lieu que vous souhaitez visiter en route (un restaurant pour une pause-déjeuner, par exemple). Une fois qu'il est entré dans le système, le point de passage est incorporé dans le guidage vocal et le système de navigation vous guidera jusqu'aux points de passage qui jalonnent votre itinéraire.

Entrez un point de passage de la même manière qu'une destination. Voir **ENTREE D'UNE DESTINATION** (page 31). Par exemple, une adresse, une destination précédente ou un centre d'intérêt (CI) peuvent tous être entrés comme point de passage.

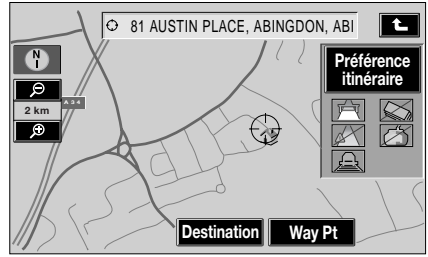

LAN1252 FRE

Une fois l'adresse du point de passage entrée, l'écran de confirmation (ci-dessus) est affiché. Appuyez sur **Way Pt** pour enregistrer le lieu comme point de passage.

La première fois que vous sélectionnez **Way Pt**, le lieu que vous saisissez est enregistré comme le premier point de passage et l'écran d'informations sur l'itinéraire s'affiche. Cet écran donne aussi les informations détaillées de la destination (si elle a été entrée).

Pour entrer un autre point de passage (ou la destination), appuyez sur **Entrer destination** – le menu Entrer destination s'affiche alors. Entrez un autre point de passage de la même manière que le premier.

#### **Points de passage supplémentaires**

Après avoir saisi l'emplacement d'un point de passage supplémentaire et avoir sélectionné **Way Pt** sur le menu de confirmation de destination, l'écran Ajouter point de passage s'affiche. Cet écran contient la liste des points de passage entrés pour l'itinéraire actuel ainsi que la destination (si elle est déjà entrée).

• Choisissez la position requise dans la liste pour le point de passage que vous allez ajouter, puis appuyez sur la touche **Ajouter** appropriée.

L'écran Lieux mémorisés est affiché. A partir de cet écran, vous pouvez entrer un autre point de passage, la destination ou lancer le calcul de l'itinéraire.

Pour plus d'informations sur les listes de points de passage, voir **MENU DES OPTIONS D'ITINERAIRE** (page 59).

*Note : Lorsque des points de passage sont entrés, ils sont automatiquement ajoutés à la liste des destinations précédentes.*

#### **Affichage des points de passage**

Pendant le guidage, les points de passage entrés pour l'itinéraire actuel apparaissent sur la carte sous forme d'icônes circulaires. Le premier point de passage porte le numéro **1**, et la numérotation des points suivants augmente de façon séquentielle.

*Note : Si l'itinéraire est suivi en sens inverse, la numérotation des points de passage sera aussi inversée (c.-à-d. que le premier point de passage portera le numéro le plus élevé).*

#### **Points de passage pendant le guidage**

Quand le véhicule arrive à un point de passage, le guidage vocal annonce **"Vous êtes arrivé à votre point de passage"** et le message **"Le guidage va maintenant commencer pour la prochaine étape de votre itinéraire"** s'affiche sur l'écran.

Quand vous reprenez votre route, le guidage se poursuit automatiquement, soit jusqu'au point de passage suivant, soit jusqu'à la destination finale.

Une fois que les points de passage ont été visités (ou que l'itinéraire a été annulé), ils sont supprimés de la liste des points de passage.

# **Carrefour**

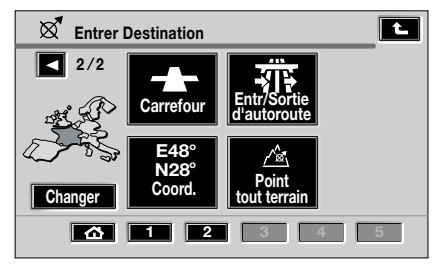

E90092FRE

#### **Saisir le nom de la première rue**

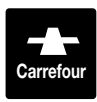

Après avoir sélectionné **Carrefour** dans le menu Entrer destination, l'écran clavier alphanumérique s'affiche avec le message

**"Entrer 1er nom de rue"**.

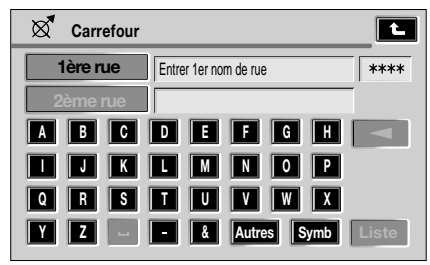

E90112FRE

Entrez le nom voulu pour la première rue et appuyez sur **Liste**.

La liste des rues possibles d'après les caractères entrés est affichée.

Sélectionnez la rue voulue.

#### **Saisir le nom de la deuxième rue**

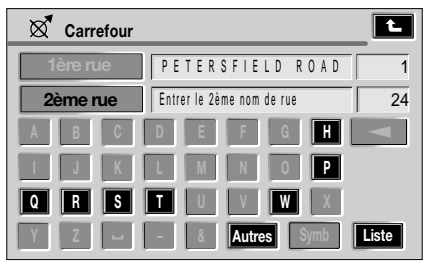

E90113FRE

L'écran clavier alphanumérique s'affiche, avec le nom de la première rue et le message **"Entrer le 2ème nom de rue"**.

Entrez le nom voulu pour la deuxième rue et appuyez sur **Liste**.

La liste des rues possibles d'après les caractères entrés est affichée.

Sélectionnez la rue voulue.

*Note : Toutes les rues possibles mentionnées dans la liste ne coupent pas nécessairement la première. Une fenêtre pop-up vous avertit si vous avez sélectionné par erreur deux rues qui ne se croisent pas.*

#### **Sélectionner la ville**

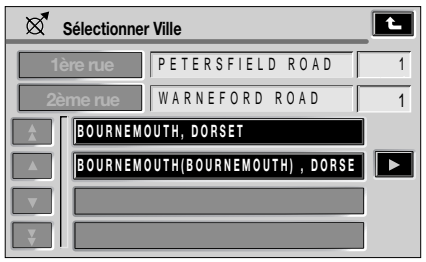

E90114FRE

La liste des villes où se trouve le carrefour sélectionné est affichée.

Sélectionnez la ville requise.

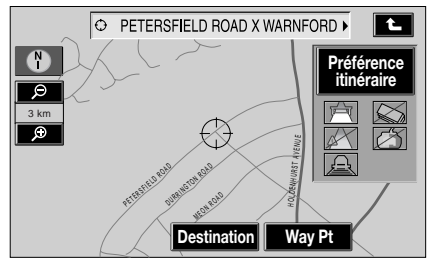

LAN1255 FRE

Les informations détaillées du carrefour s'affichent.

### **Entrée/sortie d'autoroute**

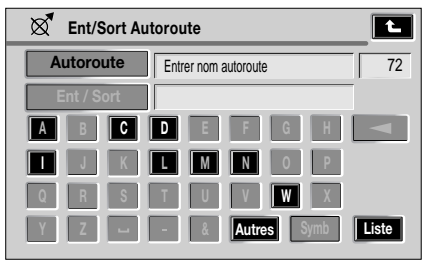

E90116FRE

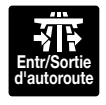

Après avoir sélectionné **Entr/Sortie d'autoroute** sur la page 2 du menu Entrer destination, l'écran clavier alphanumérique s'affiche avec le

message **"Entrer nom autoroute"**.

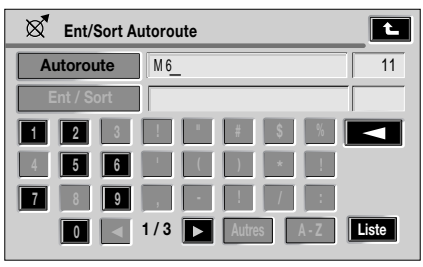

E90117FRE

Entrez le nom et le numéro de l'autoroute voulue et appuyez sur **Liste**.

La liste des autoroutes possibles d'après les caractères entrés est affichée.

Sélectionnez l'autoroute en appuyant sur le numéro voulu. Les flèches situées à gauche de l'écran indiquent que d'autres autoroutes existent mais ne sont pas affichées. Appuyez sur les flèches simples pour vous déplacer vers le haut ou le bas, une autoroute à la fois, ou appuyez sur les flèches doubles pour vous déplacer vers le haut ou le bas, un écran à la fois.

Maintenez le doigt sur les doubles flèches pour parcourir la liste. La barre de défilement à droite des flèches indique où vous vous trouvez dans la liste.

Après avoir sélectionné l'autoroute, vous avez la possibilité d'entrer ou de quitter l'autoroute.

#### **Sélectionner entrée/sortie**

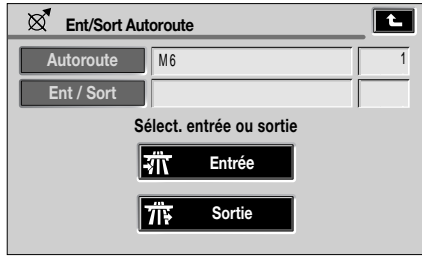

E90118FRE

Appuyez sur **Entrée** si vous voulez entrer sur l'autoroute.

Appuyez sur **Sortie** si vous voulez quitter l'autoroute.

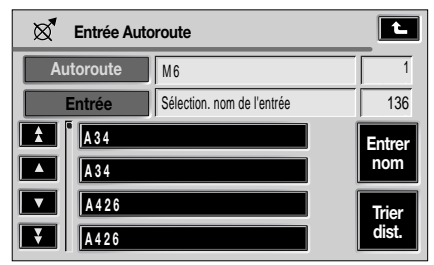

E90119FRE

Si vous sélectionnez **Entrée**, vous êtes invité à sélectionner une route parmi les numéros de routes possibles qui rejoignent cette autoroute.

Sélectionnez une route et la carte affichée indiquera l'embranchement.

#### **Sélectionner une entrée/sortie d'autoroute**

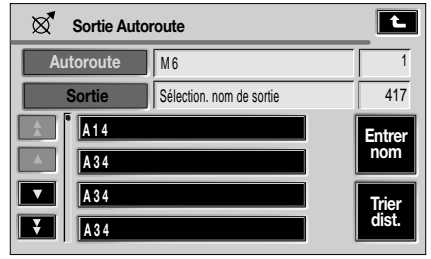

E90120FRE

La liste des entrées (ou des sorties, si elles ont été choisies sur l'écran précédent) de l'autoroute est affichée sur l'écran.

Sélectionnez l'entrée (ou la sortie) requise.

### **Coordonnées**

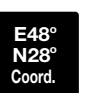

Sélectionnez **Coord.** sur la deuxième page du menu Entrer destination.

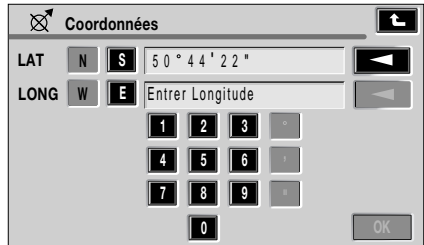

E90121FRE

Si vous connaissez les coordonnées de votre destination ou point de passage, vous pouvez les entrer sur cet écran au moyen du clavier numérique.

# **Changer de zone de recherche**

Pour réduire le temps nécessaire au calcul d'un itinéraire, certaines bases de données cartographiques sont divisées en pays ou, dans le cas de grands pays, en zones appelées zones de recherche. Lors de la définition d'un itinéraire, la destination (ou le point de passage) entrée doit se trouver dans la zone de recherche actuellement sélectionnée.

Lors de la première utilisation du système de navigation, le conducteur doit vérifier que le pays ou la zone ont été correctement sélectionnés. Une fois choisi, le pays (ou la zone) restera correct pour toute utilisation future, sauf si la batterie est débranchée.

Vous pouvez changer de zone de recherche sur l'écran Entrer destination.

La sélection actuelle apparaît en surbrillance sur la carte.

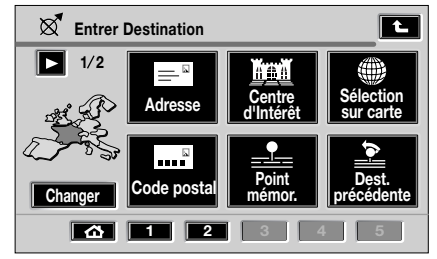

E90091FRE

Pour changer la zone de recherche, appuyez sur **Changer** (indiqué sous la carte).

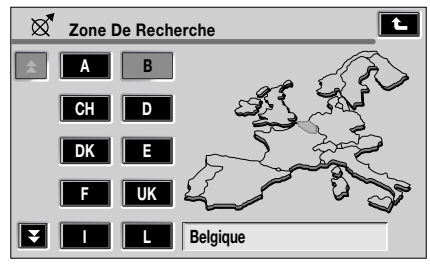

E90126FRE

Dans la liste affichée, appuyez sur la touche requise pour le pays ou la zone voulue.

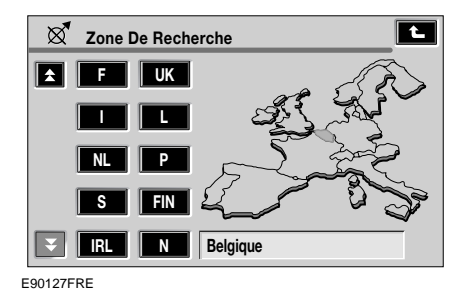

Si le pays requis n'est pas affiché, appuyez sur les flèches de défilement vers le bas, à gauche de l'écran pour afficher d'autres pays.

Une fois la sélection effectuée, appuyez sur la flèche de retour en arrière située en haut à droite de l'écran pour valider votre sélection et retourner au menu Entrer destination.

Le nouveau pays ou la nouvelle zone sélectionnée apparaît alors en surbrillance.

# **CENTRES D'INTERET**

Le DVD de navigation contient des informations sur un grand nombre de CI. Il existe plusieurs catégories de CI, dont les stations-service, les restaurants, les gares et les hôpitaux. Pour afficher une liste des catégories de CI disponibles, voir **Sélection de CI rapides** plus loin dans ce chapitre.

Six des CI que vous aurez choisis peuvent être enregistrés comme CI rapides. Pour sélectionner les six CI que vous souhaitez afficher, voir **Modifier les catégories de CI rapides** plus loin dans ce chapitre. Pour les voir apparaître sur la carte affichée, appuyez deux fois sur l'écran rapidement.

# **Sélection d'une catégorie de CI**

Cette section explique comment sélectionner un CI spécifique comme destination.

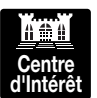

Dans le menu Entrer destination, appuyez sur la touche **Centre d'Intérêt**.

L'écran des centres d'intérêt s'affiche et vous avez le choix entre Nom, Catégorie ou Ville.

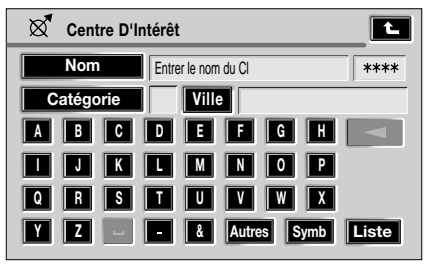

E90221FRE

# **Entrée par nom de CI**

Entrez le nom de CI désiré ou appuyez sur **Liste** pour afficher la liste de CI.

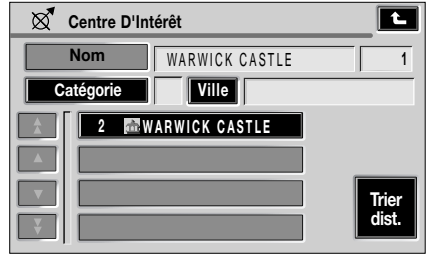

E90222FRE

Dans l'exemple illustré, WARWICK CASTLE est sélectionné.

La liste est classée par noms quand elle est affichée pour la première fois, mais elle peut être classée par distances.

Pour alterner entre les listes classées par noms et distances, appuyez sur la touche située dans l'angle inférieur droit de l'écran.

*Note : Quand la liste est classée par distances, la valeur indiquée est la distance en ligne droite depuis la position actuelle du véhicule.*

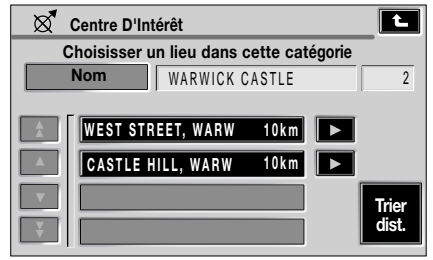

E90223FRE

Si le CI possède plusieurs points d'accès, ces derniers seront indiqués pour votre sélection.

Sélectionnez le CI voulu en appuyant sur l'icône située à droite de votre sélection.

L'emplacement du CI sur la carte est affiché.

*Note : Si l'entrée d'un nom de CI fait apparaître une liste de réponses possibles trop longue, essayez d'entrer d'abord le nom de la ville. Si vous ne connaissez pas le nom du CI que vous désirez, essayez de sélectionner une catégorie de CI.*

*Note : Certaines entrées de la liste peuvent être suivies d'une sous-liste.*

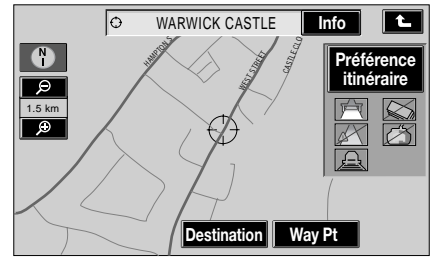

LAN1268 FRE

Pour afficher les informations détaillées du CI sélectionné, appuyez sur **Info** sur la carte affichée.

Elles incluent le nom, l'adresse, la ville et le numéro de téléphone.

Appuyez sur la touche de téléphone pour composer le numéro de téléphone (si le véhicule est équipé d'un téléphone Land Rover).

# **Entrée par catégorie**

Si une catégorie de CI est saisie en premier, les centres d'intérêt proposés seront limités à cette catégorie.

Sur l'écran Centre d'Intérêt, appuyez sur **Catégorie**.

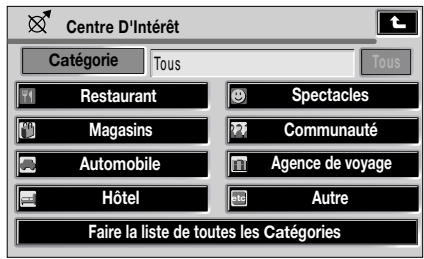

E90225FRE

La liste des principales catégories de CI est affichée sur l'écran. Sélectionnez la catégorie voulue.

La liste des sous-catégories est alors affichée sous la catégorie principale sélectionnée. Sélectionnez la sous-catégorie voulue.

L'écran Centre d'intérêt s'affiche à nouveau. Entrez le nom du CI requis.

#### **Catégories et sous-catégories**

La base de données de CI est divisée en un certain nombre de catégories. Chaque catégorie principale est divisée en plusieurs sous-catégories.

La dernière entrée dans la liste des sous-catégories de restaurants est **Tous**. Cette entrée sélectionne toutes les sous-catégories de restaurants.

Pour rendre la recherche plus précise, appuyez sur la touche **Ville**. Le clavier alphanumérique sera alors affiché, pour vous permettre d'entrer le nom de ville voulu.

Lors d'une recherche dans la base de données, seuls les centres d'intérêt situés dans la zone de recherche actuelle sont inclus, sauf les sous-catégories marquées **Toutes zones de recherche** dans la liste de catégories de CI.

#### **Concessionnaires**

Les informations des concessionnaires Land Rover figurent sur le DVD de navigation comme centres d'intérêt (CI). Certains concessionnaires peuvent se trouver dans des régions qui ne figurent pas en détail sur le DVD de navigation. Si vous définissez l'un de ces concessionnaires comme destination d'un itinéraire, le guidage n'est possible que jusqu'au centre-ville le plus proche ; un message d'avertissement apparaît pour vous le signaler. Si vous sélectionnez les concessionnaires Land Rover (ou certaines autres catégories de CI telles que les aéroports), la position de ces CI s'affiche dans toutes les zones de recherche.

# **Entrée par ville**

Si un nom de ville est entré en premier, les CI proposés seront limités à cette ville.

Sur l'écran Centre d'Intérêt, appuyez sur la touche **Ville**.

Appuyez sur **Entrer ville** pour entrer le nom de la ville souhaité.

Appuyez sur **Liste** pour afficher la liste des villes possibles.

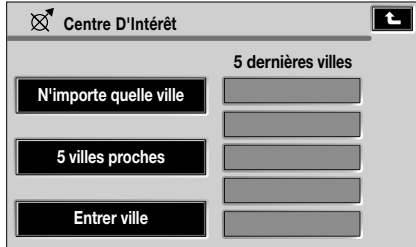

E90226FRE

L'affichage vous propose de choisir entre **N'importe quelle ville**, **5 villes proches** et **Entrer ville**.

Si vous sélectionnez **N'importe quelle ville** ou **5 villes proches** le système affichera un écran de sélection de ces éléments.

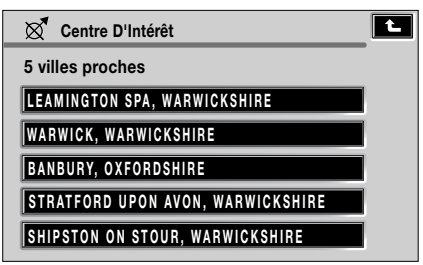

E90227FRE

Sélectionnez la ville requise. L'écran Centre d'intérêt s'affiche à nouveau.

Sélectionnez le nom de CI voulu.

#### **Autres méthodes de sélection**

Les trois méthodes principales pour la recherche dans la base de données de CI, c'est-à-dire nom de CI uniquement, catégorie avant le nom de CI et ville avant le nom de CI sont illustrées dans les exemples ci-après. Vous pouvez effectuer une recherche encore plus précise :

- Ville suivie de la catégorie
- Catégorie suivie de la ville
- Centres-villes

#### **Touche Liste**

La touche **Liste** devient active quand les caractères entrés limitent les entrées possibles à un nombre suffisamment réduit (la liste est affichée automatiquement quand le nombre d'entrées est réduit à quatre ou moins).

Vous pouvez également sélectionner **Liste** (si active) sans entrer un nom de CI. Tous les centres d'intérêt concernés s'afficheront, par ex. dans une ville ou catégorie sélectionnée.

#### **Touche Tous**

La touche **Tous** sur l'écran de liste de catégorie rétablit la recherche de toutes les catégories après la sélection d'une catégorie.

#### **Messages lors de la recherche de CI**

Lors de la recherche de centres d'intérêt, vous pourrez rencontrer l'un des messages suivants :

- **Il n'y a pas de CI dans cette catégorie.**
- **Aucun CI trouvé dans cette ville.**

#### **Informations sur les CI**

Lorsque vous appuyez sur une icône de CI, le nom du CI sélectionné est affiché en haut de l'écran.

Appuyez sur **Info** pour afficher les informations détaillées du CI sélectionné. Elles incluent le nom, l'adresse, la ville et le numéro de téléphone.

Appuyez sur la touche de téléphone pour composer le numéro de téléphone (si le véhicule est équipé d'un téléphone Land Rover).

#### **Entrée d'une destination**

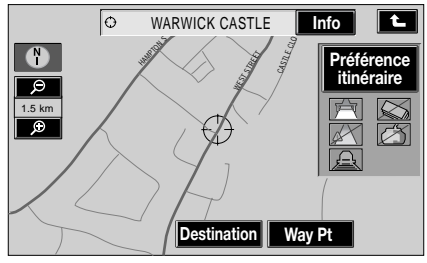

LAN1268 FRE

A partir de l'affichage de la carte des icônes de CI, appuyez sur **Destination** pour enregistrer l'emplacement du CI comme destination.

Les informations détaillées de la destination sont affichées pour permettre de confirmer l'adresse.

#### **Changement des catégories**

Les six catégories peuvent être changées à partir du menu de configuration de la navigation.

#### **Annulation de l'affichage des icônes de CI**

Si l'affichage des icônes de CI n'est plus nécessaire, il peut être annulé comme suit :

• Appuyez sur l'écran carte pour afficher les icônes de CI supplémentaires.

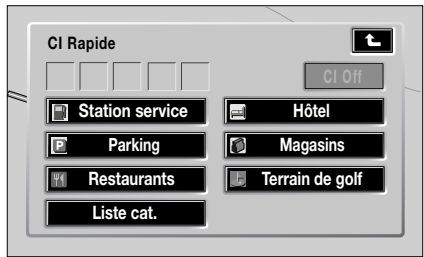

E90229FRE

• Appuyez sur **CI Off** pour annuler l'affichage des icônes de CI sur la carte.

# **Sélection de CI rapides**

Vous pouvez également sélectionner CI rapide sur l'écran carte pour afficher les CI rapides en appuyant sur l'écran, puis sur la touche **CI**. L'écran affiche les six catégories actuellement sélectionnées comme centres d'intérêt rapides.

*Note : La touche CI n'est pas disponible si le niveau de zoom est inférieur à 1 km (½ mi).*

#### **Changement des catégories de CI rapides**

Les six catégories de CI rapides par défaut peuvent être changées en fonction de vos besoins.

Lorsqu'une catégorie a été sélectionnée, la carte indique à l'aide d'icônes l'emplacement de chaque CI de la catégorie sélectionnée.

Pour plus d'informations sur un CI spécifique. appuyez sur l'icône de CI voulue sur la carte ; le nom du CI s'affiche alors en haut de l'écran.

Sur l'écran de la carte initiale, appuyez sur **Menu Navigation**.

#### Appuyez sur **Configuration Navigation**.

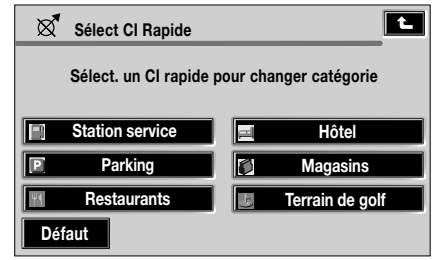

E90230FRE

Appuyez sur **Sélect CI rapide**.

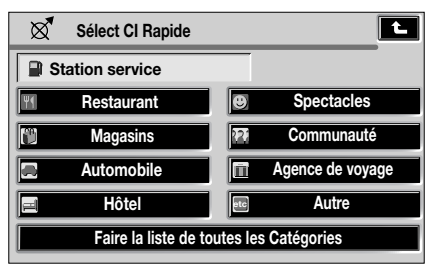

E90231FRE

Sélectionnez la catégorie de CI que vous voulez remplacer.

La liste complète des catégories de CI est affichée sur l'écran.

Sélectionnez la nouvelle catégorie requise dans cette liste.

La nouvelle sélection de touches de catégories est affichée.

Si nécessaire, répétez cette opération pour une autre touche de catégorie.

*Note : Les icônes de CI ne peuvent être affichées que jusqu'au niveau de zoom de 1 km (½ mi).*

Si certains emplacements de CI sont très proches les uns des autres, il ne sera peut-être pas possible de sélectionner une icône particulière pour afficher les informations.

Appuyez sur la touche **Suivant** (si active) pour sélectionner l'une des icônes d'un groupe et afficher ses informations. Répétez la procédure pour les autres icônes selon le besoin.

Appuyez sur **OK** pour valider ce nouveau réglage.

# **Points mémorisés**

La procédure d'utilisation des points mémorisés est fonctionnellement identique à celle des centres d'intérêt rapides.

La carte affichée montre l'emplacement de tous les points mémorisés visibles.

Pour obtenir des informations sur un point mémorisé particulier, appuyez sur l'icône correspondante.

Quand vous avez appuyé sur l'icône du point mémorisé, le nom du point sélectionné est affiché en haut de l'écran.

*Note : Au contraire des CI, les points mémorisés sont affichés à tous les niveaux de zoom.*

Appuyez sur **Info** pour afficher les informations détaillées du point mémorisé sélectionné.

Elles incluent l'icône, le nom, la position et le numéro de téléphone.

Appuyez sur la touche de téléphone pour composer le numéro de téléphone (si le véhicule est équipé d'un téléphone Land Rover).

# **MEMORISATION DE DESTINATIONS**

Les destinations peuvent être enregistrées dans la mémoire du système de navigation. Pour afficher le menu Lieux Mémorisés, appuyez sur la touche **Lieux mémorisés** dans le Menu navigation.

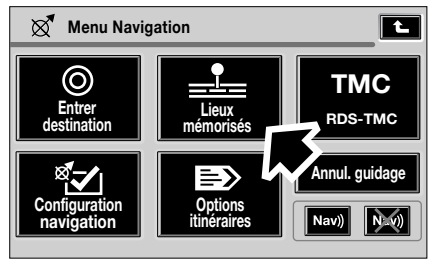

LAN1292 FRE

# **Menu Lieux Mémorisés**

Les divers types de lieu mémorisé figurent dans ce menu :

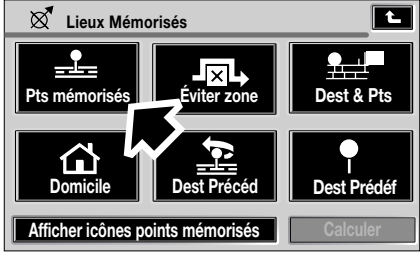

E90134FRE

# **Points mémorisés**

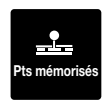

Sélectionnez **Pts mémorisés**

dans le menu Lieux Mémorisés. La catégorie des lieux mémorisés est alors affichée dans la partie

inférieure de l'écran.

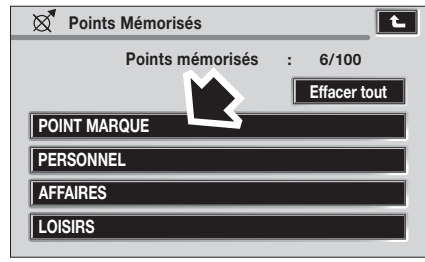

E90135FRE

Appuyez sur la touche désirée, par exemple **POINT MARQUE**.

Pour cet exemple, l'écran d'après propose les options suivantes :

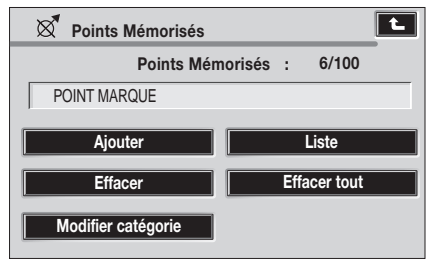

E90136FRE

Ces opérations sont décrites dans les pages suivantes pour chaque type de lieu mémorisé.

#### Les touches **Ajouter**, **Liste**, **Effacer**, **Effacer tout** et **Modifier catégorie**

fonctionnent de la même façon pour tous les types de lieu mémorisé.

Lorsque vous appuyez sur **Ajouter**, le menu Mém. Point Passage est affiché.

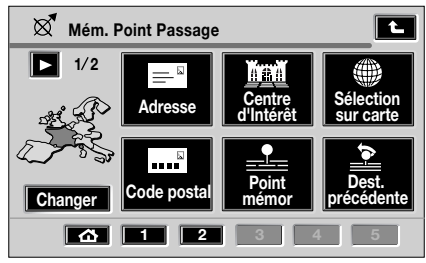

E90137FRE

Sélectionnez la catégorie sous laquelle sera enregistré le point mémorisé.

Le nouveau point est ajouté à la liste de points mémorisés enregistrés.

*Note : Le menu Mém. Point Passage est utilisé de la même manière que le menu Entrer destination.*

*Note : Pour identifier le nouveau point mémorisé, sélectionnez-le dans la liste, appuyez sur Nom et entrez le nom voulu.*

A titre d'exemple, sélectionnez **PERSONNEL** dans le menu Points Mémorisés, puis appuyez sur **Ajouter**.

Sélectionnez ensuite **Adresse**.

Le menu Modifier Pt Mém. s'affiche.

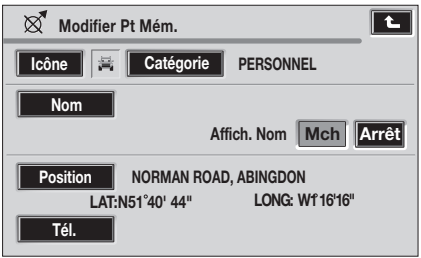

E90138FRE

L'icône peut être modifiée à ce stade. Pour ce faire, appuyez sur **Icône**.

# **Système de navigation**

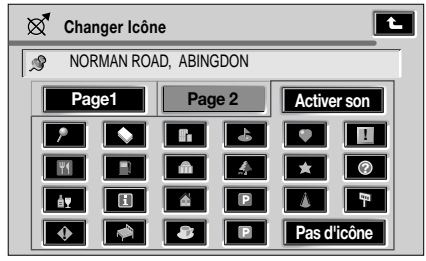

E90139FRE

Il y a deux pages d'icônes à sélectionner plus une autre page pour ajouter des sons.

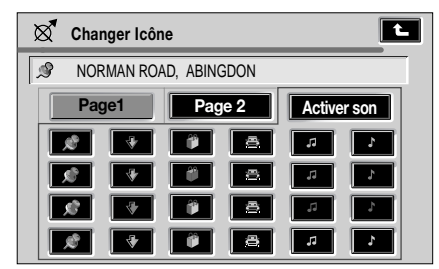

E90140FRE

Vous pouvez maintenant sélectionner une icône appropriée ou encore **Pas d'icône** si vous préférez.

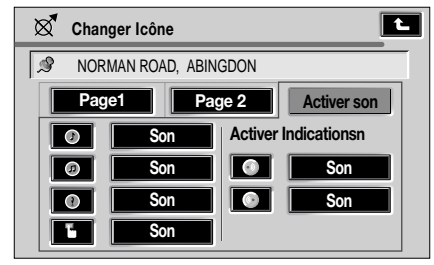

E90141FRE

L'icône du point mémorisé peut être enregistrée avec un son ; une tonalité distinctive informe alors le conducteur que le véhicule approche du point mémorisé enregistré.

Un choix de sons est proposé, selon vos préférences, ou l'icône peut être enregistrée sans son, selon le besoin.

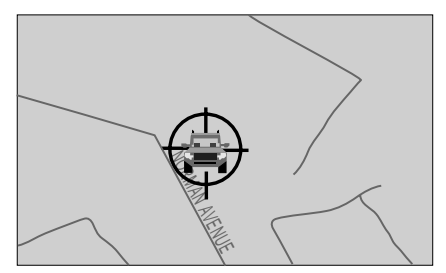

E90142FRE

Par exemple, si vous sélectionnez un véhicule pour apparaître au point mémorisé, il sera affiché sur la carte. Si vous avez sélectionné un son, le son choisi sera entendu quand vous approcherez du point mémorisé.

#### **Renommer un point mémorisé**

Si vous décidez de changer le nom du point mémorisé, appuyez sur **Nom** sur l'écran Modifier Pt Mém. Un écran apparaît pour vous permettre de changer le nom.

Après avoir changé le nom, appuyez sur **OK**.

#### **Affichage de la liste des points mémorisés**

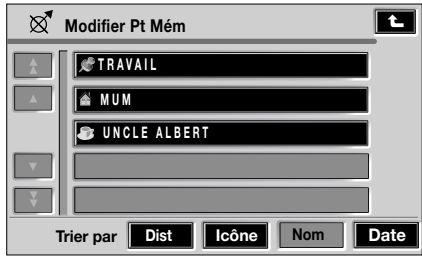

E90143FRE

Lorsque vous appuyez sur **Liste**, la liste des points mémorisés enregistrés est affichée, avec **Modifier Pt Mém** en haut de l'écran.

Sélectionnez une entrée pour afficher les informations détaillées de son emplacement.

#### **Classement de la liste**

Pour modifier le **nom**, par exemple, appuyez sur l'élément que vous souhaitez changer et. sur l'écran Points Mémorisés, sélectionnez la catégorie que vous souhaitez utiliser à la place puis sélectionnez **Ajouter**.

Appuyez sur **Dist**, **Icône**, **Nom** ou **Date** pour classer la liste selon vos besoins.

#### **Liste des icônes**

Lorsque vous appuyez sur **Icône**, des icônes graphiques et sonores supplémentaires sont affichées.

Appuyez sur l'icône graphique voulue pour la sélectionner.

#### **Icône graphique**

Il s'agit de l'icône affichée pour indiquer l'emplacement du point mémorisé sur la carte. Elle remplace l'icône par défaut, utilisée lorsque le point est mémorisé.

#### **Icône sonore**

Lorsqu'une icône sonore est sélectionnée, une tonalité particulière retentit lorsque le véhicule approche de l'emplacement du point mémorisé sur la carte.

#### **Effacer des points mémorisés**

Dans le menu Points Mémorisés, vous pouvez choisir d'effacer un élément ou tous les éléments dans une catégorie.

Quand vous appuyez sur **Effacer**, la liste des points mémorisés enregistrés dans cette catégorie est affichée.

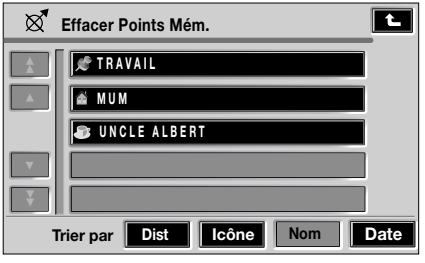

E90144FRE

Appuyez sur le point sélectionné que vous souhaitez effacer.

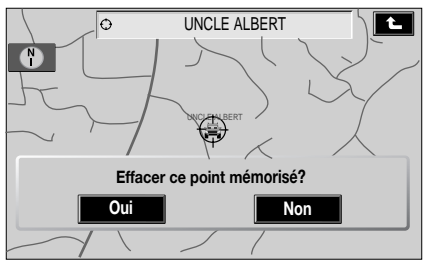

E90145FRE

Appuyez sur **Oui** pour confirmer la suppression.

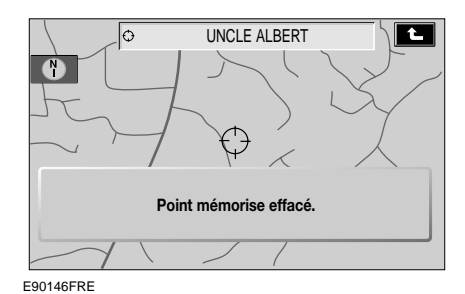

L'écran affiche brièvement **Point mémorisé effacé**.

#### **Tout effacer dans une catégorie**

Quand vous appuyez sur **Effacer tout**, l'écran affiche **"Effacer tous les points mémorisés de cette catégorie ? Oui/Non"**.

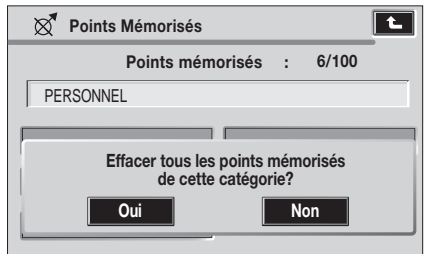

E90147FRE

Appuyez sur **Oui** pour confirmer.

L'écran indique brièvement **"Points mémorisés effacés dans leur totalité"**.

#### **Effacer tous les points marqués**

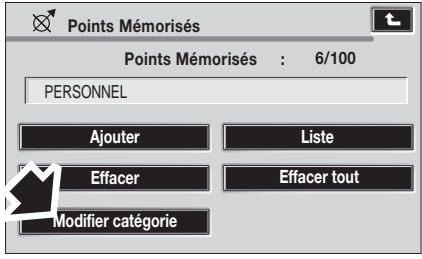

E90148FRE

Quand une catégorie quelconque est sélectionnée, allez à l'écran **Modifier catégorie**.

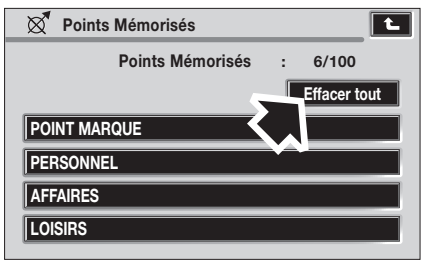

E90149FRE

Vous pouvez maintenant supprimer tous les points mémorisés dans toutes les catégories en appuyant sur **Effacer tout**.

Sur l'écran suivant, sélectionnez **Oui** ou **Non**.

# **Destination et point de passage**

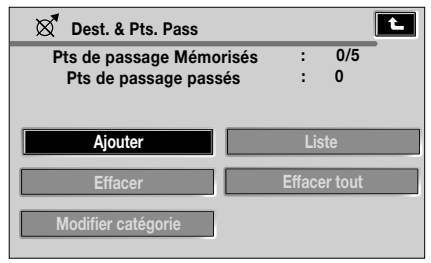

E90150FRE

Dans le menu Lieux Mémorisés, sélectionnez **Dest. & Pts**.

Sélectionnez l'élément du menu que vous voulez utiliser.

Entrez ou sélectionnez les informations requises.

Si une destination a été entrée, elle sera mémorisée comme destination actuelle. Si un point de passage a été entré, il sera ajouté à la liste des points de passage. Pour plus d'informations sur les points de passage, voir **ENTREE D'UNE DESTINATION** (page 31).

*Note : Le menu Dest. et Pts. Pass est utilisé de la même manière que le menu Entrer destination.*

*Note : Le menu Dest et Pts Pass est utilisé après qu'une destination ou un point de passage a été entré pour la première fois au moyen du menu Entrer destination.*

#### **Domicile**

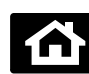

Dans le menu Lieux Mémorisés, sélectionnez **Domicile**.

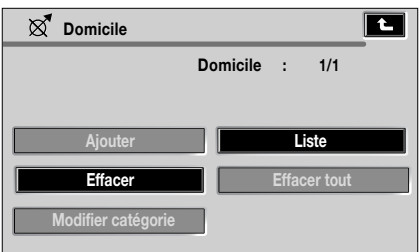

E90151FRE

Sélectionnez l'élément du menu que vous voulez utiliser.

Entrez ou sélectionnez les informations requises.

Quand vous appuyez sur **Liste**, la carte s'affiche avec le point de domicile.

*Note : Le menu Domicile est utilisé de la même manière que le menu Entrer destination.*

# **Destination précédente**

Les touches **Ajouter** et **Liste** ne sont pas disponibles avec cette fonction. Les choix sont limités à **Effacer** ou **Effacer tout**.

# **Destinations prédéfinies**

Cette fonction permet d'ajouter, de supprimer ou de modifier des destinations prédéfinies.

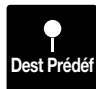

Dans le menu Lieux Mémorisés, sélectionnez **Dest Prédéf**.

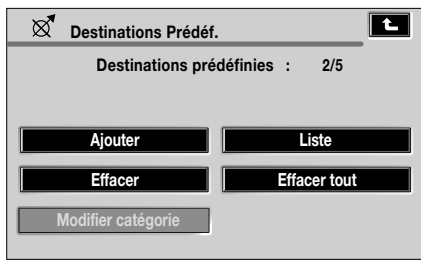

E90152FRE

Si elles ont été définies, le nombre de destinations prédéfinies sera affiché en haut à droite de l'écran. Dans notre exemple, deux destinations sur cinq possibles ont été enregistrées, aussi les touches **Ajouter** et **Effacer** sont en surbrillance.

# **MENU DES OPTIONS D'ITINERAIRE**

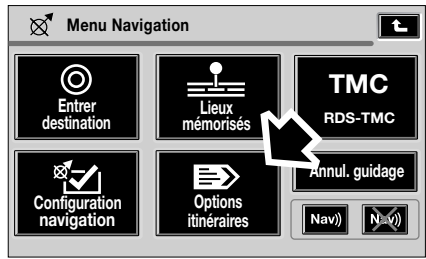

LAN1293 FRE

Sélectionnez **Options itinéraires** sur l'écran principal du menu de navigation.

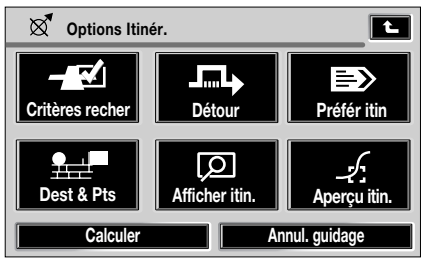

E90071FRE

Vous pouvez sélectionner six options dans le menu Options Itinér.

# **Critère de recherche**

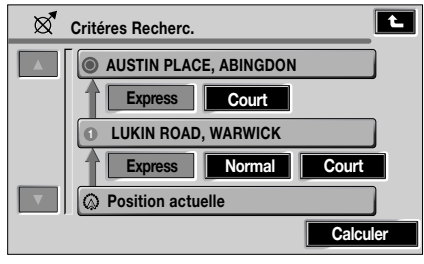

E90072FRE

Ces conditions de recherche montrent des itinéraires sélectionnés à partir de la position actuelle du véhicule. Vous pouvez choisir un itinéraire **Express**, **Normal** ou **Court** jusqu'à la prochaine destination sur l'itinéraire actuel.

Quand vous avez terminé toutes les sélections, appuyez sur **Calculer** pour calculer le nouvel itinéraire.

# **Détour**

Pendant le guidage, cette fonction vous permet de faire un détour par rapport à l'itinéraire calculé sur une distance spécifiée. L'écran montre les distances de détour disponibles pour les routes en agglomération et les autoroutes. Appuyez sur les touches appropriées pour changer les paramètres de détour.

Appuyez sur **Détour** et l'itinéraire sera à nouveau calculé à partir des nouveaux paramètres de distance de détour.

*Note : Les paramètres de détour ne sont utilisés que lorsque vous appuyez sur Détour et ne s'appliquent qu'à l'itinéraire actuel.*

# **Préférences d'itinéraire**

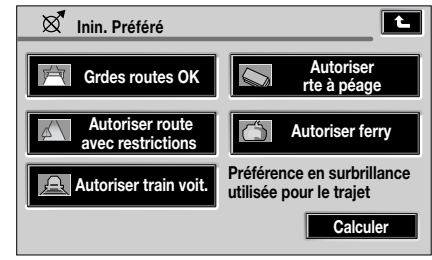

E90073FRE

Choisissez l'une des préférences d'itinéraire données et appuyez sur **Calculer**. L'itinéraire révisé sera alors affiché et le guidage de navigation commencera.

Appuyez sur la touche de retour en arrière pour repasser à l'écran précédent, sans calculer un nouvel itinéraire ou lancer le guidage.

*Note : Le système utilisera vos paramètres de préférences d'itinéraire dans la mesure du possible. Toutefois, dans certains cas, une ou plusieurs des alternatives devront être utilisées pour calculer un itinéraire satisfaisant.*

### **Destination et point de passage**

Sélectionnez **Dest & Pts** dans le menu Options Itinér.

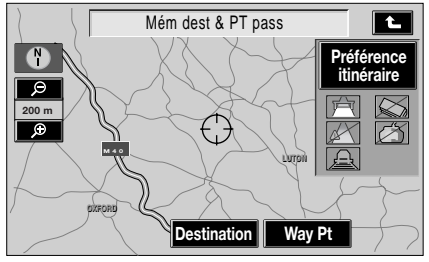

LAN1256 FRE

Sélectionnez le menu que vous souhaitez utiliser (**Destination** ou **Way Pt** [point de passage]), puis saisissez ou sélectionnez les informations requises.

Si une destination est entrée, elle sera mémorisée comme destination actuelle. Si un point de passage est entré, il sera ajouté à la liste des points de passage.

*Note : Le menu Dest. & Pts. Pass est utilisé de la même manière que le menu Entrer destination.*

*Note : Le menu Dest. & Pts. Pass est utilisé après qu'une destination ou un point de passage a été entré pour la première fois.*

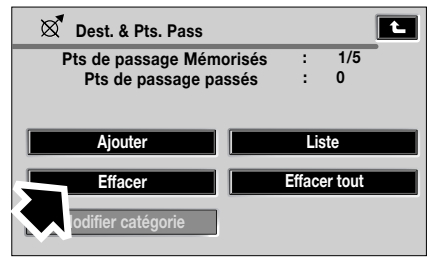

E90075FRE

Grâce à cet écran, l'utilisateur peut **Ajouter**, **Liste**, **Effacer** ou **Effacer tout** les points de passage. Le nombre total de points de passage enregistrés s'affiche. Dans le cas présent, 1 point de passage sur 5 possibles. Si de nouveaux points de passage ont été ajoutés, ils peuvent être affichés sous forme d'une liste. Sélectionnez **Liste** pour afficher tous les points de passage programmés pour l'itinéraire.

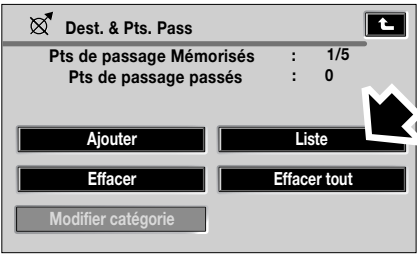

E90076FRE

Tous les points de passage enregistrés sont répertoriés. Il est alors possible de modifier l'ordre des points de passage.

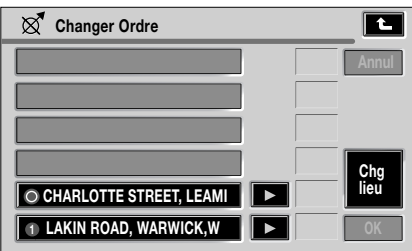

E90077FRE

Appuyez sur **Chg lieu** pour répertorier les points de passage dans l'ordre de leur apparition sur l'itinéraire.

Quand votre sélection est terminée, vous pouvez soit confirmer la sélection (appuyez sur **OK**), soit revenir à l'écran précédent.

# **Affichage de l'itinéraire**

La carte montrant tout l'itinéraire peut être affichée sur l'écran. Elle est sélectionnée dans le menu d'options d'itinéraire.

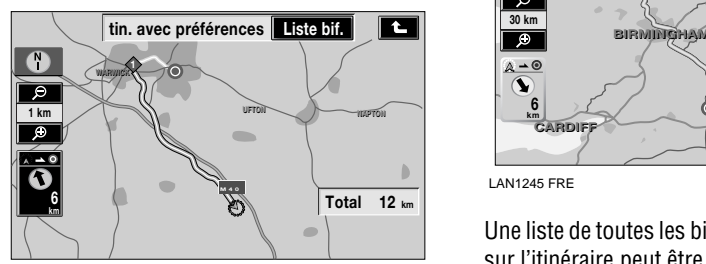

LAN1244 FRE

Quand l'itinéraire comprend des points importants, tels que ferries, péages, etc., une icône est affichée.

Des icônes numérotées rouges montrent l'emplacement des points de passage entrés pour l'itinéraire. La distance totale de l'itinéraire est affichée en bas à droite de l'écran.

# **Liste des bifurcations**

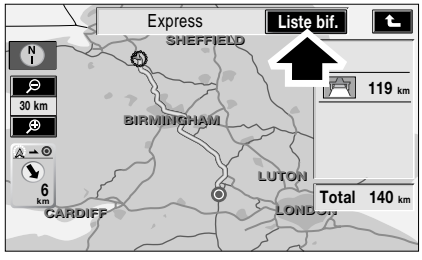

LAN1245 FRE

Une liste de toutes les bifurcations rencontrées sur l'itinéraire peut être affichée en appuyant sur **Liste bif.** sur la carte de l'itinéraire affichée. Les bifurcations sont signalées à l'avance, ce qui est particulièrement utile quand elles sont très rapprochées.

Faites défiler la liste en avant ou en arrière en appuyant sur la flèche de défilement appropriée à gauche sur l'écran.

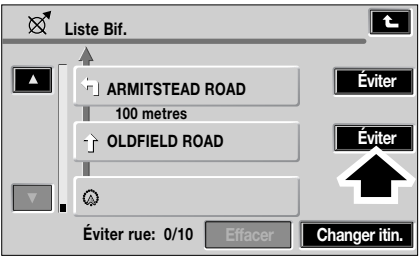

E90080FRE

Si vous souhaitez éviter une bifurcation (en raison de travaux routiers, par exemple), appuyez sur la touche **Eviter**.

Vous devrez confirmer cette action – pour ce faire, appuyez sur **Oui**.

Quand vous avez fini de modifier la liste des bifurcations, appuyez sur **Calculer**. Le système calcule le nouvel itinéraire en évitant les bifurcations choisies.

# **Aperçu de l'itinéraire**

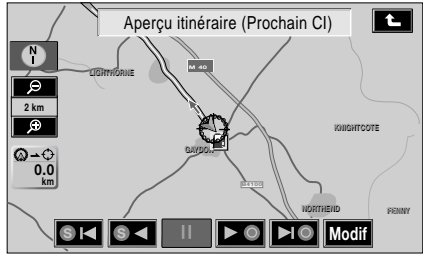

LAN1246 FRE

Utilisez les touches situées au bas de l'affichage pour exécuter les fonctions suivantes :

- **1.** Retourner au CI ou point de passage précédent ou au point de départ (si aucun CI ou point de passage n'est entré pour l'itinéraire).
- **2.** Aperçu du CI ou point de passage précédent ou du point de départ (si aucun CI ou point de passage n'est entré). Appuyez de nouveau pour accélérer l'aperçu.
- **3.** Mettre l'aperçu en pause.
- **4.** Aperçu du CI ou point de passage suivant ou de votre destination (si aucun point de passage n'est entré). Appuyez de nouveau pour accélérer l'aperçu.
- **5.** Passer au prochain CI ou point de passage ou à votre destination (si aucun CI ou point de passage n'est entré).
- **6.** Modifier l'aperçu d'itinéraire.

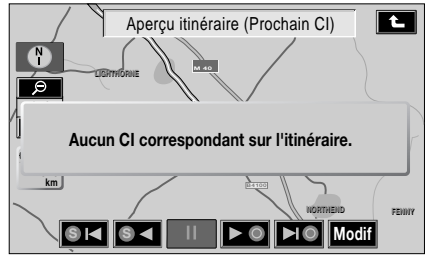

LAN1247 FRE

Si aucun point de passage ou CI n'est disponible, un message s'affiche sur l'écran.

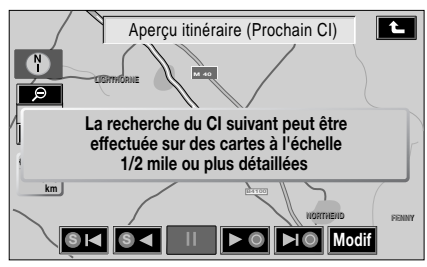

LAN1248 FRE

Si l'échelle de la carte est trop grande ou trop petite pour voir la prochaine icône sur l'itinéraire, un message s'affiche pour confirmer.

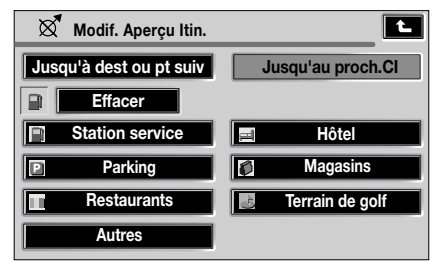

E90084FRE

Si **Modif** a été sélectionné, le menu Modif. Aperçu Itin. est affiché. Sur cet écran, vous pouvez sélectionner un CI différent ou appuyez sur Effacer selon le besoin.

# **Calculer**

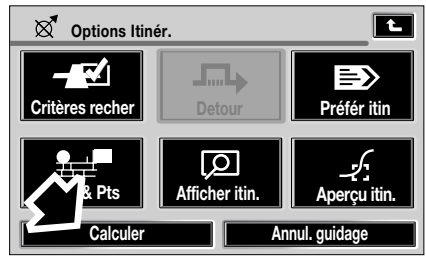

E90085FRE

Quand vous avez sélectionné **Calculer**, la carte est affichée et le calcul de l'itinéraire commence.

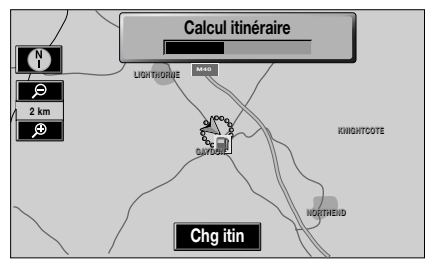

LAN1249 FRE

Quand l'itinéraire a été calculé, la carte s'affiche avec le véhicule à la position actuelle. Appuyez sur **Démar** pour lancer le guidage.

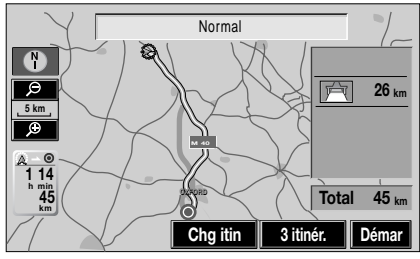

LAN1250 FRE

# **SELECTION D'UN ITINERAIRE**

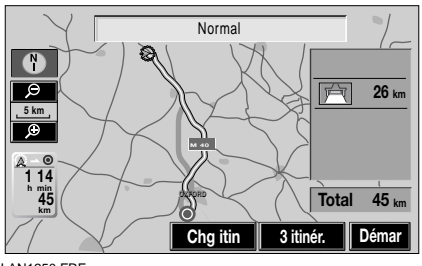

LAN1250 FRE

Le système calcule au moins un autre itinéraire (si possible). Le ou les itinéraires alternatifs peuvent être affichés et sélectionnés au lieu de l'itinéraire d'origine si nécessaire.

• Pour afficher un autre itinéraire, appuyez sur **Chg itin** ou **3 itinér**.

Dans l'option **3 itinér.**, vous avez en général le choix entre **Express**, **Normal** ou **Court**.

Après avoir sélectionné l'itinéraire désiré, appuyez sur **Démar**.

Une boîte de dialogue s'affiche indiquant que le calcul de l'itinéraire est en cours.

# **Guidage**

### **AVERTISSEMENT**

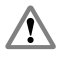

Utilisez, ajustez ou consultez ce système uniquement lorsque vous pouvez le faire sans danger.

L'itinéraire sélectionné est affiché en surbrillance et votre position actuelle, le numéro de la route et le nom de la rue actuelle sont indiqués dans la zone de texte au bas de l'écran.

Démarrez et suivez le guidage vocal donné par le système.

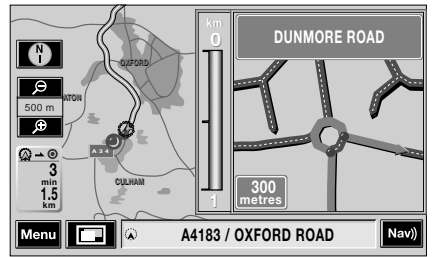

LAN1240 FRE

A l'approche de carrefours, la vue détaillée montre le prochain carrefour, comme illustré.

Si vous devez passer un carrefour sans changer de direction (ou si vous traversez un rond-point), ce carrefour est affiché en plus du carrefour où vous devez changer de direction, comme montré ci-dessous.

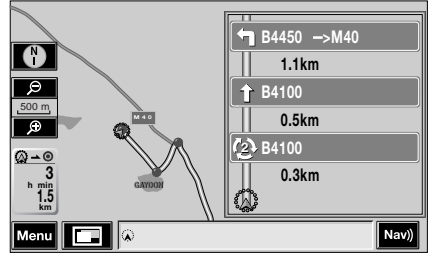

LAN1238 FRE

Si vous prenez la mauvaise sortie ou que vous déviez de votre itinéraire pendant le guidage, le système calcule un itinéraire révisé à partir de votre position actuelle jusqu'à destination ou jusqu'au point de passage sélectionné.

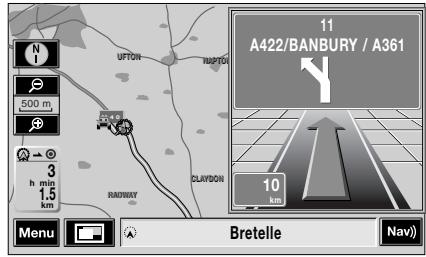

LAN1239 FRE

Continuez de suivre le guidage vocal jusqu'à votre destination finale.

# **Zone à éviter**

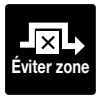

Sélectionnez **Eviter zone** dans le menu Lieux mémorisés. Cette zone sera évitée dans les calculs d'itinéraires.

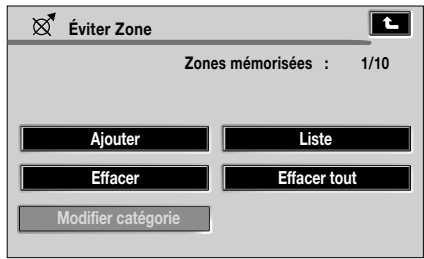

E90105FRE

Sélectionnez l'élément du menu que vous voulez utiliser.

*Note : Le menu Mém. Zone A Eviter est utilisé de la même manière que le menu Entrer destination.*

*Note : Dans certains cas, pour calculer un itinéraire satisfaisant, il n'est pas toujours possible d'éviter toutes les zones sélectionnées.*

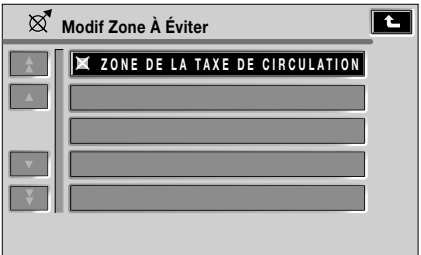

E90106FRE

Entrez ou sélectionnez les informations requises.

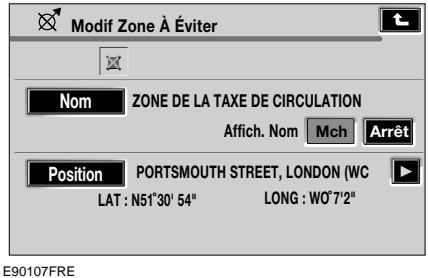

La nouvelle zone est ajoutée à la liste des zones à éviter.

# **ANNULER LE GUIDAGE**

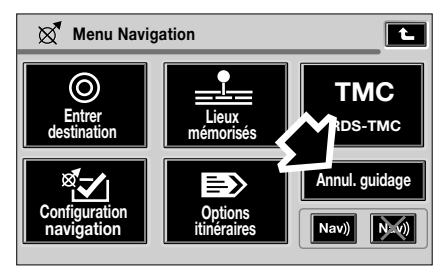

LAN1289 FRE

Pour annuler l'itinéraire calculé à tout moment, appuyez sur **Annul. guidage** sur l'écran du menu de navigation.

#### *Note : Si aucun itinéraire n'a été défini préalablement, la touche Annul. guidage n'est pas disponible.*

Vous pouvez aussi appuyer sur l'écran carte puis sélectionner **Chg itin** pour afficher l'écran Options Itinér. et appuyer sur **Annul. guidage**.

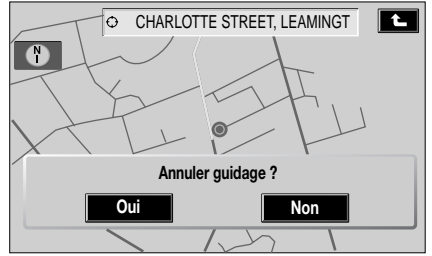

E90155FRE

Vous pouvez choisir d'annuler ou pas.

# **NAVIGATION HORS ROUTE**

Si l'option de navigation optimisée fait partie de la spécification de votre véhicule, vous pourrez sélectionner le mode de navigation hors route.

Après l'affichage des écrans de démarrage de navigation initiaux, appuyez sur le bouton de **navigation** sur l'encadrement de l'écran tactile jusqu'à ce que l'écran de sélection Navigation sur route ou Navigation hors route s'affiche. Sélectionnez **Nav hors route**.

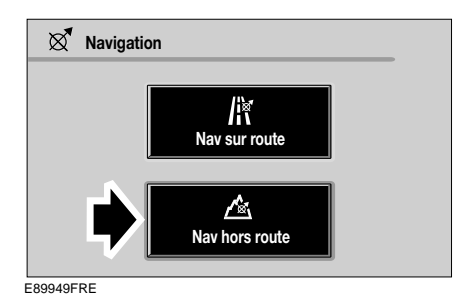

Le menu hors route fonctionne de manière similaire au menu sur route.

Les cartes sont également similaires, mais elles possèdent des écrans supplémentaires, comme l'affichage d'une grande boussole. De plus, l'orientation, l'altitude, la latitude et la longitude peuvent être affichés. La fonction point de tracé est facilement disponible sur l'écran.

Les points de passage peuvent être sélectionnés, enregistrés, sautés, affichés, modifiés et supprimés. Les itinéraires peuvent être affichés, enregistrés et modifiés.

*Note : L'icône TMC n'apparaît pas en mode hors route.*

### **Passage de la navigation sur route à la navigation hors route**

Le guidage sur route et le guidage hors route sont mutuellement exclusifs. Tous deux ont leurs propres itinéraires définis et enregistrés.

Si vous passez du mode sur route au mode hors route pendant le guidage sur route, l'itinéraire actuellement en surbrillance sera supprimé de la carte, mais les points de passage et les icônes de destination resteront affichés et le guidage sur route sera interrompu. Quand vous revenez au mode guidage sur route, le système calcule à nouveau l'itinéraire avec les points de passage et la destination, y compris l'état du guidage précédent, puis il reprend le guidage sur route.

De même, quand vous passez du guidage hors route au guidage sur route, l'itinéraire est effacé, les points de passage et les icônes de destination restent affichés et l'état de l'itinéraire est restauré. Le guidage reprend quand vous repassez au mode hors route.

En mode hors route, les **destinations précédentes** sur route, ainsi que les points de passage, peuvent être utilisés comme points de passage hors route à partir du menu de définition d'itinéraire hors route.

En mode sur route, les **points de passage précédents** hors route peuvent être utilisés comme points de passage sur route à partir du menu de définition d'itinéraire sur route.

En mode hors route, les points mémorisés peuvent être enregistrés comme points de passage à partir du menu hors route.

### **Sélection du menu**

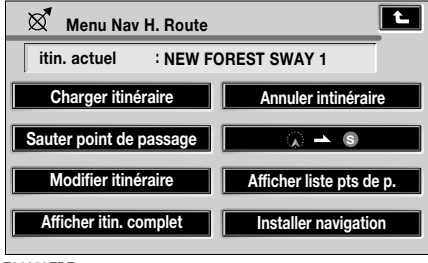

E89950FRE

Ce menu est utilisé de la même manière que le menu de navigation sur route.

Vous pouvez appuyer sur l'icône située sous **Annuler itinéraire** pour calculer et afficher la distance entre la position actuelle du véhicule et le point de départ de l'itinéraire.

# **Charger itinéraire**

Appuyez sur cette touche pour afficher la liste des itinéraires actuellement enregistrés.

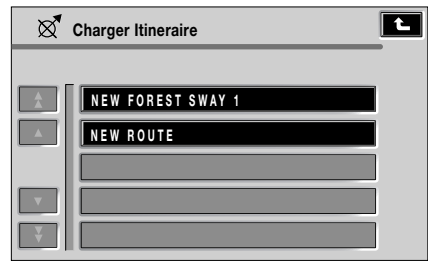

E89951FRE

Effectuez votre sélection parmi les itinéraires affichés ou utilisez les flèches de défilement pour parcourir les itinéraires si plus de cinq options sont affichées.

Quand un itinéraire est chargé, le système affiche les icônes des points de passage et l'itinéraire est représenté par un trait reliant des points de passage consécutifs.

Quand vous chargez un itinéraire, la position actuelle est enregistrée comme **point de départ** ; la lettre **S** et l'icône de position actuelle du véhicule sont affichées. Chaque point de passage est numéroté tour à tour et le dernier point de passage (la destination) est identifié par un double cercle.

La couleur du tracé de l'itinéraire entre chaque point de passage où se trouve le véhicule sera différente des autres traits de liaison. Cela permet d'identifier la position du véhicule au cours du trajet.

Une flèche sera affichée sur le trait actuel pour indiquer la direction à prendre.

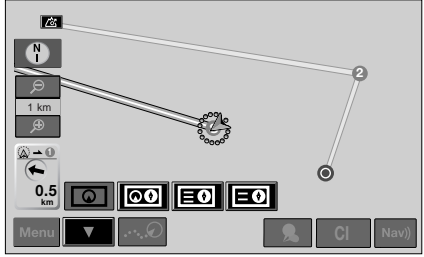

LAN1231 FRE

Les options d'affichage de l'écran peuvent être choisies en appuyant sur l'une des touches affichées.

Les traits de l'itinéraire disparaissent quand le véhicule atteint sa destination, mais les icônes restent affichées jusqu'à ce que l'on sélectionne un nouvel itinéraire.

Quand vous annulez le guidage, les traits et toutes les icônes disparaissent de l'écran.

# **Modifier un itinéraire**

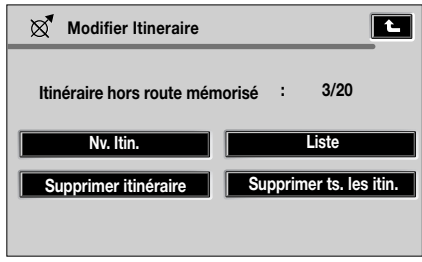

E89953FRE

Le fonctionnement de ces éléments de menu est identique à celui des menus sur route.

#### **Enregistrement des points de passage et des itinéraires**

Les points peuvent être enregistrés de plusieurs manières :

- En utilisant des coordonnées
- A partir de l'écran carte
- En utilisant la distance et l'azimut de la position actuelle du véhicule
	- Distance en incrément de 1 km
	- Azimut en incrément de 1°
- A partir du point mémorisé
- En utilisant la touche **Dest. précédente** dans le menu sur route
- En copiant l'itinéraire existant (par point de passage ou itinéraire)

#### **Modifier un nom de point de passage, de destination ou d'itinéraire**

Si le point de passage est enregistré à partir de la carte, le nom par défaut sera basé sur les coordonnées. Si le point de passage est entré comme adresse, le nom affiché sur le système sera le nom du point de l'adresse.

Les noms des points de passage, des destinations et des itinéraires peuvent être changés (pas plus de 24 caractères).

# **Affichage de l'itinéraire complet**

Quand vous sélectionnez un itinéraire, il est affiché dans sa totalité. L'itinéraire sera représenté dans le sens aller.

Un itinéraire en sens inverse ou de retour peut être élaboré à tout moment pendant un trajet ou après l'arrivée à destination.

Toutes les icônes des points de passage de l'itinéraire de retour sont réinitialisées à l'état "non atteint" et le système trace des lignes droites entre les icônes à partir de la position actuelle du véhicule et du point de départ d'origine.

Le point de départ d'origine devient alors le point d'arrivée (destination).

#### **Afficher l'itinéraire complet**

L'itinéraire complet est affiché à une échelle appropriée. Il montre le kilométrage total pour chaque section et se met à jour à chaque changement de la position actuelle. L'itinéraire complet peut être affiché pendant le mode guidage.

# **Affichage de la liste des points de passage**

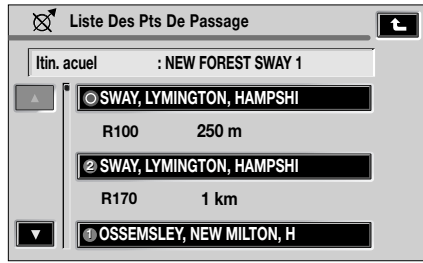

E89954FRE

Le mode guidage peut afficher la liste des points de passage programmés, et indiquer l'azimut (par ex. R170) et la distance (par ex. 1 km) jusqu'au prochain point de passage. L'azimut est l'angle entre le cap précédent et le prochain point de passage.

#### **Liste des points de passage pendant le guidage**

La liste des points de passage est classée dans l'ordre numérique. Le point de passage le plus proche se trouve au bas de l'écran et le plus éloigné en haut.

Pendant un itinéraire dans le sens aller, le point de passage portant le plus petit numéro est le plus proche ; pendant un itinéraire en sens inverse/retour (vers un point de passage précédent), le plus petit numéro est le plus éloigné. Cette liste est mise à jour toutes les secondes.

Quand la liste est affichée, si le véhicule arrive à destination, le système commence par changer l'écran carte puis il affiche la fenêtre pop-up pour l'arrivée à destination.

Quand le véhicule n'est pas en mode guidage, la liste des points de passage, avec icônes et nom, est affichée.

# **Points de passage**

Chaque itinéraire comprend un maximum de 35 points de passage. Un maximum de 20 itinéraires peuvent être enregistrés.

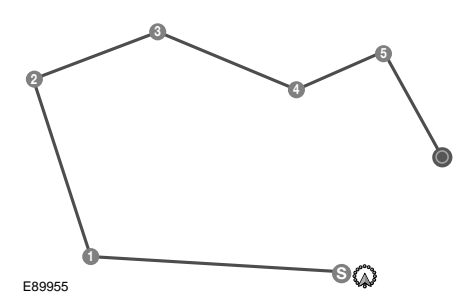

Quand le mode guidage est sélectionné, le dernier point de passage est la destination. En mode de guidage dans le sens aller, les points de passage sont numérotés de manière séquentielle à partir de 1. Le point de passage avec le numéro le plus élevé représente donc la destination finale.

Quand un total de 35 points de passage, y compris la destination, ont été enregistrés, la touche **Mém. Point Passage** n'est plus disponible, à moins de supprimer certains des points de passage intermédiaires.

De même, quand 20 itinéraires ont été enregistrés, la touche **New Route** (nouvel itinéraire) n'est plus disponible.

Tous les itinéraires peuvent être modifiés et vous pouvez ajouter, changer et supprimer des points de passage dans chaque itinéraire enregistré.

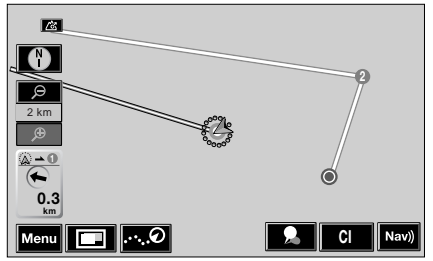

LAN1232 DUT

Les icônes des points de passage et de la destination sont affichées sur la carte quand un itinéraire est sélectionné. Elles ne sont plus affichées si vous annulez le guidage ou que vous sélectionnez un nouvel itinéraire.

Lorsqu'un point de passage est atteint, cela est indiqué par l'icône qui passe du gris à l'orange et le point de passage suivant est mis en surbrillance.
#### **Enregistrement des points mémorisés**

La position actuelle du véhicule ou la position actuelle du curseur peut être enregistrée comme point mémorisé. Cela est possible en mode affichage de carte ou de boussole, mais pas sur un écran mémorisé.

**Domicile**, **Dest Prédéf** et **Eviter Zone** ne peuvent pas être utilisés en mode navigation hors route. Les points mémorisés ne peuvent pas être modifiés en mode hors route.

## **Ecran de guidage**

Pendant le guidage, les écrans suivants peuvent être affichés.

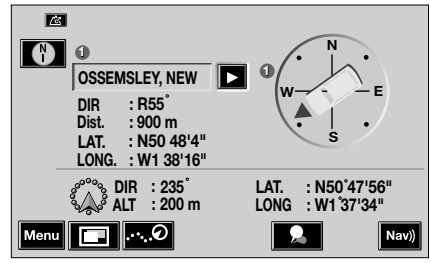

LAN1233 FRE

Cet écran est l'écran d'affichage de la boussole complet. Si aucun itinéraire n'est sélectionné, la touche **New Route** (nouvel itinéraire) est disponible.

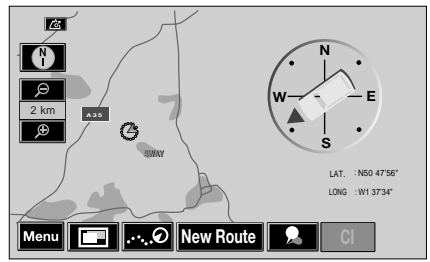

LAN1234 FRE

Cette vue représente l'écran carte avec boussole prêt pour l'ajout d'un nouvel itinéraire.

# **Points de tracé**

L'enregistrement d'un point de tracé dans le système est seulement possible si **Point de tracé** s'affiche et s'il reste suffisamment de mémoire. Si la mémoire des points de tracé est pleine, il faudra effacer un point de tracé pour pouvoir en ajouter un nouveau. Voir **MENU DE CONFIGURATION** (page 75).

## **Guidage vocal hors route**

Le guidage vocal indique la distance et l'azimut vers le prochain point de passage ou la prochaine destination de la manière suivante :

Lorsque le véhicule est à moins de 50 m d'un point de passage, le système assure le guidage vocal à l'arrivée, puis indique l'azimut vers le prochain point de passage ou la prochaine destination.

Quand le véhicule se trouve à moins de 50 m de la destination, le système assure le guidage à l'arrivée.

Les commandes vocales suivantes peuvent être utilisées pour contrôler le guidage vocal :

### **Lancer le guidage**

Cette commande lance le guidage vers le premier point de passage sur votre itinéraire.

### **Sélectionner le guidage répété**

Cette commande lance le guidage vers le prochain point de passage sur votre itinéraire à partir de votre position actuelle.

### **Démarrer le guidage en sens inverse**

Vous pouvez suivre un itinéraire du début à la fin ou de la fin au début. Utilisez cette commande pour suivre l'itinéraire sélectionné en sens inverse. Vous serez guidé de votre position actuelle vers le dernier point de passage de l'itinéraire (destination), puis vers chaque point de passage sur l'itinéraire, en sens inverse, jusqu'au premier point de passage.

*Note : Si l'itinéraire est suivi en sens inverse, la numérotation des points de passage sera aussi inversée (c.-à-d. que le premier point de passage portera le numéro le plus élevé).*

#### **Eviter un point de passage**

Quand vous vous trouvez sur un itinéraire, vous pouvez utiliser cette commande pour faire passer le guidage au point de passage suivant. Le guidage s'effectue alors vers le point de passage suivant sur l'itinéraire.

## **Lancer le guidage dans le sens aller**

Cette commande lance le guidage pour l'itinéraire actuel, en commençant par le premier point de passage.

# **MENU DE CONFIGURATION**

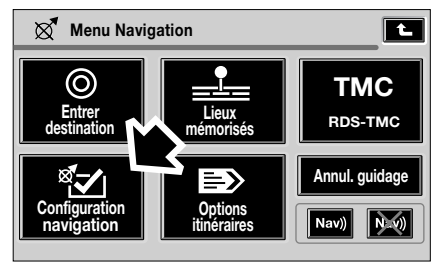

LAN1294 FRE

Sélectionnez **Configuration navigation** dans le menu de navigation.

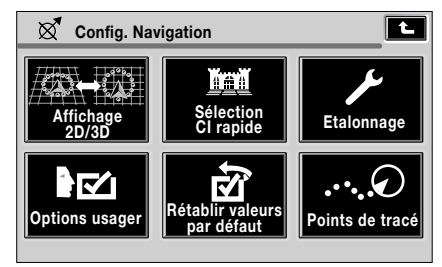

E90205FRE

Dans le menu de configuration de la navigation, vous pouvez sélectionner parmi six options :

# **Affichage 2D/3D**

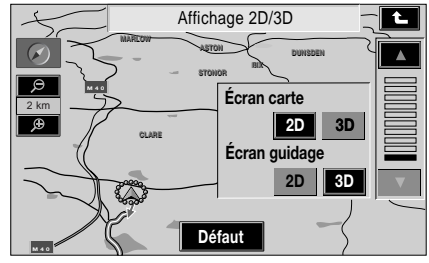

LAN1264 FRE

Vous pouvez changer l'affichage de la carte ou l'écran de guidage au format 2D ou 3D selon votre préférence. Appuyez sur la touche de votre choix.

# **Système de navigation**

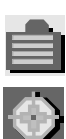

Centre culturel

Centre-ville

Cinéma

Communauté

Concessionnaire Land Rover

Gare routière

Golf

Hôpital

Hôtel

Informations touristiques

Loisir/spectacles

Magasins

Mairie

Monument historique

Musée

Palais des expositions

Parc et divertissements

# **Sélection de CI rapides**

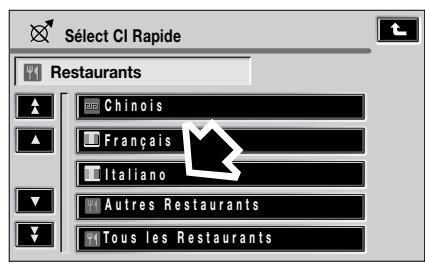

E90207FRE

La liste des CI est la suivante :

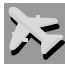

Aéroport

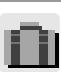

Aire d'autoroute

Agence de voyage

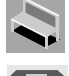

Arrêt de bus

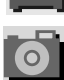

Attraction touristique

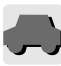

Automobile

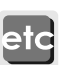

Autres

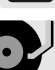

Boîte de nuit

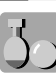

Bowling

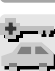

Location de voiture

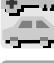

Casino

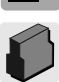

Centre commercial

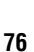

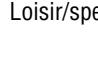

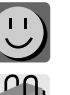

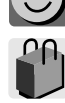

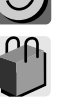

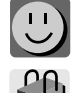

ı l

# **Système de navigation**

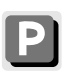

## Parking

Parking de liaison

Patinoire

 $\mathbf{U}$ 

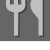

**Restaurants** Salle de sport

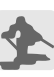

Station de ski

Station-service

Terminal ferry

Théâtre

Université

Vignoble

## **Etalonnage**

Quand vous sélectionnez **Etalonnage** dans le menu de configuration de la navigation, vous pouvez ajuster la position actuelle, la direction ou la distance.

Il peut arriver que la position du véhicule ne soit pas correcte. Cela peut se produire, par exemple, si le véhicule a été transporté sur une remorque, par train ou par ferry. Si la nouvelle position n'est pas trouvée automatiquement par le système, elle peut être corrigée par l'étalonnage.

Appuyez sur la touche d'étalonnage.

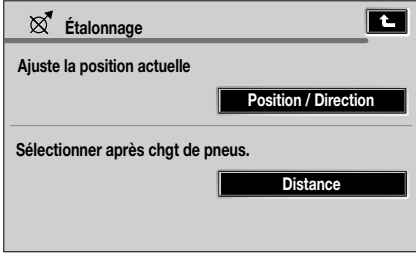

E90208FRE

Des exemples de configuration sont montrés sur les écrans suivants.

## **Position/direction**

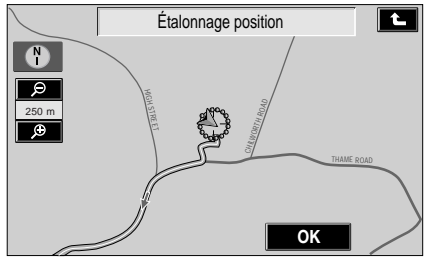

LAN1265 FRE

Dans le menu Etalonnage, appuyez sur la touche **Position/Direction**. Une carte indiquant la position actuelle du véhicule s'affiche.

Faites défiler la carte jusqu'à ce que le symbole de navigation (position du véhicule) soit à l'emplacement géographique correct, puis appuyez sur **OK** pour confirmer.

*Note : Pendant le défilement de la carte, le symbole de position du véhicule reste au centre de l'écran, tandis que la carte défile jusqu'à la nouvelle position.*

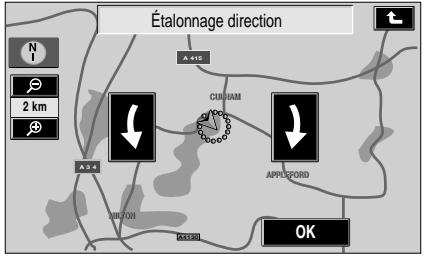

LAN1266 FRE

L'écran carte Etalonnage direction montrant les flèches de réglage du cap est affiché. Réglez le cap du véhicule en appuyant sur la flèche voulue jusqu'à ce que le symbole de navigation soit représenté dans l'alignement correct, puis appuyez sur **OK** pour confirmer.

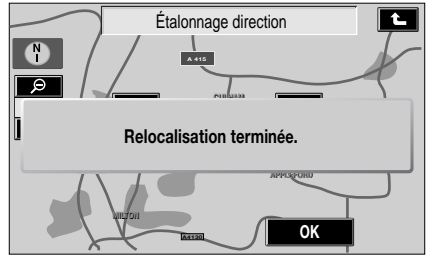

LAN1267 FRE

L'étalonnage est maintenant terminé et l'itinéraire préprogrammé est à nouveau calculé.

## **Paramètres usager**

## L'écran **Options Usager** comprend deux pages.

Appuyez sur la flèche de défilement vers le haut ou le bas, à gauche de l'écran pour afficher d'autres menus options usager.

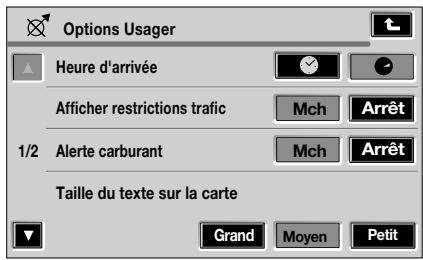

E90212FRE

Les options usager de la première page peuvent être utilisées pour régler ou activer les fonctions suivantes :

- Format d'affichage de l'heure d'arrivée
- Avis de restriction de la circulation
- Alerte de bas niveau de carburant
- Taille du texte sur la carte affichée

## **Heure d'arrivée**

Vous pouvez choisir d'afficher soit l'heure d'arrivée comme une heure estimée (HAE), soit la durée du trajet.

Par exemple, s'il est 10:00 du matin et que le trajet a duré 1 heure et 30 minutes, l'heure d'arrivée estimée affichée sera 11:30 du matin, alors que la durée affichée sera de 1 h 30 min.

## **Indiquer restrictions trafic**

Cette fonction affiche les restrictions de la circulation qui peuvent exister autour de votre itinéraire calculé et vous donne la possibilité de les éviter.

## **Alerte carburant**

Cette option vous permet d'activer ou de désactiver la fonction d'affichage d'avertissement de bas niveau de carburant. Si cette fonction est activée, une fenêtre pop-up d'avertissement apparaît sur l'écran de navigation lorsque la quantité de carburant dans le réservoir d'essence est insuffisante pour terminer le trajet enregistré.

Si cette fonction est désactivée, aucun avertissement ne s'affichera.

## **Taille du texte sur la carte**

Cette fonction permet de choisir entre trois tailles pour le texte affiché sur la carte : grand, moyen ou petit. Les noms de rues, de villes, etc. peuvent tous être mis à la taille voulue.

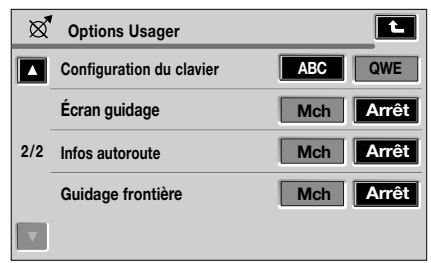

E90213FRE

La deuxième page présente les paramètres pour la configuration du clavier, l'écran de guidage, les infos autoroutes et le guidage à la frontière.

### **Configuration du clavier**

L'option ABC affiche le clavier selon l'ordre alphabétique et l'option QWE présente le même agencement du clavier que celui utilisé avec un ordinateur ou une machine à écrire.

#### **Ecran guidage**

Quand cette fonction est activée, la vue détaillée d'une intersection ou d'un carrefour est automatiquement affichée sur la moitié droite de l'écran afin d'offrir une vue agrandie de la prochaine manœuvre. Voir **AFFICHAGE** (page 28).

#### **Infos autoroute**

Quand cette fonction est sélectionnée, elle affiche automatiquement des informations relatives à l'autoroute. A l'entrée d'une autoroute, les sorties disponibles sur votre itinéraire s'affichent sur la moitié droite de l'écran. Cette fonction vous permet aussi de sélectionner une sortie et fournit des informations sur les CI disponibles à cette sortie.

## **Rétablissement des valeurs par défaut**

Dans le menu de configuration de la navigation, sélectionnez **Rétablir valeurs par défaut**.

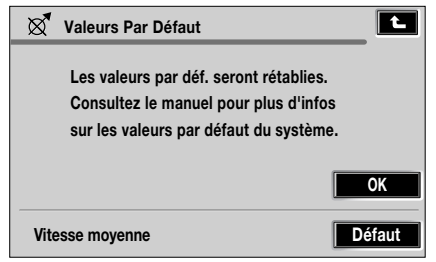

E90214FRE

Sélectionnez **OK** ou **Défaut**.

#### **Valeurs par défaut**

Les valeurs par défaut du système pour les Options usager sont les suivantes :

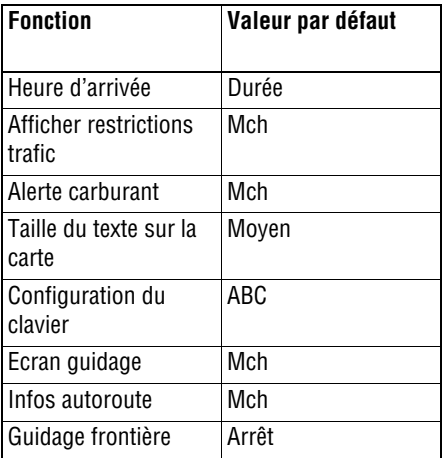

Outre les valeurs par défaut des Options usager, les valeurs suivantes sont aussi affectées quand les valeurs par défaut du système sont rétablies :

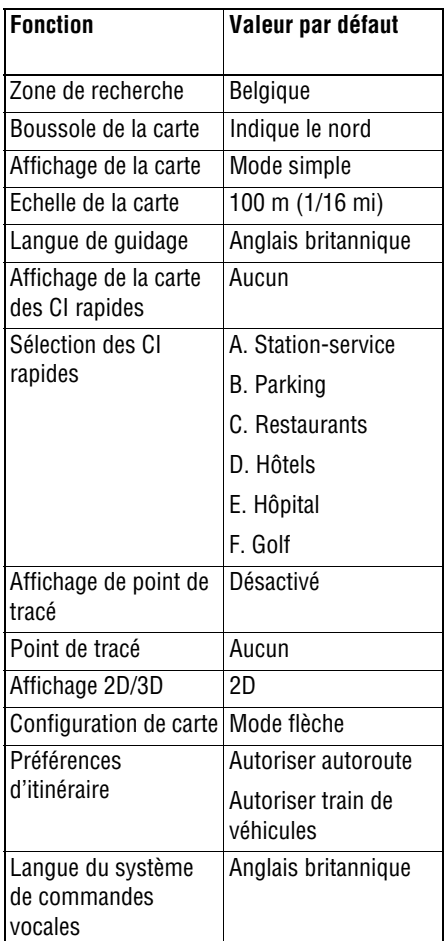

# **Point de tracé**

Si elle est activée, la fonction Point de tracé affiche des icônes qui sont automatiquement placées le long de votre itinéraire à mesure que vous vous rapprochez du point de passage suivant ou de votre destination. Ces points de tracé sont utiles si vous voulez refaire le trajet en sens inverse et peuvent être placés à des distances différentes.

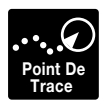

Dans le menu de configuration de la navigation, sélectionnez<br>Point De Tracé.

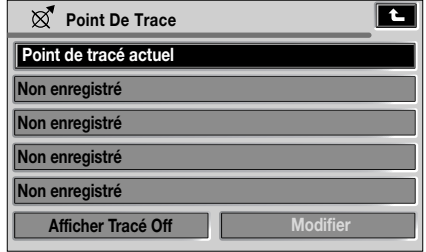

E90215FRE

Sur cet écran, vous pouvez sélectionner **Afficher Tracé Off** ou **Modifier**. Appuyez sur **Point de tracé actuel**.

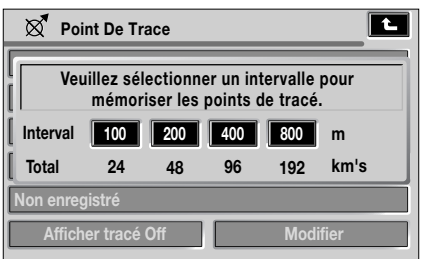

E90216FRE

Appuyez sur votre distance préférée entre les points de tracé sur votre itinéraire.

#### **Modifier des points de tracé**

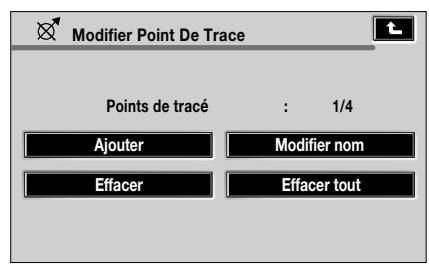

E90217FRE

Les différentes possibilités de modification des points de tracé sont montrées sur l'écran ci-dessus.

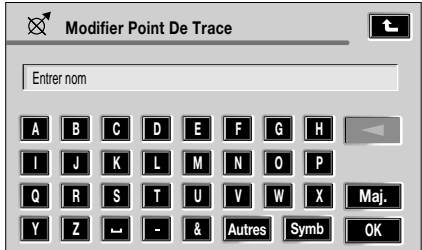

E90218FRE

Pour ajouter un point de tracé, appuyez sur **Ajouter**. Utilisez le clavier affiché pour entrer un nom pour le point de tracé, puis appuyez sur **OK**.

Pour changer le nom d'un point de tracé, appuyez sur **Modifier nom**. Un clavier est affiché. Pour entrer le nom du point de tracé de votre choix, appuyez ensuite sur **OK**.

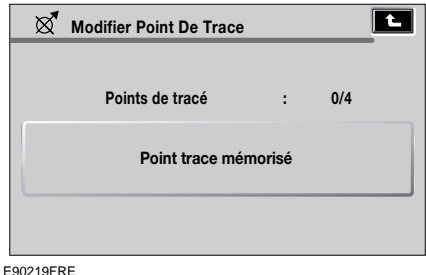

Après avoir effectué les changements, le point de tracé est mémorisé.

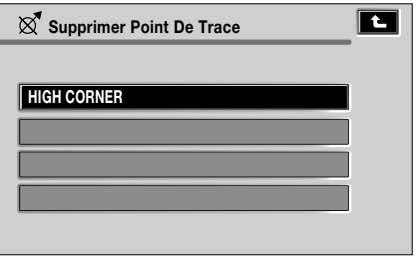

E90220FRE

Pour supprimer un point de tracé donné, appuyez sur **Effacer** dans le menu Modifier Point De Tracé. La liste des points de tracé actuels s'affiche. Appuyez sur le point de tracé que vous souhaitez effacer et confirmer en appuyant sur **OK**.

Pour supprimer tous les points de tracé d'un itinéraire, appuyez sur **Effacer tout** puis confirmez.

# **Fonction RDS-TMC**

# **PRINCIPE DE FONCTIONNEMENT**

RDS-TMC (Radio Data System – Traffic Message Channel) est une fonction d'annonce des problèmes de circulation dans votre région. Elle utilise des programmes radio pour rechercher des perturbations de la circulation.

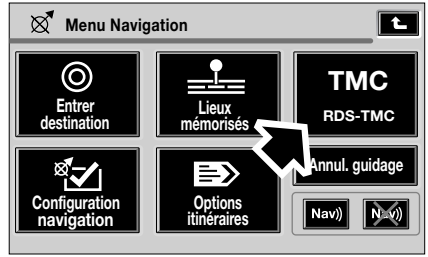

LAN1295 FRE

Appuyez sur la touche (fléchée) dans le menu Navigation pour accéder au menu TMC, puis appuyez sur **Choisir station**.

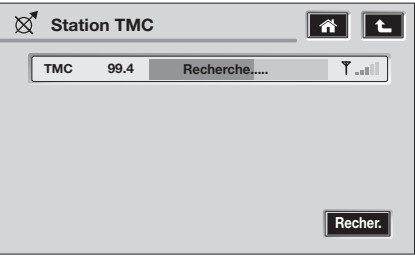

E90158FRE

Appuyez sur la touche **Recher.** – le système entame une recherche de toutes les stations radio reçues dans votre localité.

Le tuner explore la fréquence FM une fois, ce qui peut prendre plusieurs minutes. Un indicateur de progression sera affiché pendant l'exploration.

Quand une station offrant des informations TMC est trouvée, le nom RDS s'affiche sur la liste et la recherche d'autres stations continue.

#### *Note : Au Royaume-Uni, la station qui diffuse les informations TMC est Classic FM.*

Vous pouvez arrêter la recherche à tout moment et sélectionner n'importe quelle station figurant sur la liste en appuyant sur la touche **Recher.** ou sur la touche située près de la station désirée dans la liste.

Si aucune station n'est sélectionnée, le tuner s'accorde automatiquement sur la dernière station utilisée avant la recherche.

# **AFFICHAGE TMC**

Quand un signal TMC est reçu. l'icône en haut à gauche de l'écran apparaît en blanc. Si aucun signal TMC n'est reçu, l'icône est affichée barrée. Voir l'élément 7. Voir **AFFICHAGE** (page 28).

Le système signale au conducteur les arrêts de la circulation, embouteillages, accidents, routes barrées, travaux routiers, dangers, conditions routières, conditions météorologiques ou retards.

Le conducteur est informé d'un incident de circulation comme suit :

- Une icône d'incident TMC s'affiche sur la carte au lieu de l'incident.
- Le détail de chaque incident peut être affiché soit en appuyant sur l'icône sur l'écran, soit dans la liste des informations routières.
- Le guidage vocal décrit l'incident sur l'itinéraire. Cette information sera répétée si vous sélectionnez la commande de répétition.
- La navigation dynamique calcule un itinéraire alternatif quand le système reçoit l'avertissement d'incident de circulation.
- La liste des incidents de circulation montre tous les incidents classés par nom de route/distance sur l'itinéraire sélectionné en ligne droite ou le long de l'itinéraire réel.

Les informations relatives au ralentissement sont conservées et mises à jour même si le véhicule traverse une frontière avec un autre pays.

# **Icônes TMC**

Tout incident de la circulation (diffusé sur TMC) qui se produit dans votre région est signalé par une icône d'avertissement sur la carte et par un message d'alerte donnant les numéros de routes concernées ainsi que les intersections entre lesquelles le ralentissement ou l'incident se produit. Le guidage vocal vous informe aussi du ralentissement.

Ces données restent mémorisées dans le système pendant une durée maximale de 30 minutes et peuvent afficher un total de 20 incidents par ordre de distance par rapport à la position actuelle du véhicule.

La couleur de l'icône TMC change pour indiquer le type et la priorité d'un incident TMC, voir l'élément 7. Voir **AFFICHAGE** (page 28). Le fond de l'icône reprend sa couleur normale lorsqu'un incident ou le ralentissement a disparu, ou qu'un nouvel itinéraire est calculé.

Les icônes d'incidents TMC s'affichent sur la carte de navigation pour indiquer l'emplacement et la nature d'un incident TMC. S'il s'agit d'un incident TMC probable, l'icône d'incident est jaune ; s'il s'agit d'un incident avéré, l'icône est rouge (cela s'applique à toutes les icônes).

Les icônes d'incidents TMC s'affichent sur la carte, même si l'incident ne se produit pas sur votre itinéraire.

Toutes les icônes d'incident TMC sont énumérées dans la liste ci-dessous et accompagnées des informations suivantes : catégorie, priorité, couleur de l'icône.

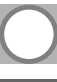

Route barrée, 1, noire

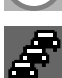

Arrêt circulation, 2, rouge

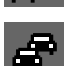

Embouteillage (queue), 3, orange

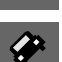

Accidents, 4, rose

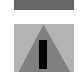

Danger (infos catastrophe), 4, rose

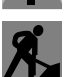

Travaux, 4, rose

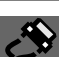

Etat de la route, 5, jaune

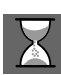

Retards (arrêt de la circulation/ embouteillage), 5, jaune

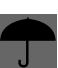

Conditions météorologiques, 5, jaune

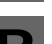

Stationnement, 6, blanche

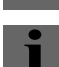

Hors service, 6, blanche

# **UTILISATION**

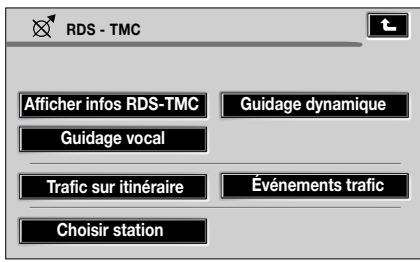

E90159FRE

Les diverses options TMC sont disponibles à partir du menu TMC.

# **Guidage dynamique**

L'option Guidage dynamique calcule un itinéraire alternatif afin d'éviter un problème de circulation à la réception d'un avertissement d'incident par le système.

Le système calcule un nouvel itinéraire pour toutes les sections. Toutefois, si des points de passage sont définis, le système effectue le calcul pour le prochain point de passage.

Si l'incident de la circulation est grave (route barrée) ou que le nouvel itinéraire est plus court que l'actuel, et que l'itinéraire actuel n'a pas été recalculé dans les 5 dernières minutes, un message de confirmation du nouvel itinéraire sera affiché. Ce message instantané ne reste affiché que 10 secondes et, si le nouvel itinéraire n'est pas refusé, le véhicule l'empruntera.

## **Guidage vocal**

Quand le guidage vocal est activé, le système fournit des instructions vocales concernant les perturbation de la circulation sur l'itinéraire.

Si vous appuyez sur l'icône de l'itinéraire à suivre quand le guidage vocal est activé, le message vocal sera répété. Si l'icône est blanche, la fonction guidage vocal est désactivée et aucun message vocal ne sera répété si vous appuyez sur l'icône.

Lorsque le véhicule a passé l'incident, le système vous signale le prochain incident le plus proche sur l'itinéraire.

# **Circulation sur l'itinéraire**

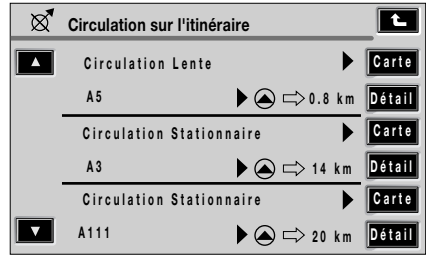

E90160FRE

Quand le véhicule se trouve sur l'itinéraire guidé, le système génère une liste d'incidents de circulation pour l'itinéraire en question quand vous appuyez sur la touche **Circulation sur l'itinéraire**.

Si un itinéraire est calculé mais le véhicule ne se trouve pas sur l'itinéraire en surbrillance, une fenêtre pop-up s'affiche avec un message d'erreur.

## **Icône d'incident sur l'itinéraire à suivre**

L'icône d'incident sur l'itinéraire à suivre montre un incident de la circulation sous forme d'une file de véhicules à l'arrêt avec la distance jusqu'au point de départ de l'incident. Appuyez sur celle-ci pour répéter le guidage vocal (lorsque cette fonction est activée).

L'icône apparaîtra sur la carte dans les conditions suivantes :

- L'échelle de la carte est comprise entre 50 m et 4 km (1/32 et 2 mi).
- Le paramètre RDS-TMC est activé et certains incidents se sont produits sur l'itinéraire.

L'icône d'incident sur l'itinéraire à suivre montre l'incident le plus proche sur l'itinéraire et la distance jusqu'à cet incident.

## **Tous les incidents de la circulation**

Quand vous appuyez sur la touche **Tous les Evénements De Circulation** sur l'écran RDS-TMC, tous les incidents de circulation sont énumérés par nom. Si un incident se produit sur plusieurs routes de votre itinéraire, le système l'indique avec le nom de la première route.

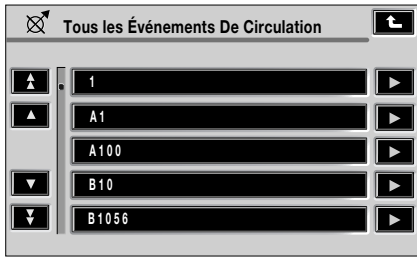

E90161FRE

Chaque incident est décrit sous forme de texte dans le menu. Deux types de liste sont proposés :

- La liste Tous les Evénements De Circulation classée par noms de rues.
- La liste Evénements de circulation sur l'itinéraire calculé.

Tant que la liste reste affichée, les informations ne sont pas mises à jour.

Lorsque vous sélectionnez une route, le système montre les incidents de circulation, le cas échéant, accompagnés des principales informations.

La liste des noms de rues est classée par ordre alphabétique. Elle est constituée à partir des informations routières obtenues dans un rayon de 50 km (30 mi) autour de la position actuelle.

*Note : La longueur du texte est limitée à 24 caractères.*

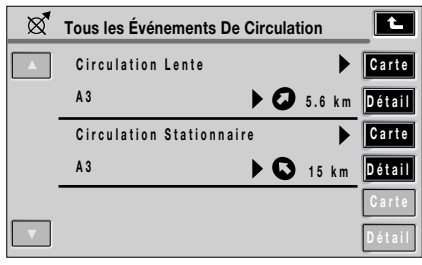

E90162FRE

L'écran d'information de base indique :

- Le numéro de route
- Une brève description de l'incident
- La direction et la distance jusqu'au point de départ de l'incident (en ligne droite)

Un maximum de 20 incidents peut être affiché par ordre de distances par rapport à la position actuelle du véhicule. Si la liste comporte plus de trois incidents, les incidents restants pourront être affichés en faisant défiler l'écran.

La distance et la direction jusqu'au point de départ de l'incident sont mises à jour par le mouvement du véhicule.

Quand vous appuyez sur **Carte**, l'écran carte affiche l'emplacement du point de départ de l'incident. L'échelle est toujours de 500 m (¼ mi). Si l'incident a disparu, l'écran carte n'est pas affiché quand vous appuyez sur **Carte**.

Quand vous appuyez sur **Détail**, le système affiche les informations détaillées concernant cet incident.

# **UTILISATION**

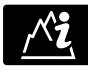

Dans le menu d'accueil, appuyez sur la touche **Infos 4x4** pour afficher l'écran Infos 4x4.

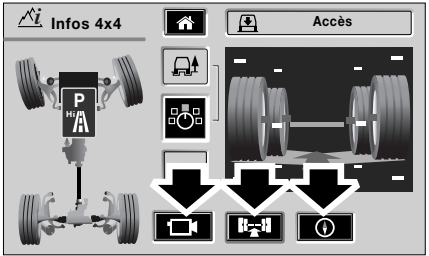

E92442FRE

Vous pouvez accéder aux informations VentureCam, Châssis et Boussole sur l'écran Infos 4x4.

Ces fonctions vous permettent de contrôler les informations contenues sur l'écran Infos 4x4. Le halo jaune entourant l'icône sélectionnée indique l'affichage en cours.

# **REPRESENTATION DU CHASSIS**

**Commandes de représentation du châssis**

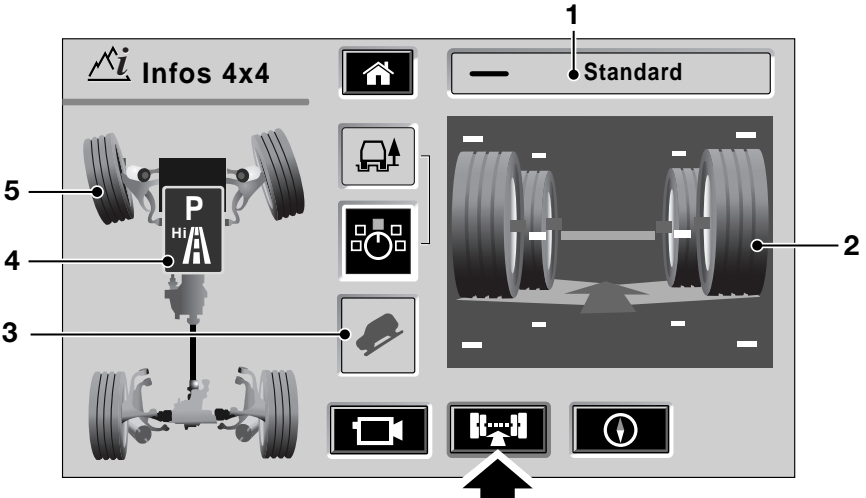

E92443FRE

- **1.** Etat de la suspension
- **2.** Etat de déplacement des roues
- **3.** Etat du système de contrôle d'adhérence en descente
- **4.** Etat de la boîte de vitesses
- **5.** Etat de l'angle de braquage

#### **Sélection de la représentation du châssis**

Pour accéder à l'affichage de représentation du châssis, appuyez sur la touche du châssis (indiquée par une flèche).

Cette fonction vous permet de contrôler les informations contenues sur l'affichage Infos 4x4. Vous ne contrôlez aucune de ces fonctions. Le halo jaune qui entoure l'icône sélectionnée indique l'affichage en cours.

# **SUSPENSION PNEUMATIQUE**

# **Informations sur la suspension**

La suspension pneumatique comprend trois hauteurs de suspension :

- Hors route
- Standard
- Accès

Quel que soit l'état, la fenêtre de l'état de la suspension située dans le coin supérieur droit de l'affichage indique le réglage en cours de la suspension.

Le réglage est également affiché de façon graphique dans la fenêtre de déplacement des roues.

L'affichage comprend une représentation des quatre roues, et d'autres éléments graphiques. Ces éléments graphiques se déplacent en fonction des changements de hauteur des roues.

La position verticale de chaque représentation graphique des roues est déterminée par les données des capteurs de hauteur.

Sous les représentations graphiques des roues se trouvent des formes correspondant aux zones de contact des roues avec le sol.

Il y a en fait deux zones de contact séparées ; l'une représentant le côté gauche et l'autre le côté droit du véhicule. Le mouvement de l'une des roues gauches transformera la forme du côté gauche de la surface de contact, sans avoir aucun effet sur le côté droit. De même, le mouvement des roues droites modifiera la forme sur le côté droit sans affecter le côté gauche.

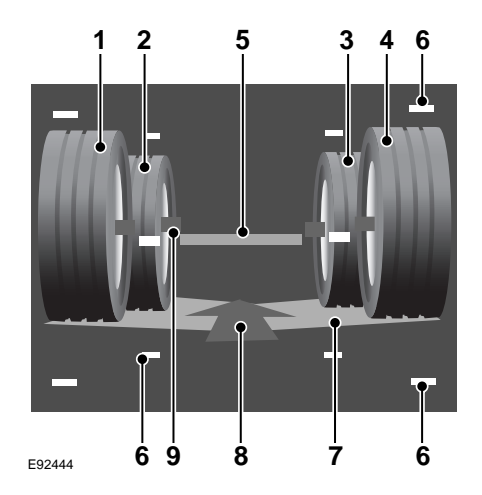

La représentation de ces éléments graphiques est la suivante :

- **1.** Roue arrière gauche
- **2.** Roue avant gauche
- **3.** Roue avant droite
- **4.** Roue arrière droite
- **5.** Hauteur de carrosserie nominale du véhicule
- **6.** Les repères limites indiquent des déplacements extrêmes.
- **7.** Zone de contact avec le sol
- **8.** Direction de déplacement
- **9.** Ligne médiane de la roue

*Note : Bien que les roues avant et arrière semblent être à des hauteurs différentes, elles sont uniquement représentées ainsi dans un souci de perspective.*

# **Fonction Infos 4x4**

Par exemple, si la roue arrière gauche roule sur une pierre, la roue remonte vers la carrosserie du véhicule. Les données du capteur de hauteur de roue sont représentées en faisant remonter la position verticale du graphique de la roue arrière gauche sur l'écran. De plus, la surface de contact se déplace pour maintenir le contact avec la roue arrière gauche.

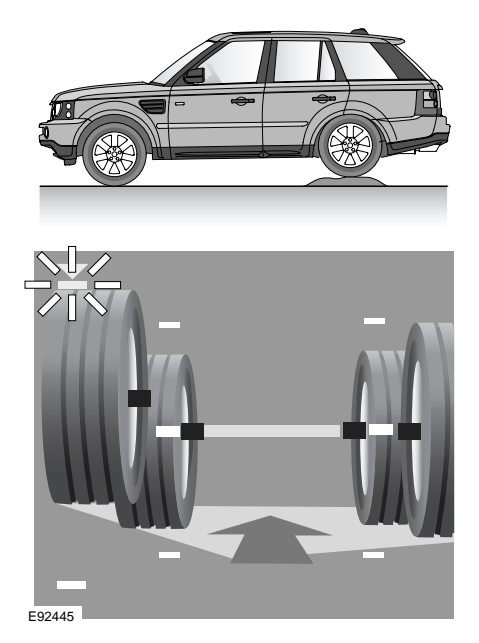

Lorsque la roue arrière gauche est au maximum de sa course, le marqueur de limite supérieure se met à clignoter et devient jaune. Le haut de la roue arrière gauche s'aligne sur le marqueur de limite supérieure lorsque la roue a atteint l'extrémité supérieure de sa course ; ceci a plus de chance d'arriver en conduite tout-terrain que dans des conditions de conduite normales.

Dans la situation inverse, lorsque la roue arrière gauche atteint l'extrémité inférieure de sa course, le marqueur de limite de déplacement inférieur devient jaune et se met à clignoter. De plus, le coin correspondant de la surface de contact apparaît dans sa position la plus basse, comme illustré.

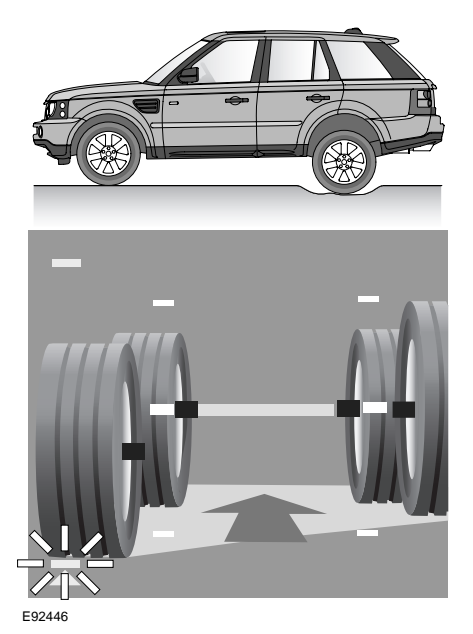

*Note : Les exemples représentent la roue arrière gauche ; cependant, toutes les autres roues suivent la même séquence dans les mêmes circonstances.*

## **Hauteur de suspension standard**

Dans des circonstances normales, et dans le cadre d'une utilisation sur route normale, il est recommandé d'adopter une hauteur de suspension standard.

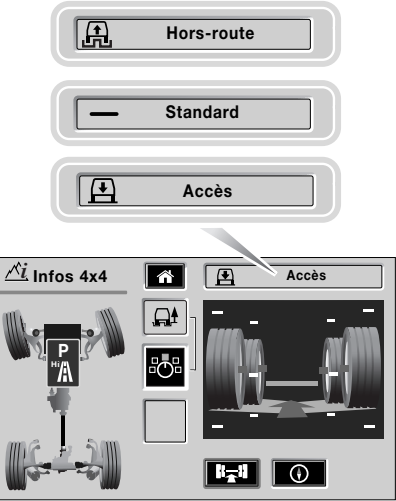

E92447FRE

Le véhicule est illustré à hauteur d'accès pour plus de clarté. Dans cette position, l'écran présente les roues à proximité des marqueurs de limite supérieure ; le marqueur central vert (hauteur nominale du corps du véhicule) est inférieur aux lignes médianes des roues, indiquant que la carrosserie est plus basse que la hauteur standard. De plus, l'état de la suspension s'affiche au-dessus du graphique principal.

Pour faire passer la suspension de la hauteur d'accès à la hauteur standard, veuillez consulter la section **Suspension pneumatique** du manuel du conducteur.

Dès que cette modification de la hauteur commence, le message Monte apparaît et le graphique de la hauteur hors route est remplacé par le graphique de la hauteur standard. De plus, une flèche indique la direction de déplacement du véhicule. Au cours du changement de hauteur, la tête de la flèche s'allume et s'éteint en alternance.

L'affichage graphique de la hauteur de roue changera progressivement, indiquant ainsi les modifications intervenant entre les roues individuelles et la carrosserie du véhicule.

### **Hauteur standard atteinte**

Lorsque la hauteur standard est atteinte. la flèche disparaît et l'information s'affiche.

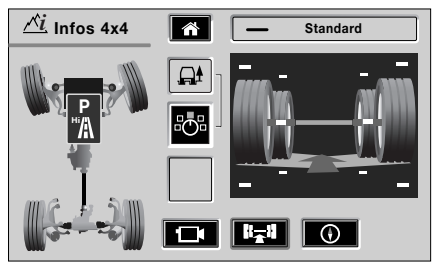

E92448FRE

## **Hauteur de suspension hors route**

Lorsque le véhicule est réglé à la hauteur de conduite hors route, les ressorts pneumatiques sont détendus de façon à pousser les roues le plus loin possible du châssis. Ceci permet de placer la carrosserie du véhicule à une distance contrôlée, offrant ainsi une garde au sol plus importante en cas de conduite tout-terrain.

*Note : Les véhicules conserveront une hauteur de conduite minimale, quelles que soient les conditions de chargement, qui ne sera pas inférieure à la limite de chargement prédéfinie. Le système de suspension compensera l'augmentation de la charge en augmentant la pression de l'air dans le système.*

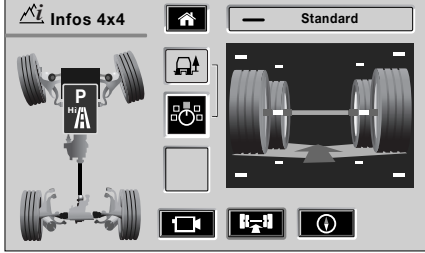

E92449FRE

Pour les besoins de l'explication, le véhicule est montré à la hauteur standard. Dans cette position, l'écran affiche les roues en position centrale par rapport aux marqueurs de limite supérieure/inférieure, et le marqueur central vert (hauteur nominale de la carrosserie du véhicule) indique que la carrosserie du véhicule est à une hauteur standard. De plus, l'état de la suspension s'affiche au-dessus du graphique principal.

Pour faire passer la suspension de la hauteur standard à la hauteur hors route, veuillez consulter la section **Suspension pneumatique** du manuel du conducteur.

Dès que cette modification de la hauteur commence, le message Monte apparaît et le graphique de la hauteur hors route remplace le graphique de la hauteur standard.

De plus, une flèche indique la direction de déplacement du véhicule. Au cours du changement de hauteur, la tête de la flèche s'allume et s'éteint en alternance.

L'affichage graphique de la hauteur de roue changera progressivement, indiquant ainsi les modifications intervenant entre les roues individuelles et la carrosserie du véhicule.

### **Hauteur hors route atteinte**

Lorsque la hauteur hors route est atteinte, la flèche disparaît et la hauteur actuelle du véhicule s'affiche.

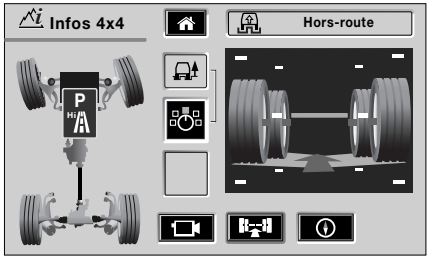

E92450FRE

*Note : La sélection de la hauteur d'accès ou de toute séquence d'abaissement du véhicule suit la même logique que la séquence de soulèvement.*

*Une modification de la hauteur de suspension du véhicule peut également se faire automatiquement en sélectionnant certains modes Terrain Response. Dans ce cas, l'affichage se modifie comme si vous aviez actionné le bouton de commande de la suspension.*

# **ANGLE DE BRAQUAGE ET CONTROLE D'ADHERENCE EN DESCENTE**

## **Angle de braquage**

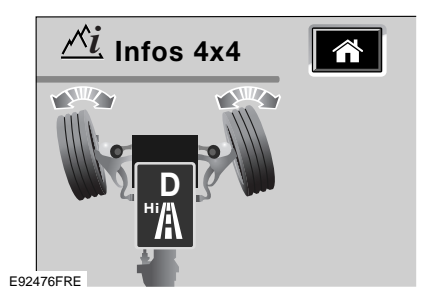

Les données de l'angle de braquage changent en fonction des mouvements du volant. Le graphique représente les données en faisant tourner les roues avant sur la vue en plan.

L'orientation maximum du graphique des roues est de 30° à partir de la position droit devant, indiquant une position en butée.

## **Contrôle d'adhérence en descente (HDC)**

Lorsque le contrôle d'adhérence en descente (HDC) est sélectionnée, l'icône apparaîtra de façon permanente.

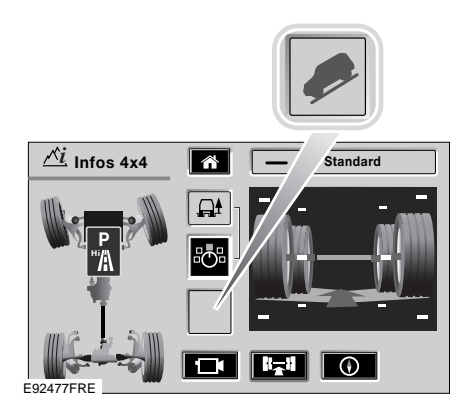

Lorsque le HDC est sélectionné, mais qu'un problème empêche son activation (comme la sélection d'un mauvais rapport de vitesse), la touche de HDC se met à clignoter sur l'écran Infos 4x4.

Pour obtenir plus d'informations sur le contrôle d'adhérence en descente, veuillez consulter la section **Contrôle d'adhérence en descente** dans le manuel du conducteur.

# **BOITE DE TRANSFERT**

# **Données de la boîte de transfert**

Les gammes haute (Hi) et basse (Lo) de la boîte de transfert sont représentées graphiquement sur le graphique du châssis.

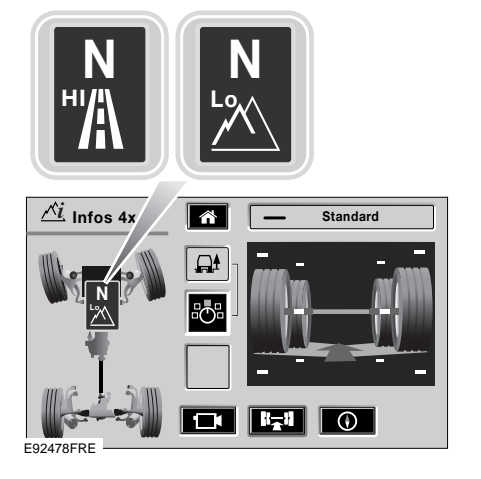

Pour obtenir plus d'informations sur l'utilisation de la boîte de transfert, veuillez consulter la section **Boîte de transfert** dans le manuel du conducteur.

Lors de la sélection d'une gamme, le graphique correspondant s'affiche sur la carte du châssis.

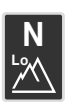

Affichage de gamme basse

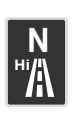

Affichage de gamme haute En plus des états opérationnels de la boîte de transfert, le véhicule peut être réglé sur un mode de

remorquage neutre, voir la section **Remorquage** dans le manuel du conducteur.

Si l'écran Infos 4x4 est actif lorsque le point mort est sélectionné, un **N** blanc s'affiche à la place des icônes de gammes.

## **Données de la boîte de vitesses**

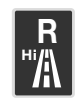

L'écran affiche aussi le rapport actuellement sélectionné (**P**, **R**, **D** ou **N**). Par exemple, si la marche arrière est sélectionnée, **R** s'affiche

alors sur l'icône des données de la boîte de vitesses.

# **SYSTEME TERRAIN RESPONSE**

# **Système Terrain Response**

Le système Terrain Response offre plusieurs modes d'utilisation que vous pouvez sélectionner avec le commutateur rotatif situé sur la console centrale. Pour obtenir plus d'informations sur l'utilisation du système Terrain Response, veuillez consulter la section **Système Terrain Response** dans le manuel du conducteur.

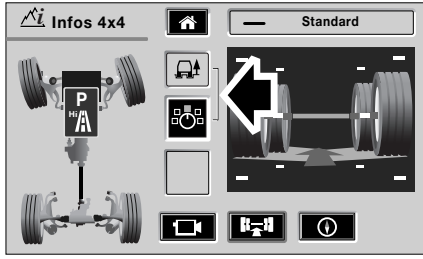

E92483FRE

La touche correspondant au mode Terrain Response sélectionné apparaîtra sur l'écran central. Une représentation de la position du commutateur Terrain Response est affichée sous la touche de mode. Appuyez sur la touche du commutateur pour accéder à l'écran Terrain Response.

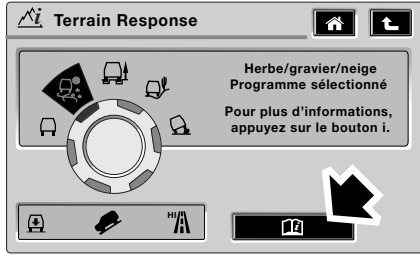

E92484FRE

L'écran Terrain Response affiche une représentation graphique du commutateur Terrain Response, avec les descriptions du mode sélectionné. Appuyez sur la touche de livre pour obtenir des informations supplémentaires sur le mode sélectionné.

Le système Terrain Response offre cinq modes d'utilisation :

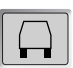

Mode normal

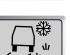

Mode herbe/gravier/neige

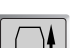

Mode boue/ornières

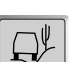

Mode sable

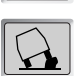

Mode franchissement rocheux

Si l'écran affiche un autre mode (par ex. radio, CD, TV) lorsque le système Terrain Response est activé, une fenêtre pop-up apparaît pour indiquer quel mode Terrain Response a été sélectionné. La fenêtre pop-up disparaît au bout de 2 secondes.

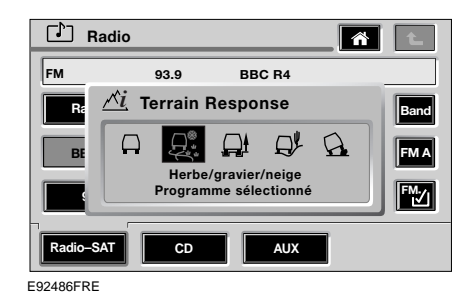

# **DIFFERENTIELS**

# **Différentiel central**

Le différentiel central est commandé en partie par le système Terrain Response qui le fait réagir au patinage conformément au mode sélectionné.

Si le système Terrain Response est réglé sur un mode autre que le mode général, le blocage du différentiel central est activement commandé par le module de commande électronique (ECU).

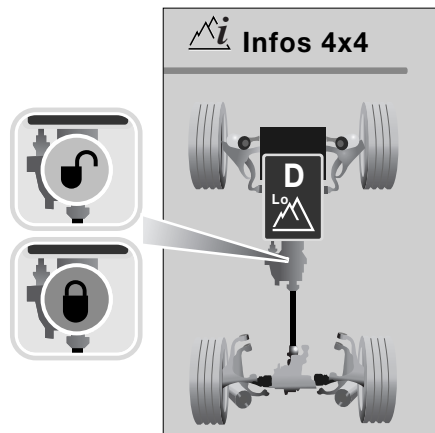

E92493FRE

Lorsque l'ECU détermine que le couple de blocage est supérieur ou égal aux valeurs prédéfinies pour un réglage de terrain donné, il indique que le différentiel central se comporte comme un différentiel bloqué en affichant un graphique rouge verrouillé.

## **Différentiel arrière**

Si le système Terrain Response est réglé sur un mode autre que le mode général, le blocage du différentiel arrière est activement commandé par le module de commande électronique (ECU).

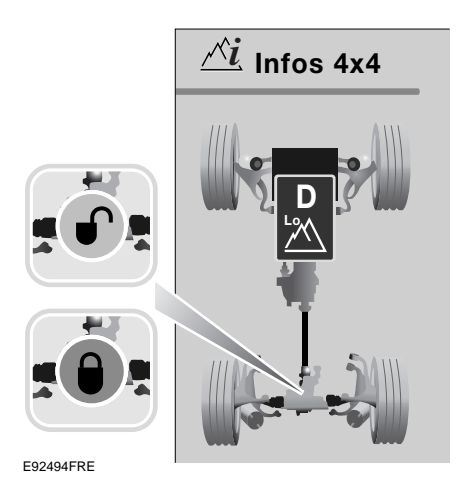

Lorsque l'ECU détermine que le couple de blocage est supérieur ou égal aux valeurs prédéfinies pour un réglage de terrain donné, il indique que le différentiel arrière se comporte comme un différentiel bloqué en affichant un graphique rouge verrouillé.

# **AFFICHAGE DE LA BOUSSOLE**

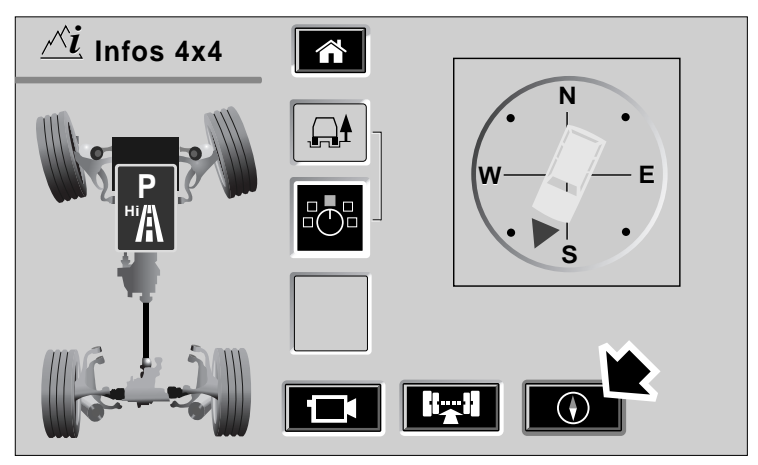

E92496FRE

*Note : La boussole s'affiche uniquement lorsque la navigation est en mode tout-terrain.*

Appuyez sur la touche de boussole (fléchée) pour afficher l'écran correspondant.

Le halo jaune autour de la touche de boussole indique l'affichage actuel.

L'écran de la boussole affiche un graphique qui indique le cap du véhicule par rapport aux points de la boussole. Si le mode d'affichage Nord vers le haut est actif dans le système de navigation, les points de la boussole restent fixes et l'aiguille du véhicule tourne pour indiquer le cap du véhicule.

Si le mode d'affichage Cap du véhicule est actif dans le système de navigation, alors l'aiguille du véhicule sera fixe verticalement sur l'affichage et les points de la boussole tourneront pour indiquer le cap du véhicule. Pour plus d'informations concernant la sélection de l'orientation du véhicule, voir **AFFICHAGE** (page 28).

# **CAMERA VENTURECAM**

## **Introduction**

## **AVERTISSEMENTS**

La caméra VentureCam Land Rover ne  $\bigwedge$ doit être utilisée que pour vous aider à la conduite. Elle ne doit en aucun cas

être utilisée si elle risque de distraire le conducteur.

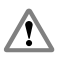

Faites attention lors des manœuvres.

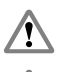

Respectez toujours la signalisation.

La caméra VentureCam ne doit pas être laissée n'importe où dans le véhicule. Elle doit être replacée sur sa

station d'accueil ou rangée lorsqu'elle n'est pas utilisée. En cas d'accident, les objets qui ne sont pas fixés deviennent des projectiles susceptibles de causer de graves blessures.

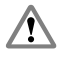

Ne placez aucun autre objet que la caméra VentureCam sur la station d'accueil.

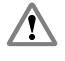

Ne laissez pas le faisceau rouge faire face au trafic qui vient en sens inverse sur la voie publique.

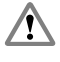

Fixez toujours la caméra VentureCam hors de portée des enfants ou des animaux.

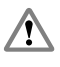

Si vous utilisez la caméra VentureCam pour reculer, prenez garde à ce qui se passe sur les côtés du véhicule.

*Note : La caméra VentureCam utilise les mêmes fréquences que certains dispositifs TV, WiFi et Bluetooth®. En cas d'interférence avec l'image observée, vous obtiendrez une chaîne moins surchargée en sélectionnant à nouveau le système VentureCam. Pour cette raison, veuillez noter que le fonctionnement d'un système de téléphone Bluetooth® intégré Land Rover est bloqué lorsque la caméra VentureCam Land Rover est activée.*

*Note : Certains pays sont soumis à une restriction de vitesse de 16 km/h (10 mi/h) lors de l'affichage d'images à l'écran dans le champ de vision du conducteur. Dans ces pays, la caméra VentureCam s'éteint si la vitesse est dépassée.*

*Note : Si vous utilisez votre VentureCam Land Rover pour vous aider à faire reculer une remorque, la distance peut être réduite si la remorque se trouve entre le véhicule et la caméra VentureCam. Par conséquent, l'emplacement de la caméra VentureCam doit être déterminé judicieusement.*

Le système VentureCam Land Rover comprend une ou plusieurs caméras VentureCam, une station d'accueil, une antenne et un écran tactile. La caméra VentureCam Land Rover est une caméra de surveillance à exécution en temps réel sans fil, qui transmet en couleur.

Jusqu'à 16 caméras VentureCam peuvent être connectées au système. Ces mini caméras forment un circuit de télévision fermé, visible par l'intermédiaire de l'écran tactile en mode plein écran ou écran réduit. Vous pouvez afficher toutes les caméras raccordées au système à l'aide des touches de défilement de l'écran tactile.

# **Fonction Infos 4x4**

E92205

Le pied de fixation de la caméra peut être placé sur n'importe quelle surface adaptée ; les transmissions de la caméra sont visibles lorsque le véhicule se trouve à une distance de 30 m (100 ft environ). Vous disposez ainsi d'un choix d'emplacements possibles pour l'utilisation des caméras VentureCam.

Le système VentureCam recevra d'autres signaux vidéo sur la fréquence 2,45 GHz. Il s'agit d'une bande de fréquences ouverte de sorte que, si vous possédez une caméra de sécurité à votre domicile, vous pouvez sélectionner et visualiser son signal en choisissant le canal de transmission approprié.

*Note : Land Rover n'a aucun contrôle sur le fonctionnement ou le format des caméras de sécurité et ne peut donc pas en garantir le fonctionnement.*

La caméra VentureCam se recharge sur une station d'accueil située dans la partie supérieure de la boîte à gants. La caméra VentureCam peut également être utilisée comme lampe torche.

Lorsque la caméra VentureCam est posée sur la station d'accueil, un halo vert clignote momentanément autour du bouton LAND ROVER pour indiquer qu'une bonne connexion électrique a été établie.

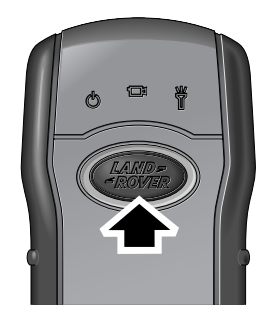

L'écran tactile vous permet de contrôler les caméras VentureCam, en sélectionnant celle que vous désirez visionner, et de vérifier si les piles sont chargées.

Pour retirer une caméra VentureCam de sa station d'accueil, poussez-la légèrement vers le tableau de bord. Ce mouvement permet de relâcher le mécanisme de verrouillage et libère la caméra de son logement.

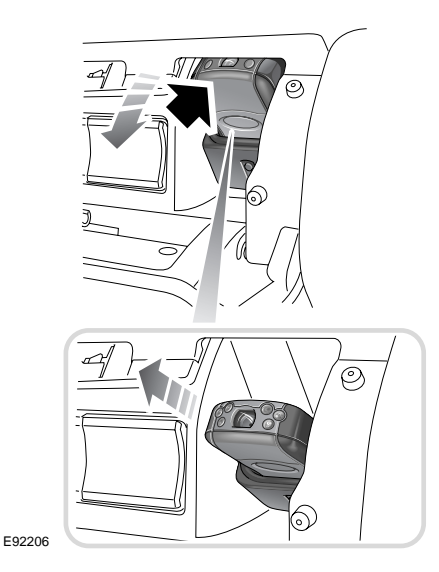

# **Caméra VentureCam**

La caméra est de fabrication robuste et peut fonctionner jusqu'à 30 m (98 ft) du véhicule, mais ceci dépendra des conditions environnantes. L'environnement et les bâtiments peuvent avoir un effet sur son fonctionnement.

La caméra VentureCam est munie d'un bouton LAND ROVER qui vous permet de sélectionner la fonction requise. Les fonctions sont représentées graphiquement sur la caméra. A chaque fois que vous appuyez sur le bouton, vous sélectionnez la fonction suivante.

- Lorsque la caméra est éteinte, une simple pression sur le bouton remet la caméra en marche.
- Une seconde pression sur le bouton allume la lampe torche et éteint la caméra.
- Une pression supplémentaire éteint la caméra.

Lorsque vous sélectionnez le mode caméra, le halo autour du bouton LAND ROVER apparaît et commence à clignoter pour indiquer que la caméra est en attente d'un ordre par l'intermédiaire de l'écran tactile.

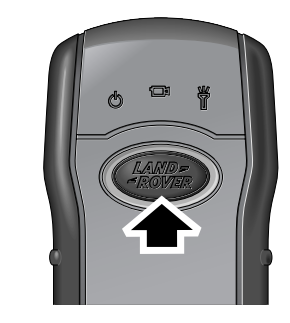

E92205

*Note : La portée de la caméra VentureCam Land Rover sera réduite si cette dernière est tenue dans la main. Nous vous recommandons de maintenir la caméra uniquement dans l'étui fourni.*

*La lampe torche peut également être opérée de l'intérieur du véhicule à l'aide de la touche de lampe torche sur l'écran tactile.*

## **Montage d'une VentureCam**

### **ATTENTION !**

Le système de fixation par ventouse est  $\Omega$ conçu pour une utilisation en tout-terrain et ne doit être fixé que sur une surface extérieure appropriée.

Chaque caméra VentureCam Land Rover est fournie avec un système de fixation souple qui vous permet de fixer la caméra sur une surface appropriée.

Le système de montage de la caméra VentureCam Land Rover est en deux parties :

- **1.** Etui de la caméra VentureCam
- **2.** Système de fixation par ventouse

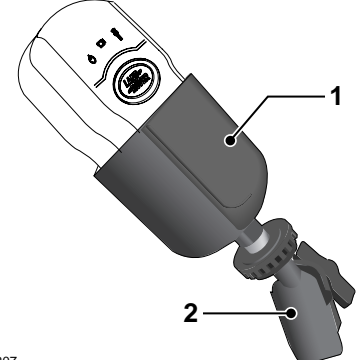

E92207

L'étui est retenu dans le système de fixation par ventouse par une vis similaire à celles utilisées pour la fixation d'un grand nombre d'accessoires de caméra.

Lorsque le levier de commande de la ventouse est abaissé, placez le pied de montage sur une surface en verre propre ou sur un endroit plat de la carrosserie, appuyez sur le bouton ventouse et tirez le levier vers le haut. Assurez-vous que la fixation est solide avant d'installer et d'utiliser la caméra VentureCam.

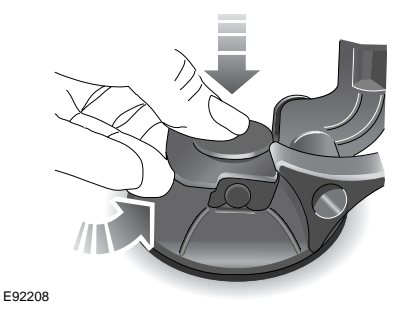

Pour retirer le pied de montage, sortez d'abord la caméra VentureCam de son étui. Soutenez le pied de montage, abaissez le levier de fonctionnement et soulevez la languette en plastique clair autour de la ventouse.

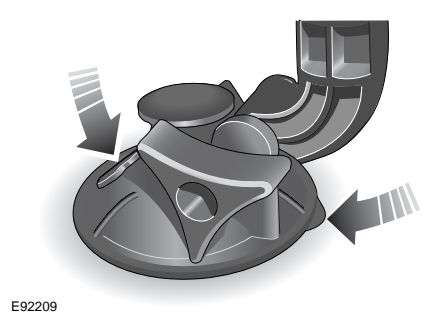

## **Commandes de la caméra VentureCam**

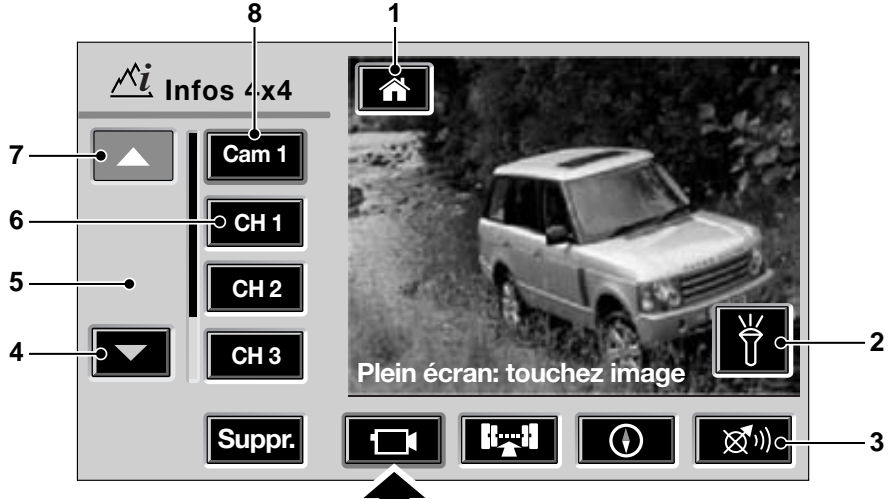

#### E92210FRE

Si vous appuyez sur la touche VentureCam (fléchée sur l'illustration), la liste de la sélection de la caméra et de la chaîne s'affiche comme illustré ci-dessus.

Sélection disponible sur l'écran tactile :

- **1.** Menu d'accueil
- **2.** Lampe torche
- **3.** Répétition des instructions du système de navigation – Apparaît uniquement si un itinéraire de navigation est actif. Appuyez pour écouter la dernière instruction de navigation donnée.
- **4.** Défilement vers le bas Appuyez pour parcourir la liste des caméras VentureCam et des chaînes disponibles vers le bas.
- **5.** Zone d'affichage
- **6.** Sélection d'une chaînel
- **7.** Défilement vers le haut Appuyez pour pour parcourir la liste des caméras VentureCam et des chaînes disponibles vers le haut.
- **8.** Sélection d'une caméra

*Note : Si une touche est grisée, cela signifie que la fonction n'est pas disponible pour le moment pour cette sélection.*

*Lorsque vous appuyez sur une touche, un halo vert apparaît brièvement autour de celle-ci pour confirmer la sélection. Le halo passe alors au jaune, indiquant ainsi que la fonction sélectionnée est active.*

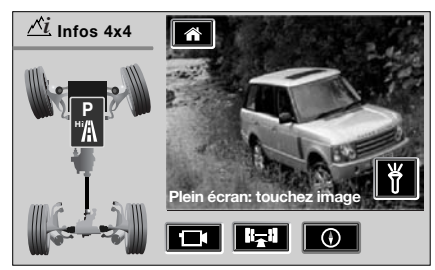

E92211FRE

Si vous appuyez à nouveau sur la touche VentureCam (fléchée), la représentation graphique de la zone d'affichage sera modifiée (**5**). La représentation d'un châssis s'affichera.

#### **Sélectionner les caméras VentureCam et les chaînes disponibles**

Utilisez les flèches de défilement (**4** et **7**) pour pour parcourir la liste des caméras VentureCam disponibles (Cam 1, Cam 2 etc.) et des chaînes (CH 1, CH 2 etc.) de haut en bas jusqu'à ce que votre sélection apparaisse. Appuyez sur la touche représentant le choix à sélectionner. L'affichage changera pour montrer l'image de la source sélectionnée.

En cas de problème avec la source sélectionnée, un message d'avertissement s'affichera à l'écran. Suivez les instructions données et/ou sélectionnez une autre source.

#### **Utilisation de la lampe torche**

En plus du fonctionnement de la lampe torche à l'aide du bouton de sélection sur la caméra VentureCam Land Rover, la lampe peut être commandée de l'intérieur du véhicule, à l'aide d'une touche (fléchée) qui apparaît sur l'écran tactile sur une image VentureCam.

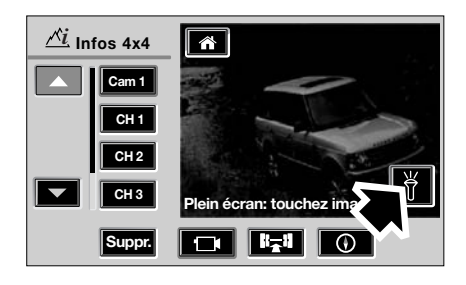

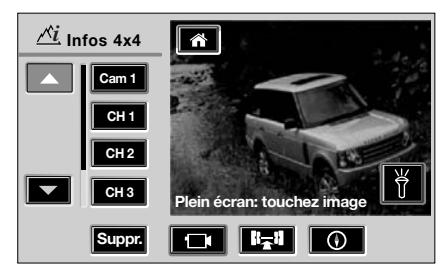

E92212FRE

Lorsque la lampe torche est allumée, un halo jaune apparaît autour de la touche. Appuyez à nouveau sur la touche pour éteindre la lampe torche.

## **Mode d'affichage plein écran**

En mode VentureCam, si vous appuyez sur la zone de l'écran qui contient l'image VentureCam ou la chaîne, l'image apparaîtra en mode plein écran.

Pour retourner au mode d'affichage de contrôle, appuyez à nouveau sur l'écran.

# **Batterie de la caméra VentureCam**

La caméra VentureCam Land Rover est équipée d'une batterie rechargeable, qui devrait permettre environ 3 heures de transmission vidéo continue. Vous pouvez aussi utiliser la caméra VentureCam comme une lampe torche. Celle-ci devrait avoir une autonomie de 4 heures environ avant d'être rechargée. La charge complète de la caméra VentureCam prend environ 1 heure.

*Note : Le commutateur d'allumage doit être en position II pour lancer la mise en charge.*

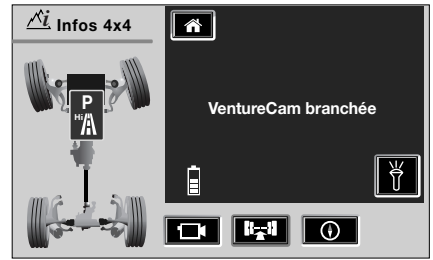

E92213FRE

La caméra VentureCam se recharge automatiquement quand elle est installée sur la

station d'accueil. Les indicateurs de niveau de charge seront affichés pour indiquer l'état de charge de la batterie ; le message

**"VentureCam branchée"** apparaîtra également.

Les 3 états de charge possibles sont les suivants :

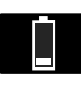

**Récupération :** Un segment indique que la batterie de la caméra VentureCam est pratiquement

déchargée (ou peut être très chaude/froide). La batterie se recharge doucement pour atteindre une charge complète et par conséquent, ce mode de charge peut prendre un certain temps.

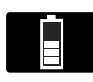

**Charge rapide :** Plusieurs segments dans l'ordre ascendant indiquent une charge rapide :

ce mode de charge permet d'atteindre une charge complète très rapidement.

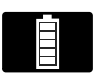

**Chargée :** Une rangée complète de segments indique que la batterie est chargée. Land Rover

recommande de laisser la caméra VentureCam sur sa station d'accueil une fois chargée pour conserver un niveau de charge optimal.

## **Entretien de votre caméra VentureCam**

## **ATTENTION !**

Les batteries des caméras VentureCam,  $\Omega$ comme les autres batteries, doivent être mises au rebut en respectant

l'environnement et conformément à la réglementation locale en vigueur.

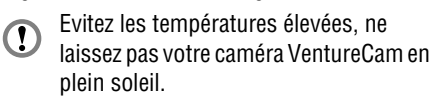

Si la caméra VentureCam est couverte de boue ou de saleté, essuyez-la avec un tissu humide pour nettoyer la fenêtre de la caméra et garantir une charge optimale de la pile.

Si vous avez deux ou plusieurs caméras VentureCam, posez-les tour à tour sur la station d'accueil, de sorte que chacune soit complètement rechargée toutes les 2 ou 3 semaines.
#### **Enregistrement d'une caméra VentureCam dans la mémoire**

Vous pouvez accéder à un maximum de seize caméras VentureCam Land Rover par l'intermédiaire de l'écran tactile. Afin de pouvoir gérer plusieurs caméras, chaque caméra VentureCam nécessaire à la transmission doit être enregistrée dans la mémoire.

Pour enregistrer une caméra VentureCam dans la mémoire du système du véhicule, elle doit se trouver sur sa station d'accueil. Cette opération peut être lancée à partir de n'importe quel affichage. Si vous posez une caméra VentureCam qui n'a pas été enregistrée dans le véhicule sur la station d'accueil, une fenêtre pop-up apparaîtra. Si vous sélectionnez **OK**, la caméra VentureCam sera enregistrée à la première position VentureCam disponible.

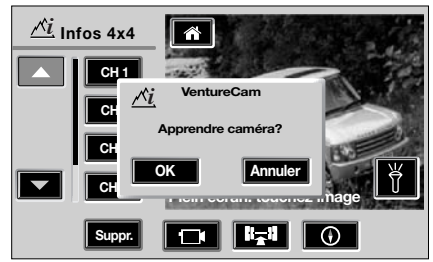

E92214FRE

Si vous sélectionnez **Annuler**, la fenêtre pop-up disparaît et vous êtes ramené au dernier écran sélectionné. Si vous appuyez par mégarde sur **Annuler**, la caméra VentureCam posée sur la station d'accueil devra être retirée puis reposée, avant de pouvoir être enregistrée dans la mémoire.

Si vous sélectionnez **OK**, la caméra VentureCam sera enregistrée dans la mémoire et une autre fenêtre pop-up s'affichera, vous donnant la possibilité de sélectionner l'option **Utiliser** ou **Fermer** le menu.

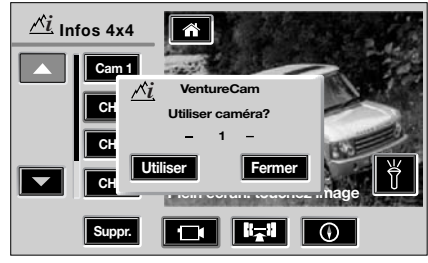

E92215FRE

Si vous sélectionnez **Utiliser**, le menu Infos 4x4 apparaît et la caméra VentureCam est sélectionnée ; l'affichage de la caméra VentureCam posée sur sa station d'accueil apparaît également.

Si vous sélectionnez **Fermer**, la fenêtre pop-up disparaîtra et vous serez ramené au dernier écran sélectionné.

*Note : Si 16 caméras VentureCam ont été enregistrées dans le véhicule et qu'une nouvelle caméra VentureCam est posée sur la station d'accueil, cette dernière se mettra uniquement en mode de charge et la fenêtre pop-up Apprendre caméra n'apparaîtra pas tant qu'une caméra VentureCam n'aura pas été supprimée (voir Supprimer une caméra VentureCam de la mémoire.) La nouvelle caméra devra être reposée sur la station d'accueil, avant de pouvoir être enregistrée dans la mémoire.*

#### **Supprimer une caméra VentureCam de la mémoire**

Pour supprimer une caméra VentureCam de la mémoire, utilisez les flèches de défilement pour sélectionner la caméra VentureCam concernée, puis appuyez sur la touche **Suppr**. Une fenêtre pop-up s'affichera.

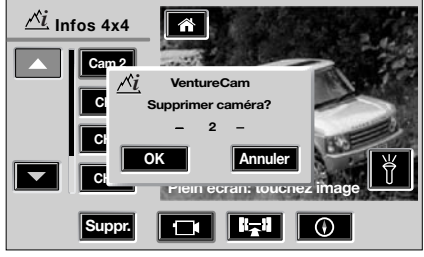

E92216FRE

Sélectionnez **OK** pour supprimer la caméra VentureCam de la liste.

Sélectionnez **Annuler** pour faire disparaître la fenêtre pop-up et revenir à l'affichage de la liste des caméras VentureCam.

## **PRINCIPE DE FONCTIONNEMENT**

#### **Informations importantes**

Le système de commandes vocales vous permet d'activer des fonctions importantes du système de navigation sans être obligé d'appuyer manuellement sur les commandes. Cela vous permet de vous concentrer totalement sur la conduite du véhicule – vous n'avez pas besoin de quitter la route des yeux pour lire des messages car le système de commandes vocales vous renvoie les informations nécessaires. Plusieurs commandes vocales sont disponibles et, avec un peu d'entraînement, vous les trouverez faciles et pratiques à utiliser. Chaque fois que vous prononcez l'une des commandes définies quand le système de navigation est activé, le système de commandes vocales convertit votre commande en signal de commande pour le système de navigation. Vos entrées prennent la forme de commandes. Des annonces vous guident dans l'utilisation de ces commandes.

*Note : Familiarisez-vous avec le fonctionnement du système de navigation avant d'utiliser les commandes vocales.*

#### **Apprendre à vous faire comprendre**

Le système de commandes vocales comprend un microphone mains libres monté dans la garniture du pavillon avant du véhicule. Ce microphone filtre les bruits ambiants. Vous devez toutefois observer quelques points pour être certain de bien vous faire comprendre :

- Parlez posément à un volume normal, en évitant de trop insister sur certains mots et de marquer des pauses entre les mots.
- Ne parlez pas en même temps que le système de commandes vocales. Le système affiche **ECOUTE** et émet un bip quand il attend que vous parliez.
- Il peut arriver que des bruits parasites à l'extérieur du véhicule affectent les commandes. Il est donc recommandé de garder portes, vitres et toit ouvrant fermés.
- Si une commande n'est pas comprise ou entendue, le système répond "Désolé.", "Commande non reconnue" ou "Aucune donnée vocale détectée". Essayez de nouveau dans ce cas.
- Evitez de produire des bruits de fond dans le véhicule pendant que vous parlez et demandez aux passagers de se taire pendant que vous prononcez des commandes vocales.
- Le microphone mains libres est placé de sorte à capter la voix du conducteur. Les autres occupants du véhicule risquent d'être moins bien compris et, dans ce cas, la mauvaise information sera affichée sur l'écran de navigation.

## **UTILISATION**

#### **Activation du système**

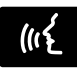

Pour activer le système de commandes vocales, utilisez le bouton du volant.

- **1.** Pour activer le système de commandes vocales, appuyez sur le bouton et relâchez-le ; le système émet alors un signal sonore. Le mot **ECOUTE** s'affiche également sur l'afficheur de messages principal pour indiquer que le système attend une commande vocale. Si l'autoradio est allumé, le son est alors coupé.
- **2.** Dès que le système écoute, donnez la commande vocale appropriée.
- **3.** Avant de donner une nouvelle commande vocale (sauf durant un dialogue), utilisez le bouton de commande vocale.

#### **Commandes vocales définies**

Le système de commandes vocales comprend certaines commandes vocales prédéfinies qui doivent être répétées mot pour mot.

Un rappel audio des commandes vocales est disponible. Pour activer le rappel, actionnez brièvement le bouton de commande vocale et prononcez la commande suivante :

• **Aide navigation**, pour obtenir la liste de toutes les commandes.

#### **Interruption d'une commande vocale**

Vous pouvez interrompre une commande en disant **Annuler** ou en appuyant sur le bouton de commande vocale jusqu'à ce que le système réponde "Commande annulée".

Vous ne pouvez interrompre de dialogues à l'aide du bouton de commande vocale que dans les cas où vous pouvez prononcer un message de votre choix (un nom, par exemple).

Si vous recevez un appel téléphonique (ou une instruction de guidage/un bulletin d'information routière) pendant un dialogue par commande vocale, le dialogue est interrompu.

#### **Commande non reconnue**

Si une commande n'est pas reconnue par le système de commandes vocales, celui-ci répond "Désolé."

Veuillez alors répéter la commande.

### **COMMANDES DU SYSTEME DE NAVIGATION**

*Note : Les commandes vocales à votre disposition figurent dans les tableaux suivants. Les alternatives figurent entre parenthèses (…), par exemple (préférer/éviter). Les mots optionnels sont indiqués entre crochets […], par ex. Navigation [ouvrir] répertoire. Les chevrons <…> indiquent plusieurs options possibles, par ex. Navigation <catégorie de CI>. L'utilisateur prononcera le mot voulu, choisi parmi les options possibles.*

Appuyez brièvement sur le bouton de commande vocale pour activer les commandes de navigation.

Les commandes vocales pour le système de navigation changent la façon dont les informations sont présentées sur l'écran d'affichage.

La liste des commandes spécifiques au système de navigation est donnée ci-après.

## **Liste des commandes vocales**

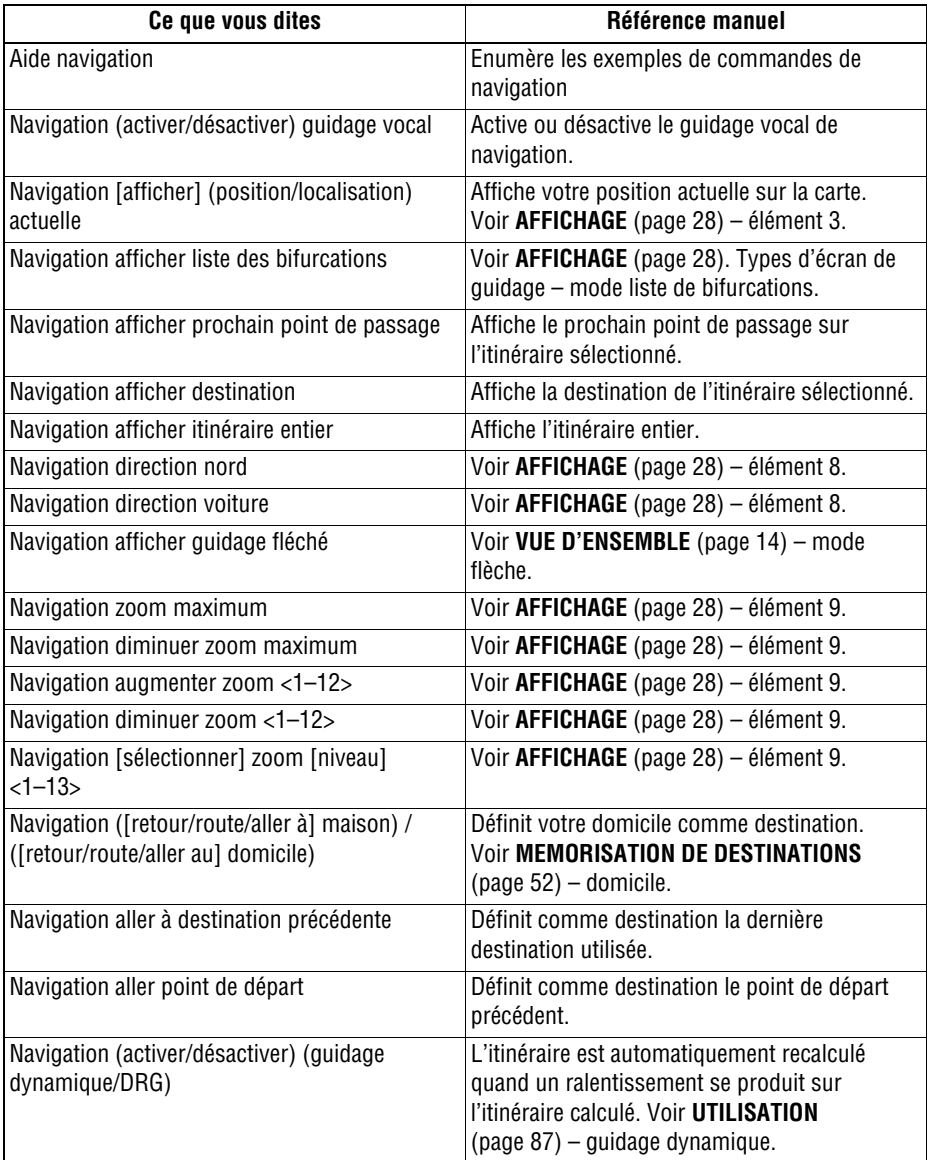

# **Système de commandes vocales**

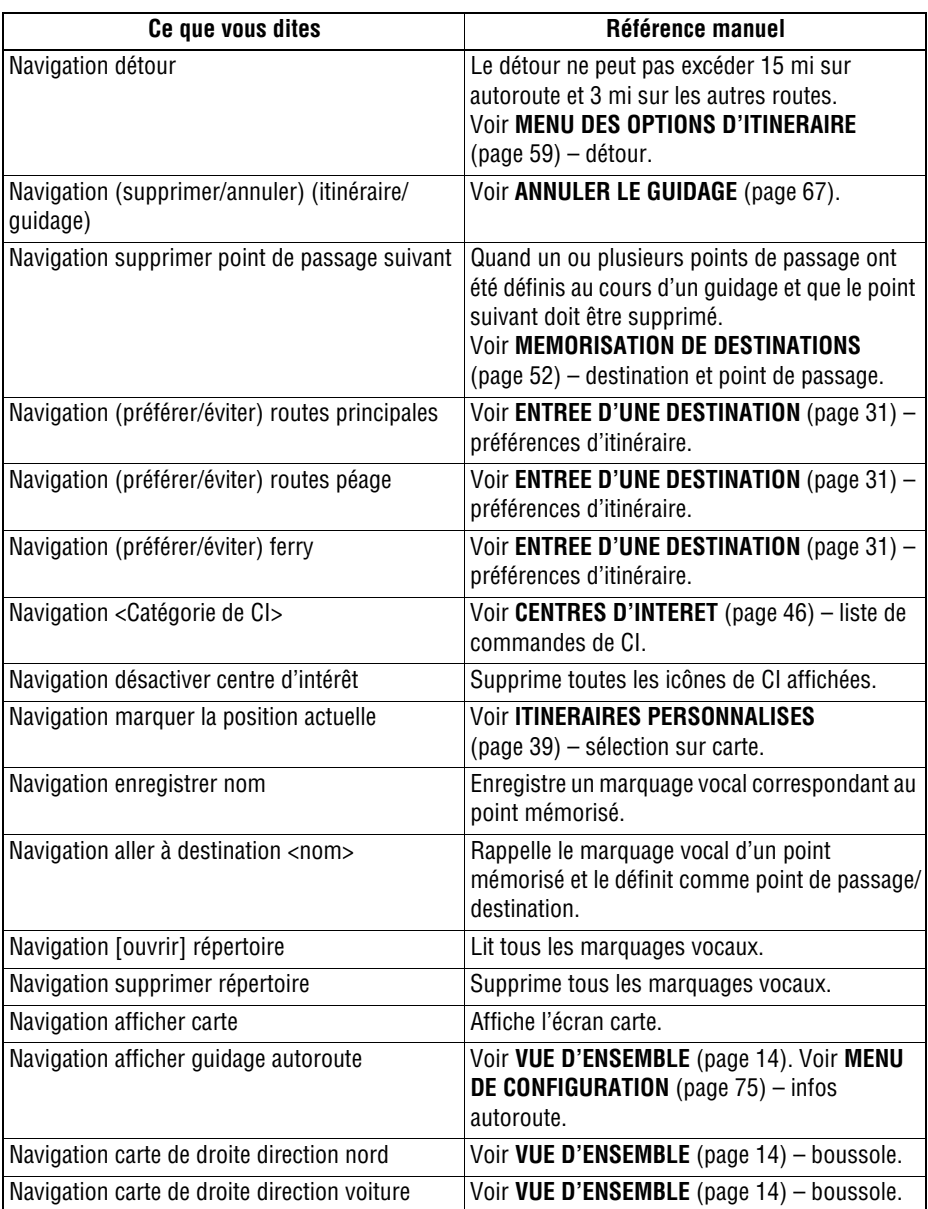

# **Système de commandes vocales**

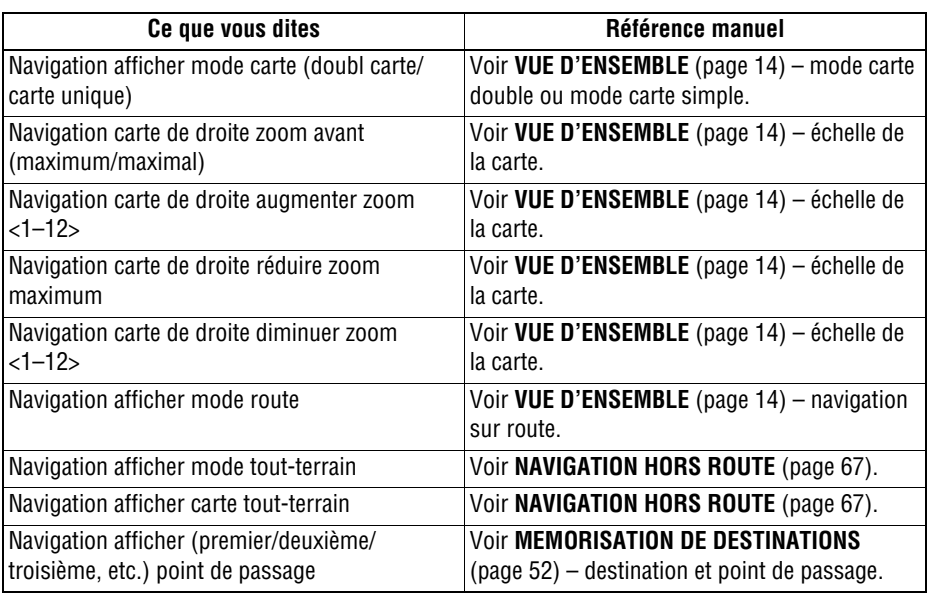

#### **Commandes d'affichage**

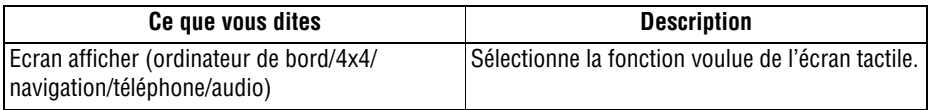

#### **Liste des commandes de CI**

Un certain nombre de commandes de catégorie de CI sont enregistrées dans le système de commandes vocales et sont données ci-dessous.

*Note : Toutes les commandes figurant dans ce tableau doivent être précédées du mot Navigation, par ex. Navigation essence.*

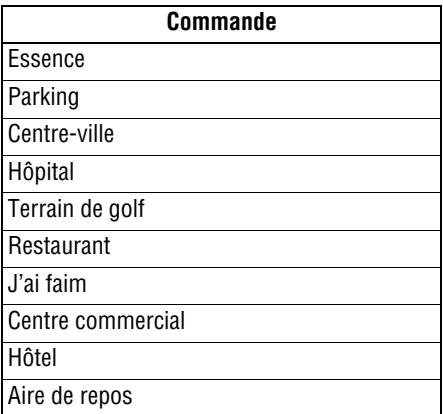

## **Annexes CONTRAT DE LICENCE**

#### **Contrat de licence pour les données de l'Ordnance Survey**

Veuillez lire attentivement ce contrat avant d'utiliser le système de navigation.

Ceci est un contrat de licence d'utilisation des données Code Point de l'Ordnance Survey (OS) intégrées au système de navigation. En utilisant ces données Code Point, vous acceptez toutes les conditions ci-dessous et vous engagez à les respecter.

#### **Propriété**

Les données Code Point OS font l'objet d'une licence par l'Ordnance Survey avec l'autorisation du bureau des publications de la Couronne d'Angleterre. © Crown Copyright 2002. Tous droits réservés.

#### **Accord de licence**

L'OS vous accorde une licence d'utilisation non exclusive de votre copie des données Code Point OS pour votre usage personnel dans le cadre du système de navigation uniquement. Vous pouvez transférer la licence à un acheteur ultérieur du véhicule avec lequel est fourni le système de navigation, à condition que ledit acheteur accepte de respecter chacun des termes de cette licence.

#### **Limitations d'utilisation**

L'utilisation des données Code Point OS est limitée au système spécifique pour lequel elles ont été créées. A l'exception des cas prévus par les lois en vigueur, il vous est expressément interdit d'extraire ou de réutiliser toute partie du contenu des données Code Point OS, et particulièrement de reproduire, copier, modifier, adapter, traduire, désassembler, décompiler ou soumettre à l'ingénierie inverse quelque partie des données Code Point OS que ce soit.

#### **Limitation de responsabilité**

L'Ordnance Survey ne garantit ou n'affirme pas que les données Code Point sont exactes, exemptes d'erreurs ou adaptées à vos besoins. En aucun cas ni l'OS ni le fournisseur du système de navigation utilisant les données Code Point OS ne ne sauraient être tenus responsables de quelque dommage consécutif, spécial, accessoire ou indirect résultant de perte directe ou indirecte de recettes, de profits, de marché, de données ou de jouissance, subi par vous ou par un tiers suite à votre utilisation des données Code Point OS, que ce soit dans le cadre d'une action en responsabilité contractuelle ou en responsabilité délictuelle (y compris pour cause de négligence ou de non-respect d'une obligation légale) ou en vertu de quelque autre préjudice, y compris si l'OS ou le fournisseur du système de navigation a été informé de la possibilité d'un tel dommage. Dans tous les cas, la responsabilité de l'OS en matière de dommages et intérêts directs est limitée au prix de la copie des données de l'OS. Aucune disposition des termes de cette licence n'aura pour effet d'exclure ou limiter toute responsabilité qui ne peut pas être exclue ou limitée par la loi.

## **Annexes**

LA STIPULATION D'EXONERATION DE GARANTIE ET LA LIMITATION DE RESPONSABILITE ENONCEES DANS CE CONTRAT N'AFFECTENT OU NE COMPROMETTENT PAS VOS DROITS PREVUS PAR LA LOLLORSQUE VOUS AVEZ ACQUIS LA BASE DE DONNEES AUTREMENT QUE DANS LE COURS DES ACTIVITES D'UNE **ENTREPRISE** 

Les termes de ce contrat sont régis par la loi anglaise et sont soumis à la juridiction exclusive des tribunaux anglais.

#### **Contrat de licence d'utilisation de la base de données de NAVTEQ Corporation**

Veuillez lire attentivement ce contrat avant d'utiliser le système de navigation.

Ceci est un contrat de licence pour votre copie de la Base de données cartographiques de navigation (la "BASE DE DONNEES") produite à l'origine par NAVTEQ Corporation, qui est utilisée dans le système de navigation. En utilisant cette BASE DE DONNEES, vous acceptez toutes les conditions générales ci-dessous et vous vous engagez à les respecter.

#### **Propriété**

La BASE DE DONNEES et les copyrights ainsi que la propriété intellectuelle ou les droits connexes inclus sont la propriété de NAVTEQ Corporation ou des détenteurs de sa licence.

#### **Accord de licence**

NAVTEQ Corporation vous accorde une licence d'exploitation non exclusive de votre copie de la BASE DE DONNEES pour votre usage personnel ou pour une utilisation dans le cadre des opérations internes de votre entreprise. Cette licence ne comprend pas le droit d'accorder des sous-licences.

#### **Limitations d'utilisation**

L'utilisation de la BASE DE DONNEES est limitée au système spécifique pour lequel elle a été créée. A l'exception des cas prévus par les lois en vigueur, il vous est expressément interdit d'extraire ou de réutiliser des parties substantielles du contenu de la BASE DE DONNEES, et particulièrement de reproduire, copier, modifier, adapter, traduire, désassembler, décompiler ou soumettre à l'ingénierie inverse quelque partie de la BASE DE DONNEES que ce soit.

#### **Transfert**

Vous n'êtes pas autorisé à transférer la BASE DE DONNEES à des tiers, sauf avec le système pour lequel elle a été créée, sous réserve de ne pas conserver de copie de la BASE DE DONNEES et que le destinataire du transfert accepte de respecter tous les termes de cet accord.

#### **Exonération de garantie**

NAVTEQ Corporation n'offre aucune garantie ou affirmation, expresse ou tacite, concernant l'utilisation ou les conséquences de l'utilisation de la BASE DE DONNEES quant à son exactitude, sa précision, sa fiabilité ou autre, et décline expressément toute garantie tacite de qualité, performance, qualité marchande, aptitude à un usage donné ou absence de contrefaçon.

NAVTEQ Corporation ne garantit pas que la BASE DE DONNEES est ou sera exempte d'erreurs. Aucune information et aucun conseil oral ou écrit fournit par NAVTEQ Corporation, votre fournisseur ou toute autre personne ne saurait créer une garantie.

#### **Limitation de responsabilité**

Le prix de la BASE DE DONNEES n'inclut aucune considération concernant l'acceptation de risques de dommages indirects ou directs illimités éventuellement consécutifs à l'utilisation de la BASE DE DONNEES. Par conséquent, en aucun cas ni NAVTEQ Corporation ni le fournisseur du système de navigation utilisant la BASE DE DONNEES ("Fournisseur") ne seront passibles de dommages et intérêts consécutifs, spéciaux, accessoires ou indirects, y compris mais sans limitation, perte de recettes, de données ou d'utilisation, subie par vous ou par un tiers par suite de votre utilisation de la BASE DE DONNEES, que ce soit dans une action en responsabilité contractuelle ou en responsabilité délictuelle fondée sur une garantie, même si NAVTEQ Corporation ou le Fournisseur ont été informés de la possibilité de tels dommages et intérêts. Dans tous les cas, la responsabilité de NAVTEQ Corporation en matière de dommages directs est limitée au prix de votre copie de la BASE DE DONNEES.

## **HOMOLOGATION**

Ce système de navigation est conforme à la directive européenne 99/5/CE.

# **Index**

## **A**

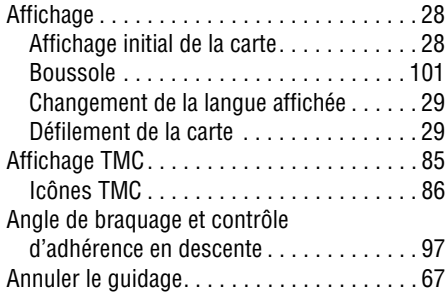

## **B**

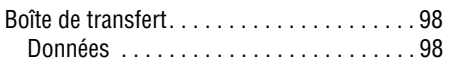

## **C**

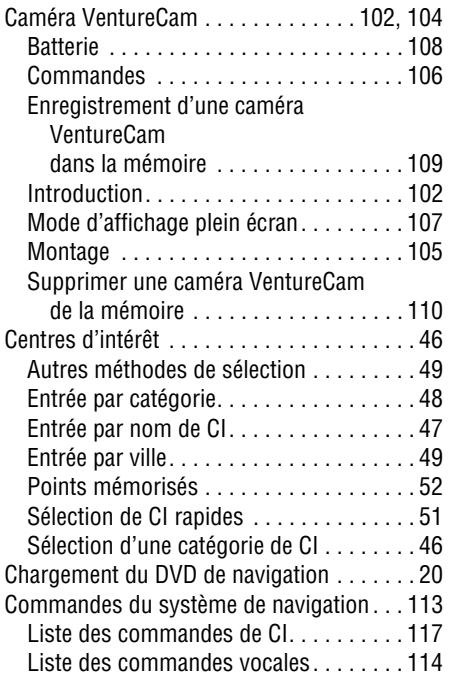

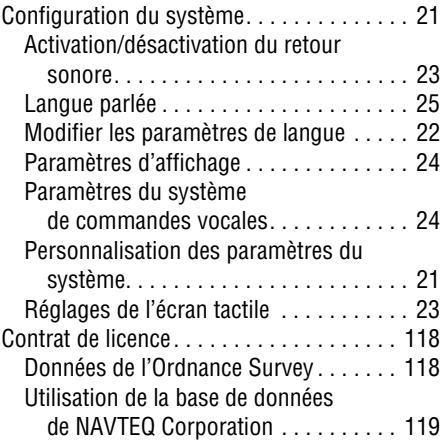

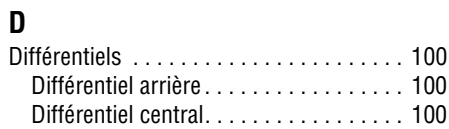

# **E**

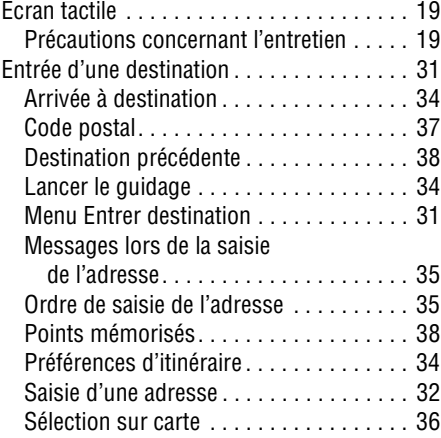

## **F**

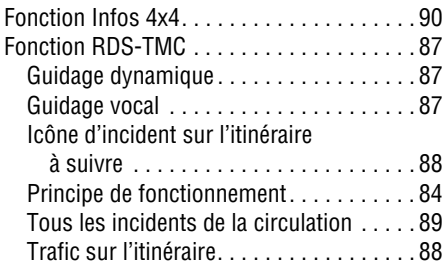

## **G**

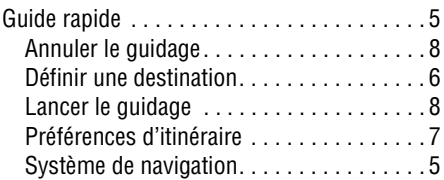

## **I**

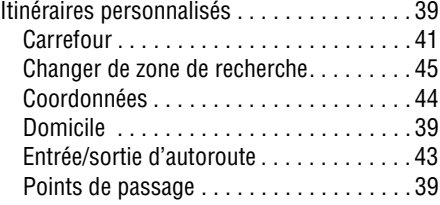

## **M**

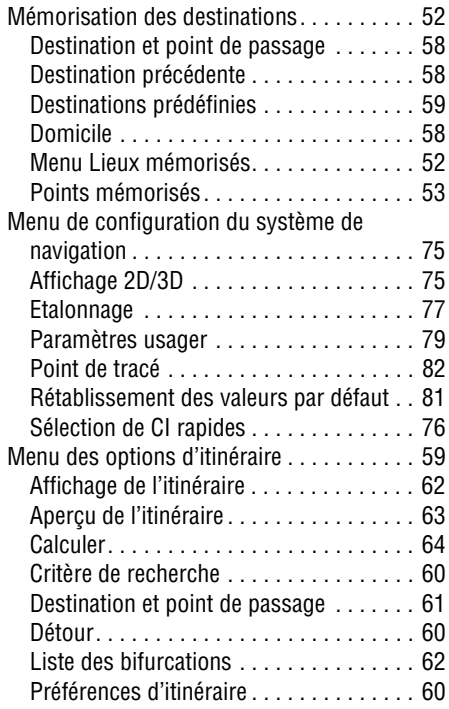

# **Index**

## **N**

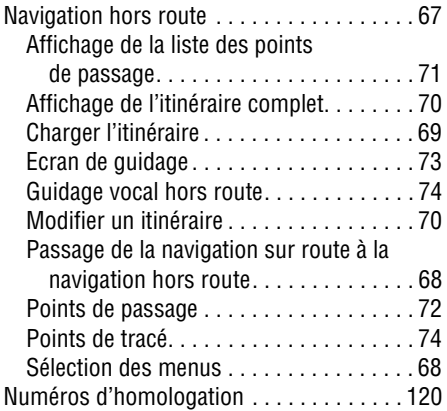

## **R**

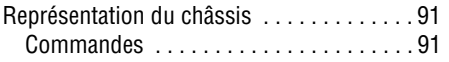

## **S**

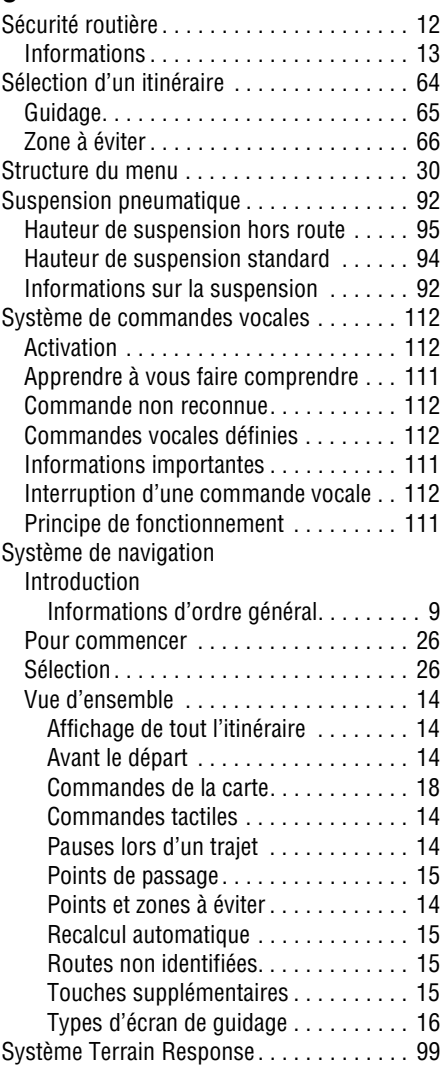